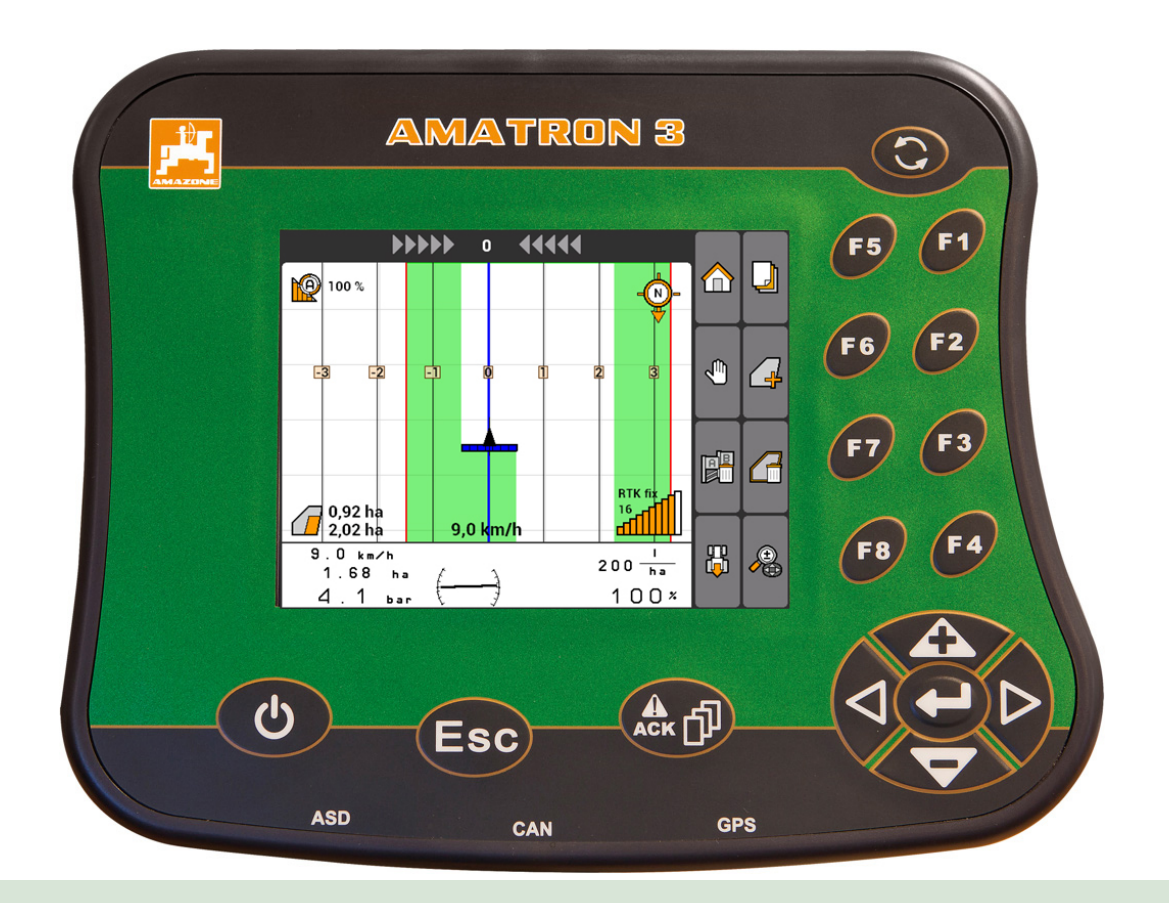

操作终端

## **AMATRON 3**

本使用说明书适用于以下软件版本的机器: **01.09.00**

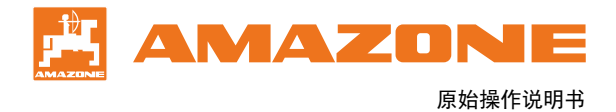

## 目录

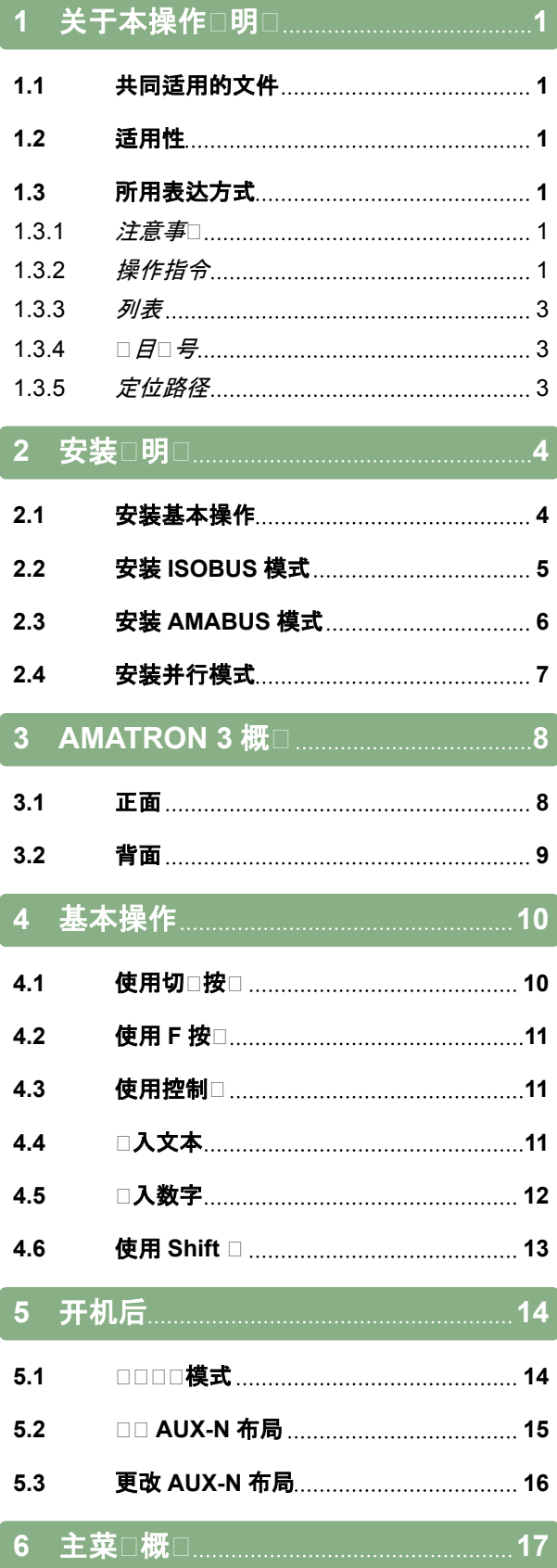

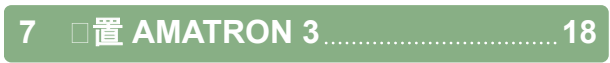

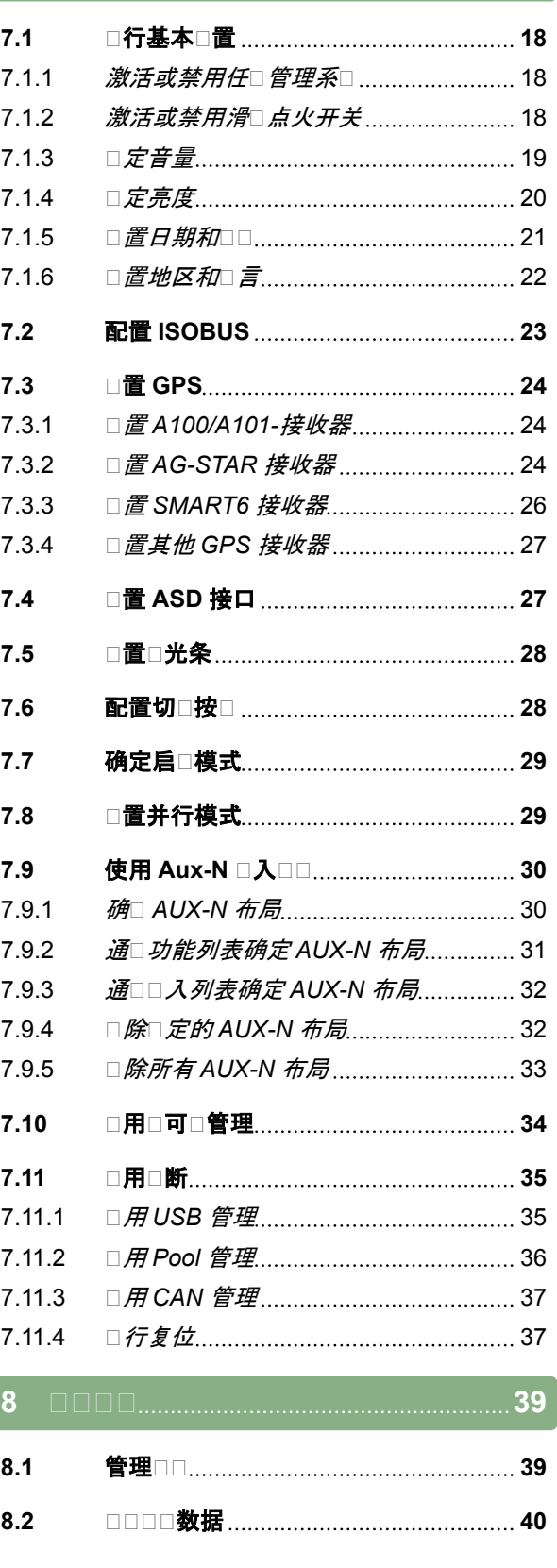

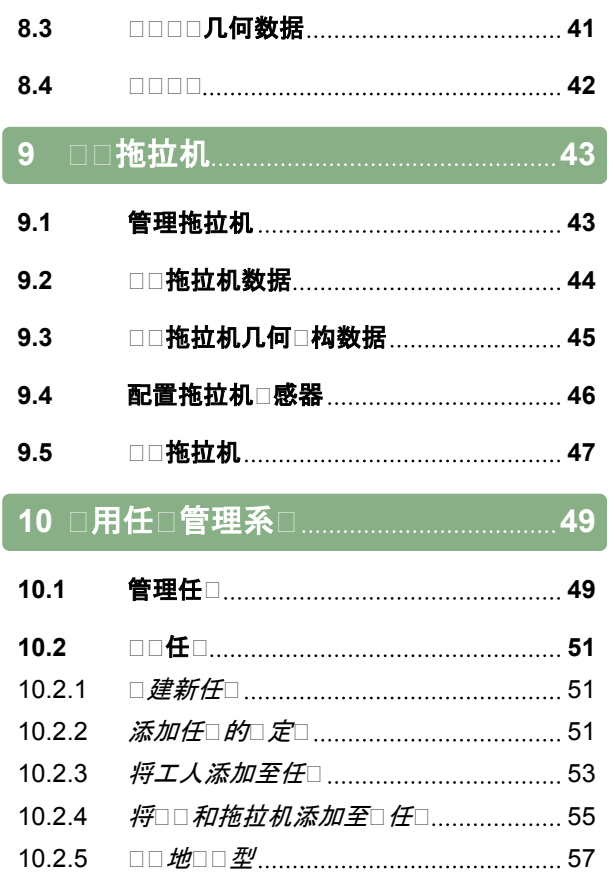

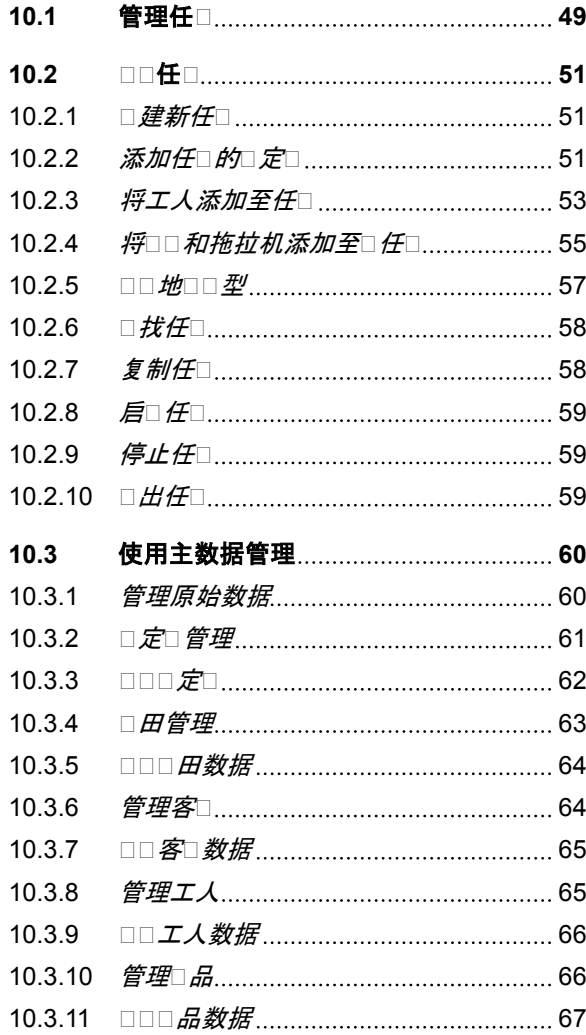

**11** 使用 **[GPS-Switch](#page-73-0) 68**

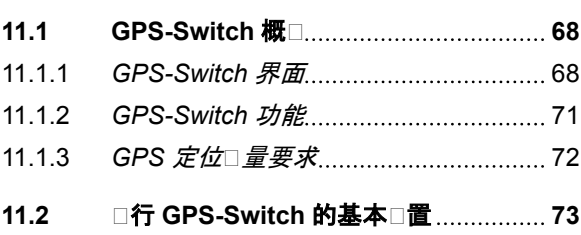

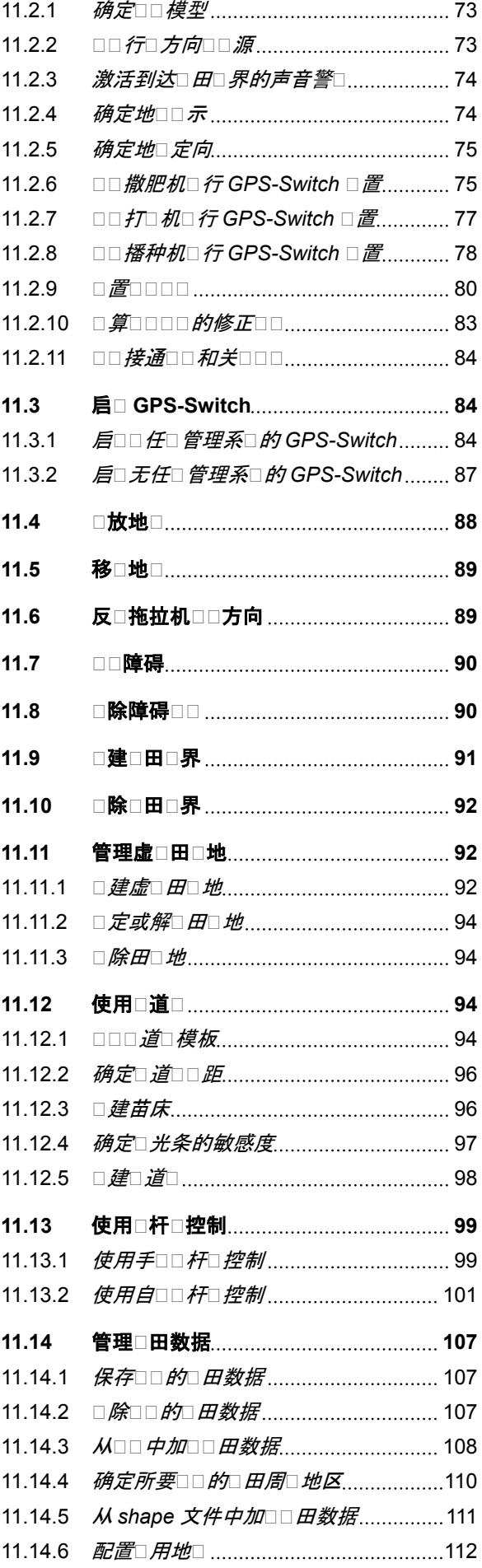

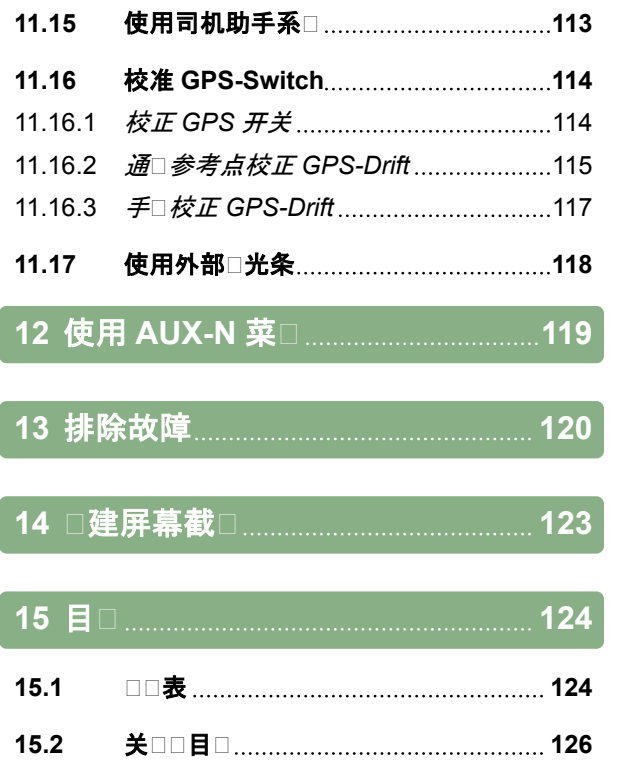

1 | 关于本操作□明□

<span id="page-6-0"></span>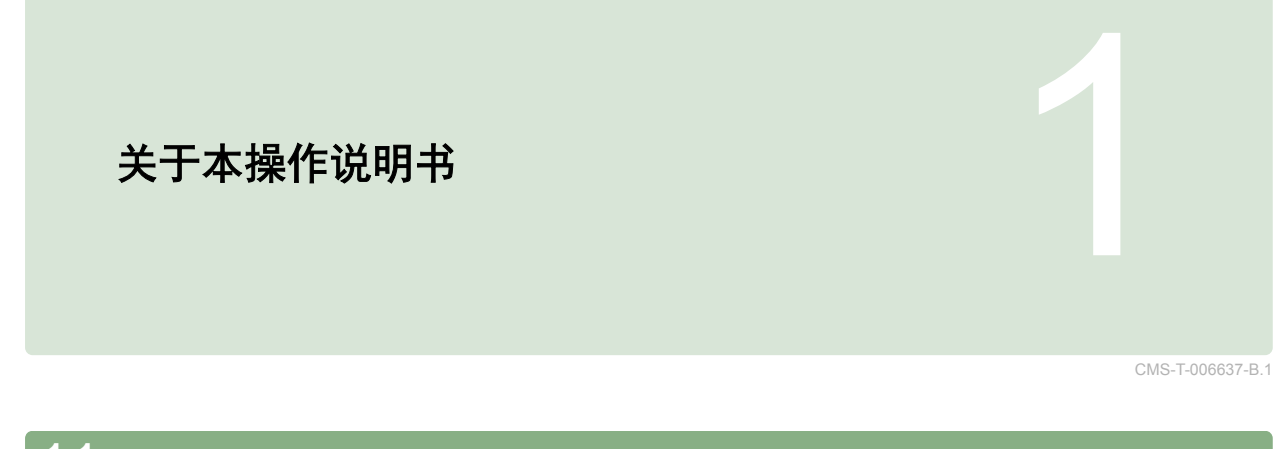

### **1.1** 共同适用的文件

CMS-T-00000217-A.1

- GPS 接收器操作说明书
- 机器软件操作说明书

#### **1.2**

### 适用性

本操作说明书适用于软件版本 01.09.00

软件版本信息参见: *"Setup*(设置)*"* > *"Diagnostics* (诊断)*"* > *"Software versions*(软件版本)*"*

#### **1.3**

所用表达方式

#### **1.3.1** 注意事项

### 提示

表示能够帮助您优化使用本设备所有功能的使用建 议和注意事项。

### **1.3.2** 操作指令

#### 带编号的操作指令

必须按特定顺序执行的操作步骤均以带编号的操作指 令表示。必须遵守规定的操作顺序。

CMS-T-006632-A.1

CMS-T-00000174-A.1

CMS-T-00000320-B.1

CMS-T-00000473-B.1

CMS-T-005217-B.1

#### 1 | 关于本操作□明□ 所用表达方式

举例:

- 1. 操作指令 1
- 2. 操作指令 2

### **1.3.2.1** 操作指令和反应

对操作指令的反应通过箭头标记。

举例:

- 1. 操作指令 1
- → 对操作指令 1 的反应
- 2. 操作指令 2

#### **1.3.2.2** 备选操作指令

备选操作指令带有*"*或者*"*字样。

举例:

1. 操作指令 1

或者

备选操作说明

2. 操作指令 2

#### 仅包含一项操作的操作指令

仅包含一项操作的操作指令不带编号,而是通过箭头 表示。

举例:

操作指令

#### 无顺序操作指令

无需遵循特定顺序的操作指令将以列表形式通过箭头 表示。

### **AMAZONE**

CMS-T-005678-B.1

CMS-T-00000110-B.1

CMS-T-005211-C.1

CMS-T-005214-C.1

<span id="page-8-0"></span>举例:

- 操作指令
- ▶ 操作指令
- 操作指令

#### **1.3.3** 列表

列表用于显示不同的选择可能性。在列表中的条目将 以圆点标示。

#### 举例:

- 条目1
- 条目2
- 条目3

#### **1.3.4** 项目编号

文本或图表中的项目编号是指在旁边或上方图形中的 项目编号。在图形中的项目编号可能会与定位线衔 接。

- **1** 位置 1
- **2** 位置 2
- **3** 位置 3

 $\overline{1}$  $\overline{2}$  $\overline{3}$ AZO M  $\blacktriangle$ 

### **1.3.5** 定位路径

定位路径位于操作指令章节开始处,用于快速锁定相 关内容,特别是在选择性阅读与具体问题相关的部分 时。示例: *"Setup*(设置)*"* > *"Diagnostics*(诊断)*"* > *"Software versions*(软件版本)*"*

CMS-T-001852-A.1

CMS-T-001857-A.1

<span id="page-9-0"></span>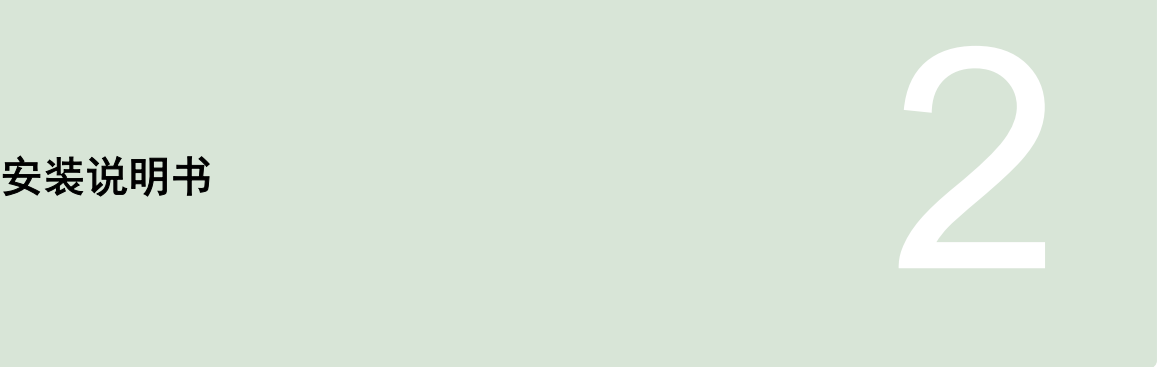

CMS-T-00004668-A.1

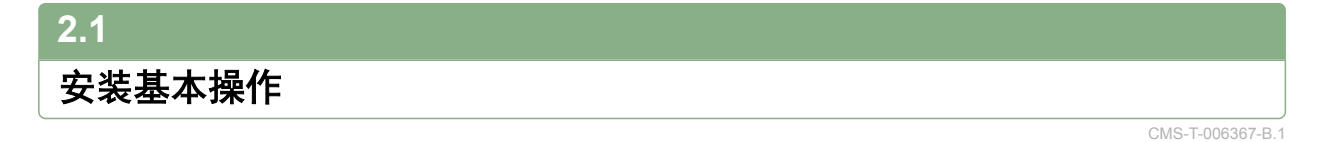

1. 在拖拉机上安装 GPS 接收器参见 GPS 接收器操 作说明书。

2. 操作终端 *AMATRON 3* 可以直接与拖拉机的基 本装备连接,或者通过 *ISOBUS* 标准总线连 接。 拖拉机的基本装备(带分配器的控制台)必须安装 在驾驶员右侧,在驾驶员看得见、手够得着的地 方,必须安装牢固不得有震动,要与驾驶室有接地 连接。与无线电设备或无线电天线距离至少 1 m。

3. 刮掉安装位置处的油漆,避免静电放电。

### <span id="page-10-0"></span>**2.2**

### 安装 **ISOBUS** 模式

CMS-T-006370-A.1

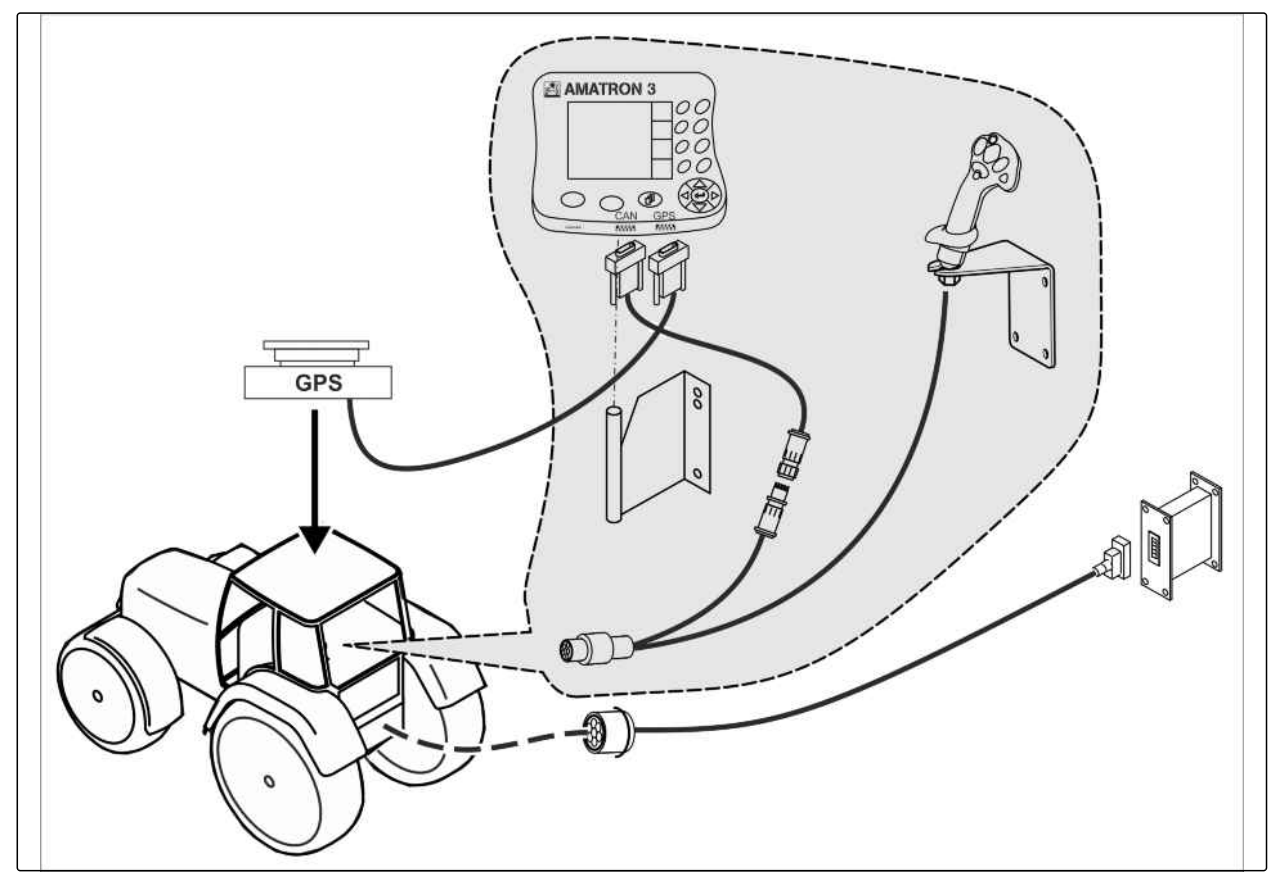

▶ 对于*ISOBUS 拖拉机上连接有 ISOBUS Light 连* 接线的机器: 禁用拖拉机终端的 ISOBUS 功能。

### <span id="page-11-0"></span>**2.3**

## 安装 **AMABUS** 模式

CMS-T-006473-B.1

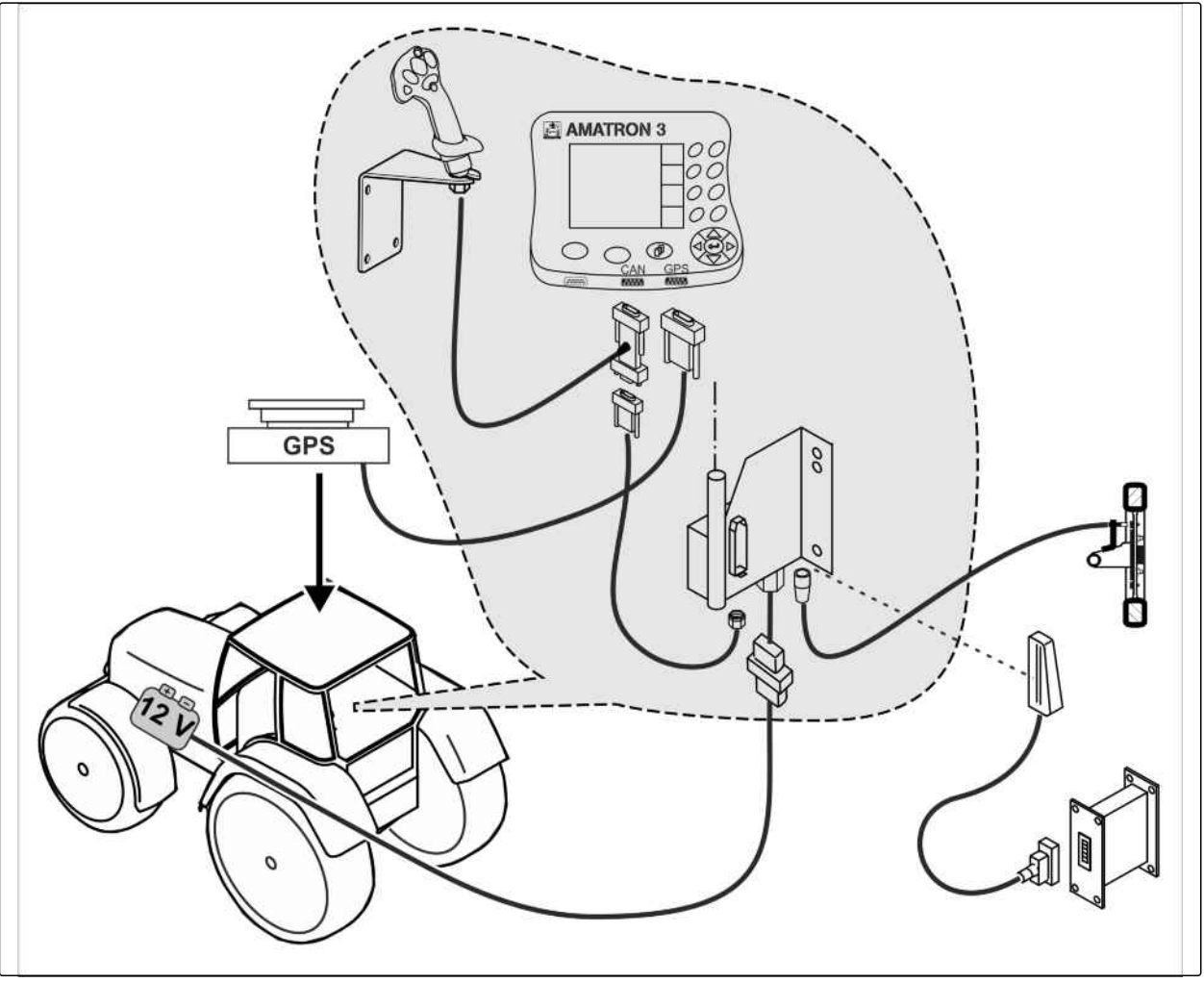

CMS-I-001582

CMS-T-006476-B.1

### <span id="page-12-0"></span>**2.4**

## 安装并行模式

**B** AMATRON3 **B** AMATRON3 100<br>100<br>100 0 C  $\begin{bmatrix} \tilde{o} \tilde{o} \ \tilde{o} \end{bmatrix}$ **GPS** 00  $\circledR$ Q€  $\circ$   $\circ$  $O_O$  $\overline{653}$  $\overline{m}$ ळ्ळ **MAR** H **GPS** OO. oo O ö CMS-I-002303

<span id="page-13-0"></span>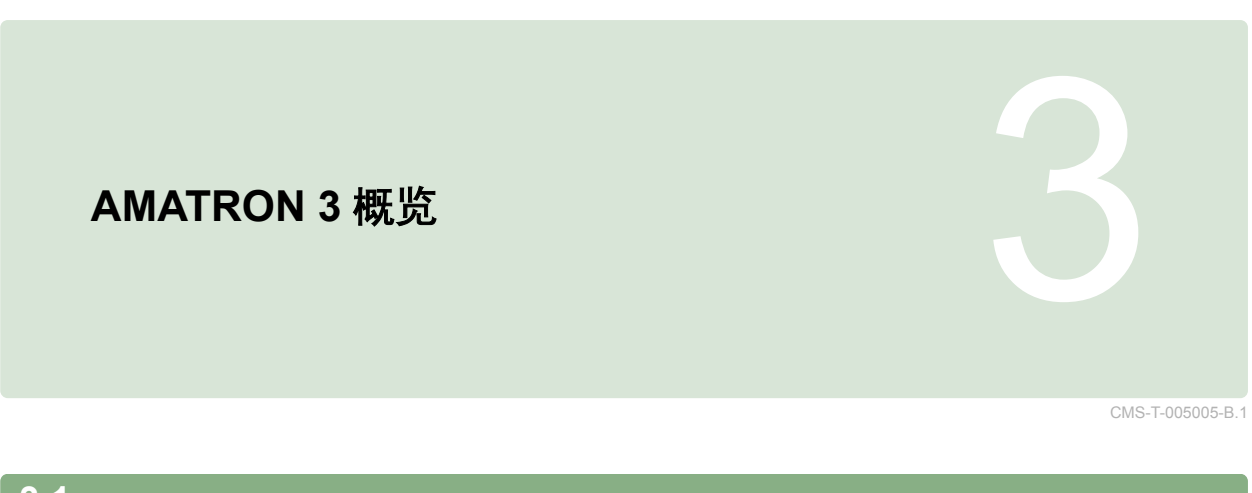

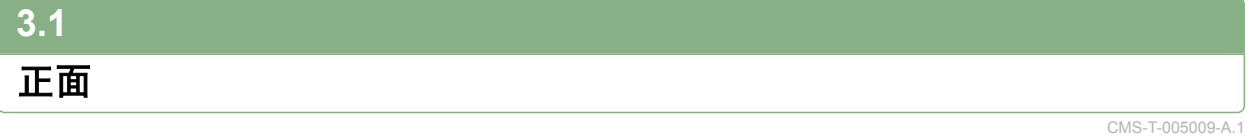

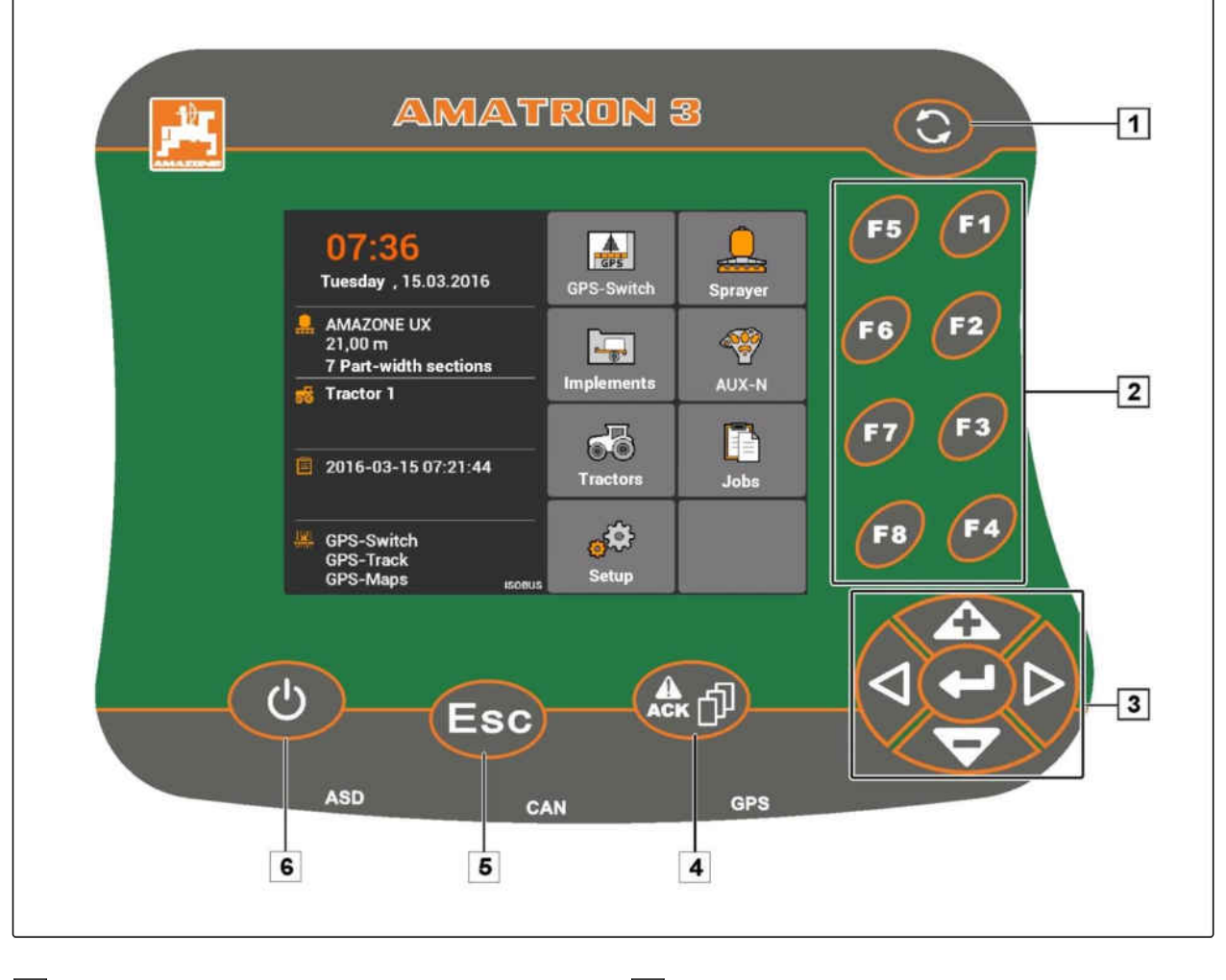

**1** 切换按钮: 在选定的菜单和应用之间切换

**2** F 按钮: 按下显示器上的按钮

**4** ACK: 确认来自 Universal Terminal (通用终端)的 提示信息。在 AMABUS 模式中, 在机器控制系统中翻 页

**3** 控制盘: 更改在显示器上的选择、更改数值、确认 选择

**5** Escape: 返回, 取消

**6** 开关按钮: 打开和关闭 AMATRON 3

CMS-T-005605-A.1

<span id="page-14-0"></span>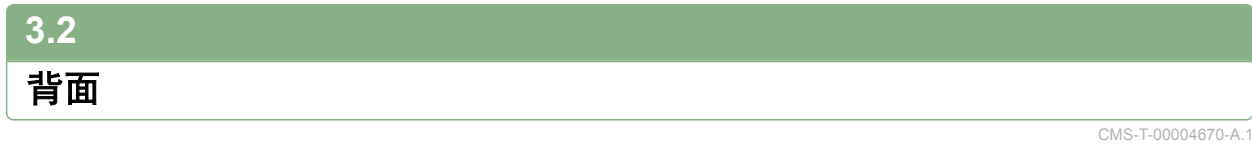

#### **Shift** 键

**1** Shift 键用于机器控制系统的作业菜单

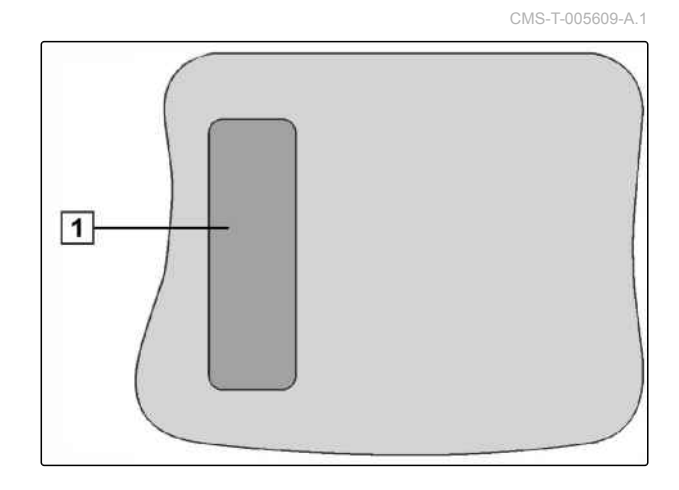

### 铭牌和 **CE** 标志

以下参数将在型号铭牌上列出:

**1** 设备识别号

**2** 型号

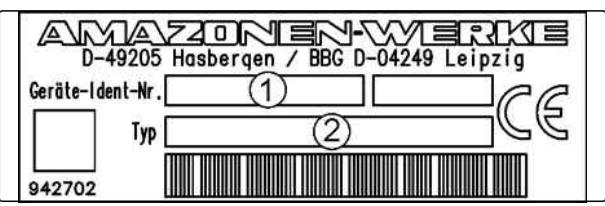

<span id="page-15-0"></span>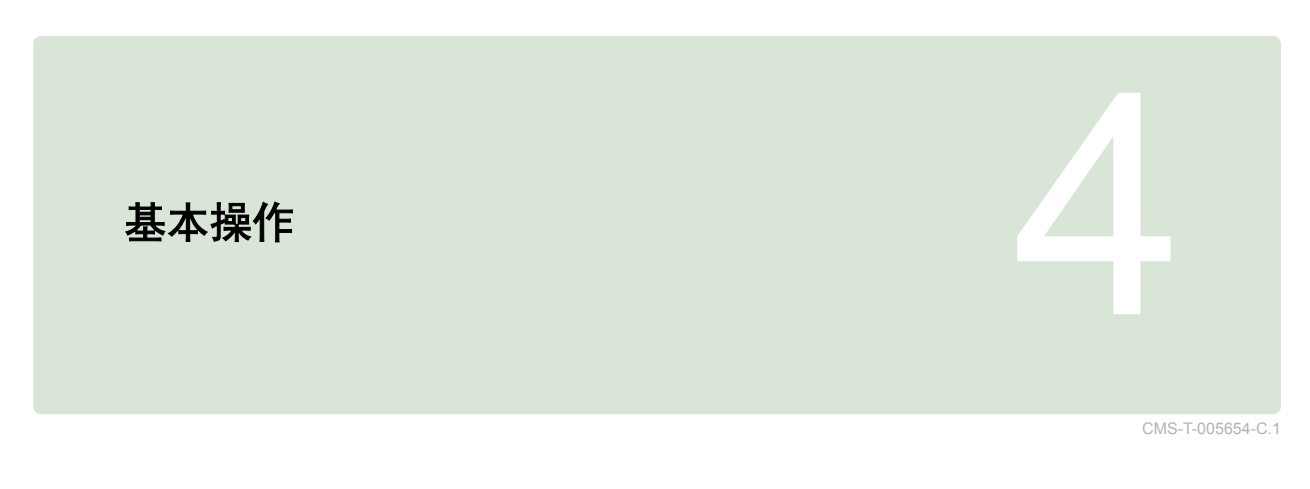

## **4.1**

### 使用切换按钮

通过切换按钮1 可在选定的菜单之间切换。

- ▶ 要在选定的菜单之间切换至下一行, 迅速按下按钮
- ▶ 要切换回主菜单,  $E_{\text{R}}(t)$

### 提示

切换按钮的菜单可在设置菜单中选定,[参见页](#page-33-0) [28](#page-33-0)。

在出厂设置中,GPS-Switch 在标准设置情况下已 启用。如果在总线上还有其他设备,如:打药机、 AmaPilot<sup>+</sup>或全新的可使用 ISOBUS 的设备, 则将 自动启用。

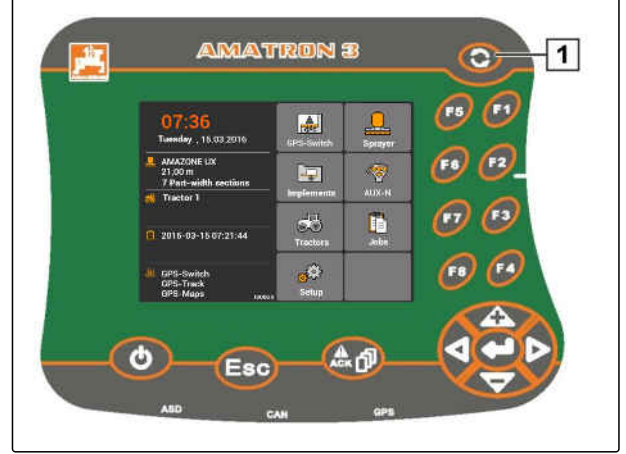

CMS-I-002162

CMS-T-001877-B.1

CMS-T-001882-B.1

### <span id="page-16-0"></span>**4.2**

### 使用 **F** 按钮

按钮*"F1"*至*"F8"*的布局与显示器上按钮的布局相同。为 了能够对各项操作进行说明,在本操作说明书中将采 用按钮上的图标。要执行某项操作时,必须按下相应 的 F 按钮。

**69** 选择右上方按钮

[5]<br>[5] 选择左上方按钮

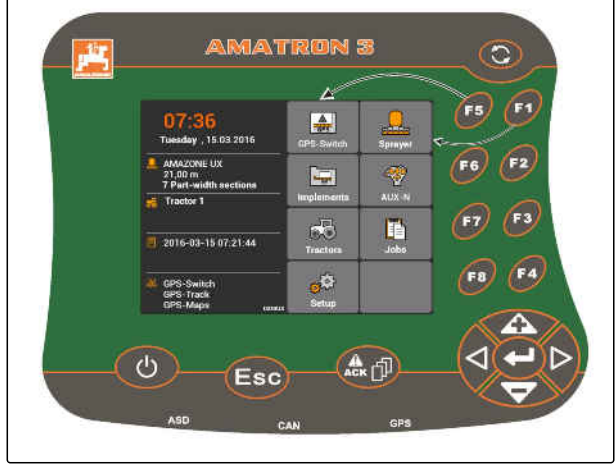

CMS-I-001942

 $\mathbb{D}$ 

 $\mathbb{C}$ 

 $\ddot{\phantom{1}}$ 

✖

# **4.3**

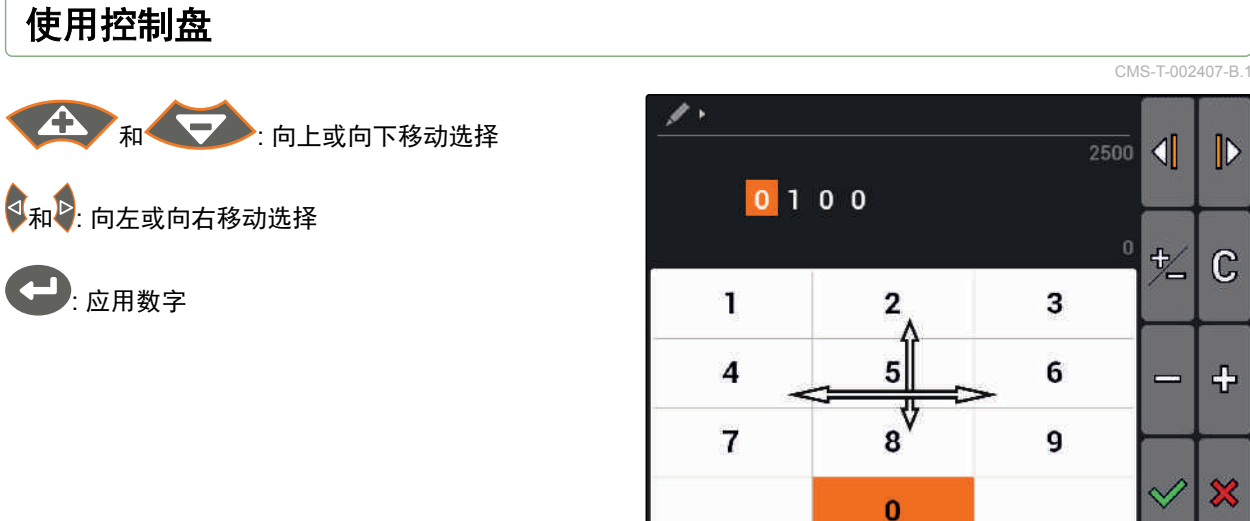

**4.4** 输入文本 CMS-T-005121-A.1

如果必须输入文本,则带有字符栏和附加按钮的菜单 将会打开。

CMS-I-002304

#### <span id="page-17-0"></span>**4 |** 基本操作 **说**入数字

#### 文本菜单概览

 $\text{Im} \left\| \bm{\nu} \right\|_{\text{min}}$ 向左和向右移动输入光标

3. 删除输入光标前的字符

AB, ab或Ab: 在大写和小写之间切换

 $\left[\begin{smallmatrix} 2 & 0 \ 0 & 0 \ 0 & 0 \end{smallmatrix}\right]$  ,  $R \pi \equiv \frac{1}{2} R^2$ 

: 清空输入栏

- 1. 通过控制盘在字符栏中选择所需的字符。
- 2. 通过 将选定的字符添加到输入栏中。
- 3. 通过 $\sqrt{\widehat{\phi}}$ 确认输入

或者

通过 ※ 取消输入。

### **4.5**

### 输入数字

如果必须输入数字,则带有数字栏和附加按钮的菜单 将会打开。

#### 数字菜单概览

 $\|\mathbf{v}\|_{\mathbb{H}}$  ,  $\|\mathbf{v}\|_{\mathbb{H}}$  , 向左和向右移动输入光标 +<mark>1}/</mark><br>/━: 代数符号反转 —<br>└┘ : 将标记的数字提高 1 : 将标记的数字减少 1

 $\mathbb{G}$ : 清空输入栏

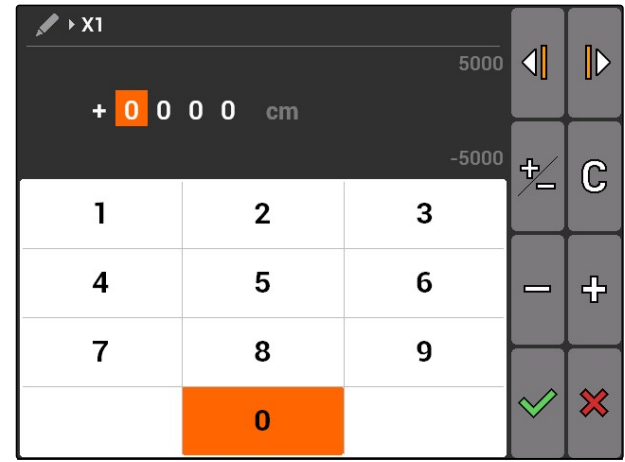

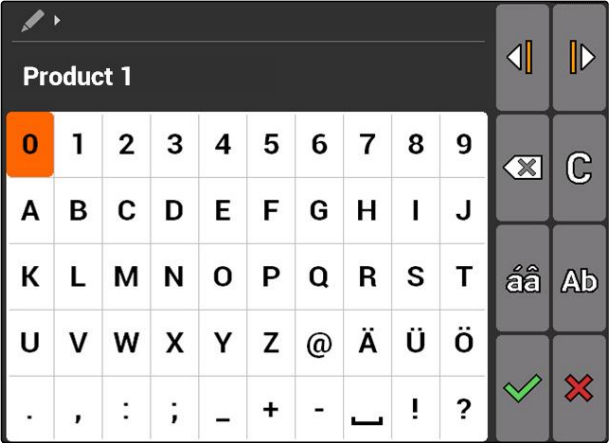

CMS-T-005126-A.1

- <span id="page-18-0"></span>1. 通过控制盘在数字键盘中选择所需的字符。
- 2. 通过 将选定的数字添加到输入栏中。

提示

最大值和最小值将显示在输入栏的右侧。

3. 诵过 $\sqrt{\omega}$ 确认输入

或者

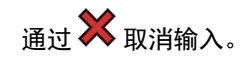

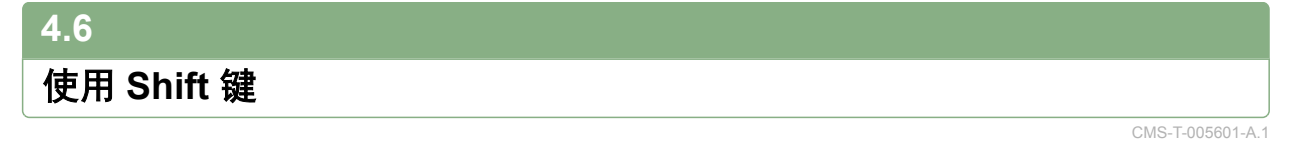

Shift 键用于机器控制系统的作业菜单 如果 Shift 键启 用, 则显示屏上有显示。

- ▶ 按下 AMATRON 3 背面的
- 通过更改功能键的布局可显示更多的功能字段。

<span id="page-19-0"></span>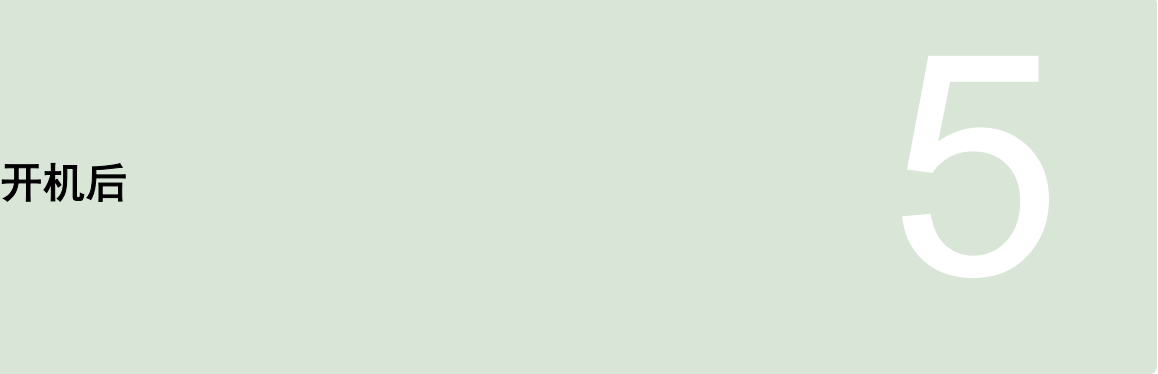

CMS-T-00004671-A.1

### **5.1** 选择总线模式 CMS-T-003915-A.1

在启动 AMATRON 3 后,可在 2 个总线模式之间选 择。总线模式的选择与所连接的设备相关。

#### 总线模式:

- AMABUS
- ISOBUS

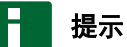

AMATRON 3 在 10 秒钟后自动在上一次选定的总 线模式中启动。如果 AMATRON 3 要直接在上一 次选定的总线模式中启动,则必须在设置中激活相 应的模式,[参见页](#page-34-0) 29

<span id="page-20-0"></span>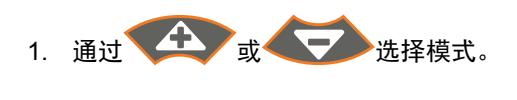

2. 通过 确认

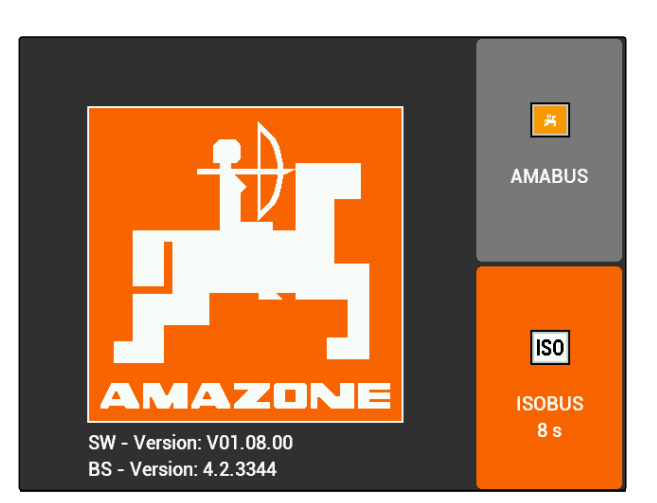

**→** 在主菜单中显示设定的总线模式 1。

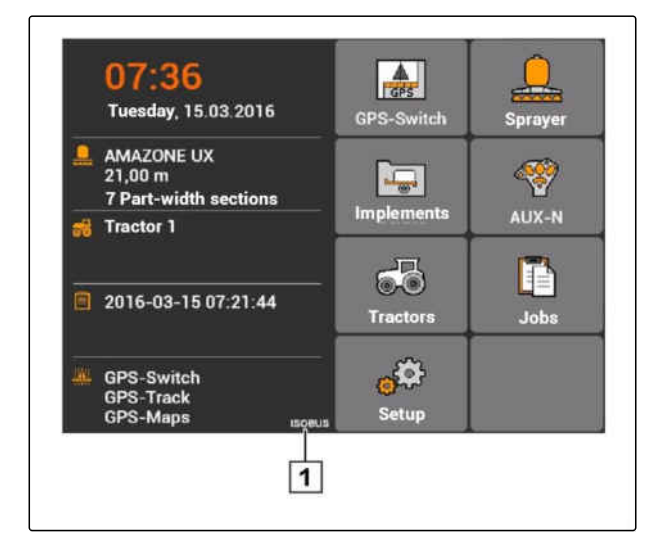

### **5.2** 检查 **AUX-N** 布局

在每次重新启动 AMATRON 3 之后,出于安全原因必 须检查并确认外部输入设备的布局。AMATRON 3 仅 可在 ISOBUS 模式中识别出外部输入设备。

将会打开所有可用功能的列表。该列表包含 AMATRON 3 的功能以及连接设备的功能。

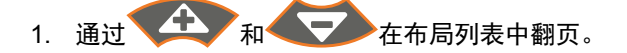

2. 如果要更改 *AUX-N* 布局 [参见页](#page-21-0) 16

或者

如果 *AUX-N* 布局正确, 确认 AUX-N 布局。

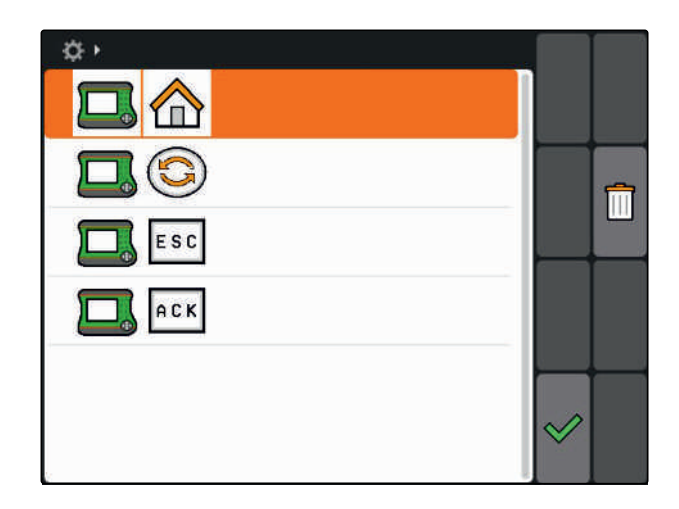

CMS-T-003920-A.1

### <span id="page-21-0"></span>**5.3**

### 更改 **AUX-N** 布局

- 1. 通过 在列表中选择所需的功能。
- 将会打开输入按键的列表。

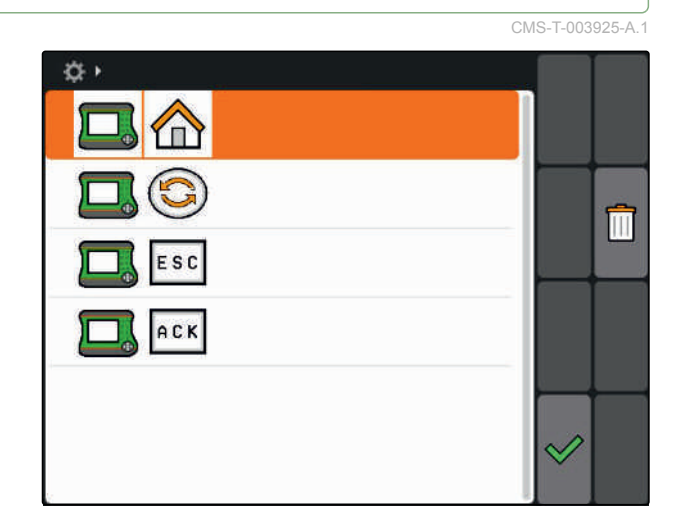

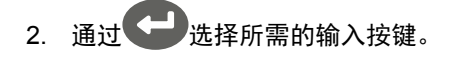

- 输入按键被分配了选定的功能。
- 3. 分配更多功能

或者

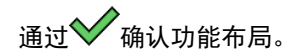

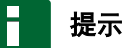

按键布局可随时在设置中更改[,参见页](#page-35-0) 30。

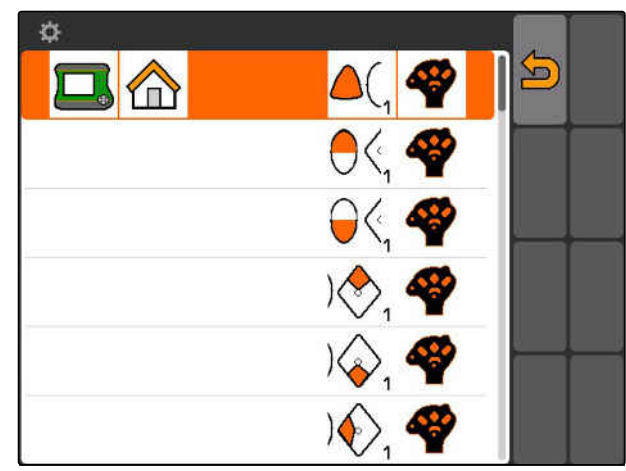

<span id="page-22-0"></span>主菜单概览<br>主菜单概览<br>1990年 - Chang Control of Control of Control of Control of Control of Control of Control of Control of Control

**1** 时间和日期

**2** 选定的设备

**3** 选定的拖拉机

- **4** 已启动的任务
- **5** 激活的 GPS 应用程序,带有以小时为单位的剩余 运行时间
- : 打开 GPS-Switch。使用 GPS-Switch[,参见页](#page-73-0) [68](#page-73-0)
- : 打开设备控制系统。依据所连接的设备,图标可 能会有所不同。
- $\boxed{\frac{1}{\sqrt{6}}}\cdot$  打开设备管理系统。调试设备, [参见页](#page-44-0) 39

<<mark>◇◇</mark><br>\<mark>?</mark>:打开 AUX-N 布局概览。使用 AUX-N 布局概览, [参见页](#page-124-0) 119

。<br>●●: 打开拖拉机管理系统。调试拖拉机, [参见页](#page-48-0) 43

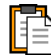

: 打开任务管理系统。管理任务, 参见页

 $\overline{\phi}^{\overline{\mathbb{Q}}\overline{\mathbb{C}}}$ : 打开 Setup(设置)菜单。设定 Setup(设置) 菜单, 参见页

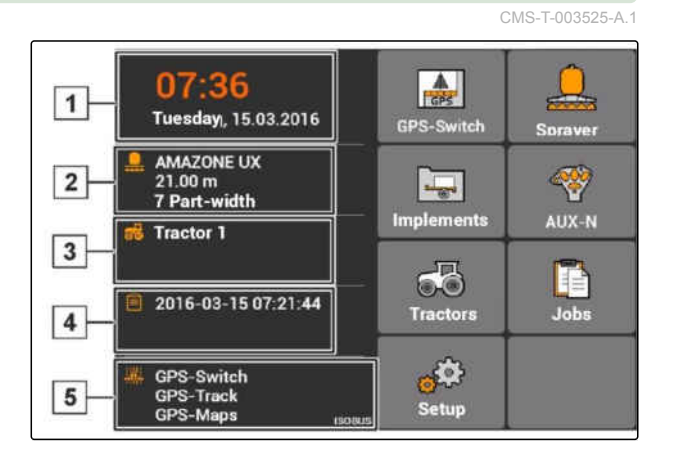

<span id="page-23-0"></span>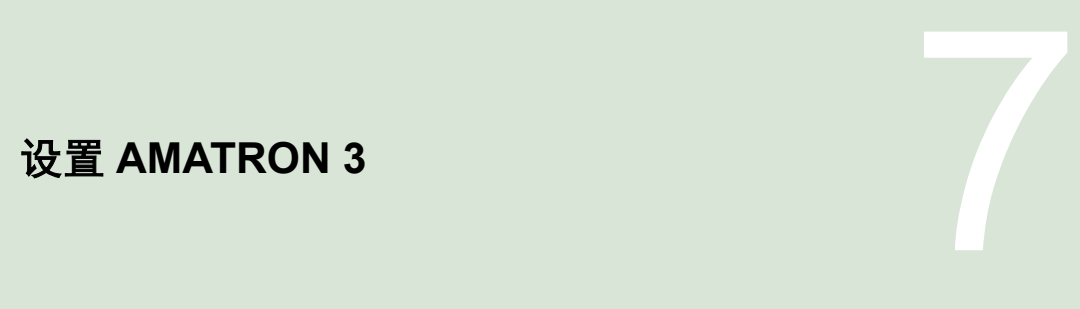

CMS-T-00000267-B.1

进行基本设置

**7.1**

CMS-T-00004672-A.1

CMS-T-004829-A.1

#### **7.1.1** 激活或禁用任务管理系统

通过任务管理系统可在 ISO-XML 格式中处理任务。可 激活或禁用任务管理系统。在标准配置下任务管理系 统被禁用。如果任务管理系统激活,则 GPS-Switch 仅可通过一个启动的任务在 ISO-XML 格式中使用。

- 1. 选择*"Setup*(设置)*"* > *"Settings*(设定)*"* > *"Basic settings*(基本设定)*"*。
- 2. 激活或禁用任务管理系统
- 3. 重新启动 AMATRON 3。

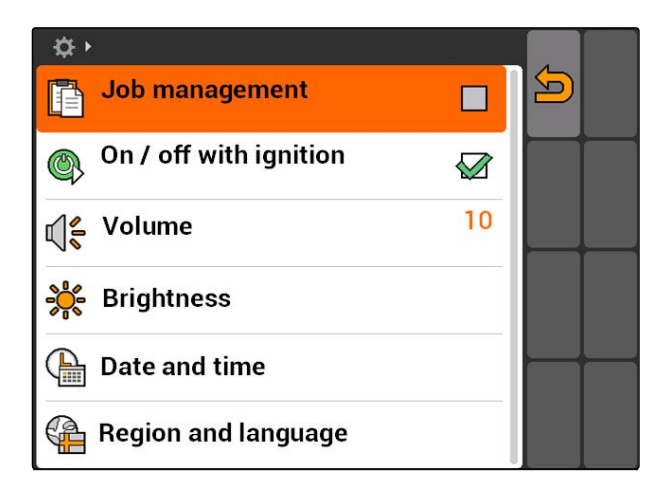

### **7.1.2** 激活或禁用滑门点火开关

通过该设置确定是否 AMATRON 3 与车辆的点火装置 偶联。

CMS-T-004834-A.1

<span id="page-24-0"></span>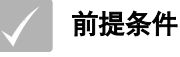

 $\overline{\phantom{a}}$  AMATRON 3 在 ISOBUS 模式中[,参见页](#page-19-0) 14

1. 选择*"Setup*(设置)*"* > *"Settings*(设定)*"* > *"Basic settings*(基本设定)*"*。

#### 可能的设置:

 $\sqrt{\smash[b]{2}}$ : 如果打开或关闭车辆的点火装置, 则 AMATRON 3 也将打开或关闭。

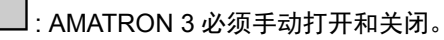

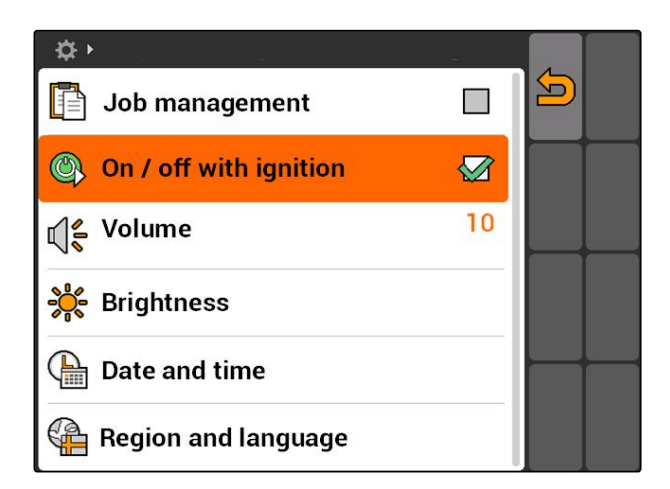

2. 激活或禁用滑门点火开关。

**7.1.3** 设定音量

在该菜单中,可设置信号音的音量。

- 1. 选择*"Setup*(设置)*"* > *"Settings*(设定)*"* > *"Basic settings*(基本设定)*"*> *"*音量*"*。
- 2. 输入在 1 和 20 之间的数值。
- 3. 确认输入。

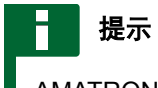

AMATRON 3 无法静音。

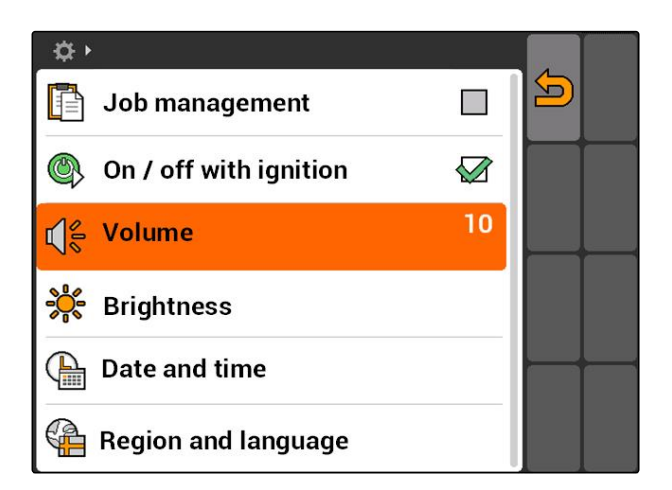

CMS-T-005131-A.1

### <span id="page-25-0"></span>**7.1.4** 设定亮度

选择*"Setup*(设置)*"* > *"Settings*(设定)*"* > *"Basic settings*(基本设定)*"* > *"Brightness*(亮 度)*"*。

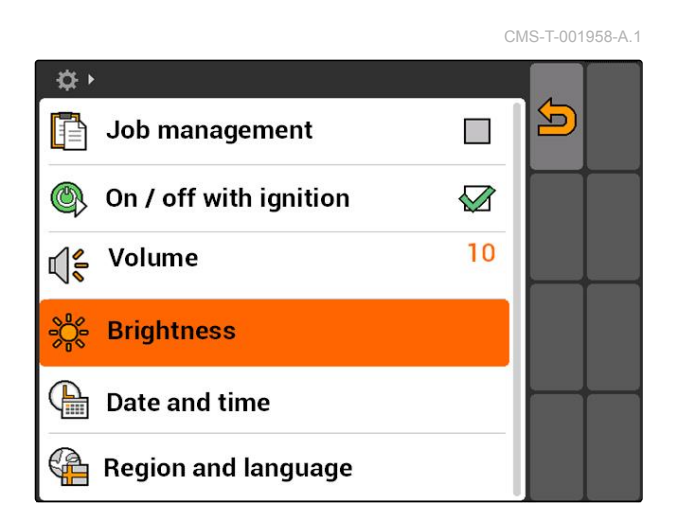

#### 可能的设置:

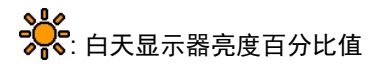

<mark>s %</mark><br>?<mark>√</mark>9: 夜晚显示器亮度百分比值

: 将显示器亮度设置为在*"Brightness for operation at night*(夜晚运行亮度)*"*下规定的数值。

<mark>◇<sup>0</sup>◇</mark>:<br>◇ <mark>●</mark> AMATRON 3 按钮照明亮度百分比值

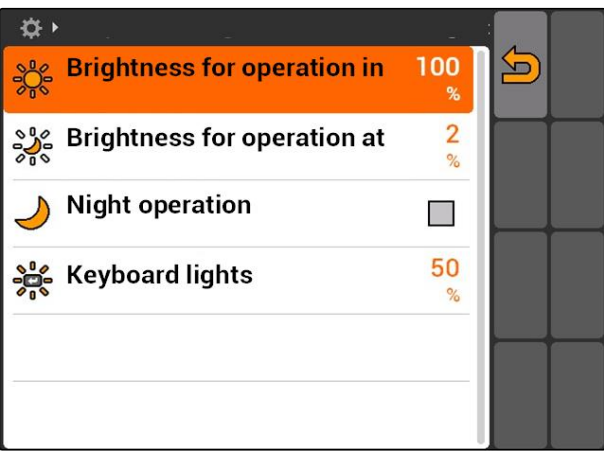

### <span id="page-26-0"></span>**7.1.5** 设置日期和时间

选择*"Setup*(设置)*"* > *"Settings*(设定)*"* > *"Basic settings*(基本设定)*"* >*"Date and time* (日期和时间)*"*。

CMS-T-001969-A.1 ☆→  $\begin{array}{|c|c|}\n\hline \end{array}$  Job management  $\boldsymbol{\Xi}$  $\mathcal{L}_{\mathcal{A}}$ On / off with ignition  $\oslash$ √€ Volume 10 Brightness **A** Date and time Region and language

#### 可能的设置:

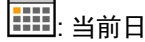

 $\boxed{111}$ : 当前日期的日、月和年

: 当前时间的小时和分钟

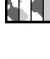

: 针对相应时区的从 -13 和 +12 的数值

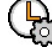

: 24 小时格式或 12 小时格式

: 不同的日期格式, *"DD"*表示日, *"MM"*表示月, *"YYYY"*表示年

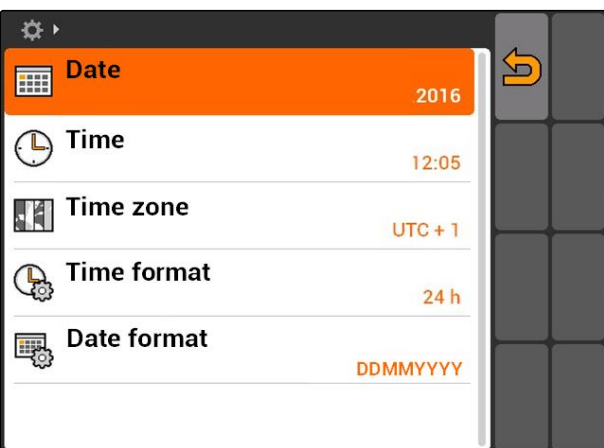

### <span id="page-27-0"></span>**7.1.6** 设置地区和语言

选择*"Setup*(设置)*"* > *"Settings*(设定)*"* > *"Basic settings*(基本设定)*" ">Region and language*(地区和语言)*"*。

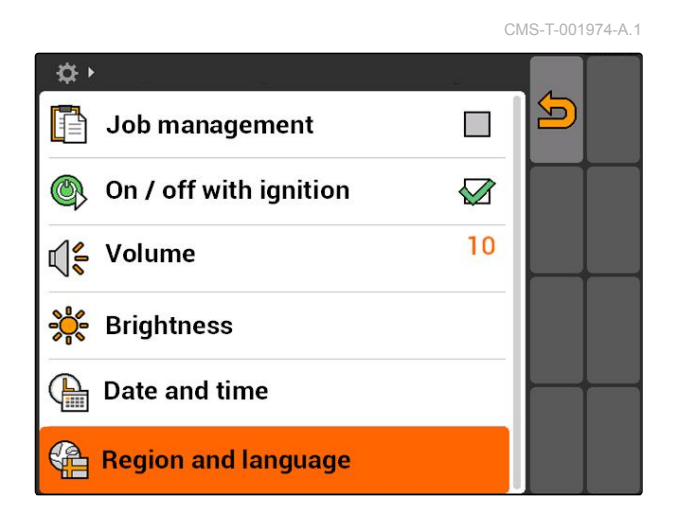

#### 可能的设置:

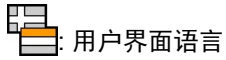

 $\mathcal{V}_{\mathbf{Q}}$ : 作为十进制数字分隔符的小数点和逗号(0.1 或 0,1)

■ 尺寸单位系统

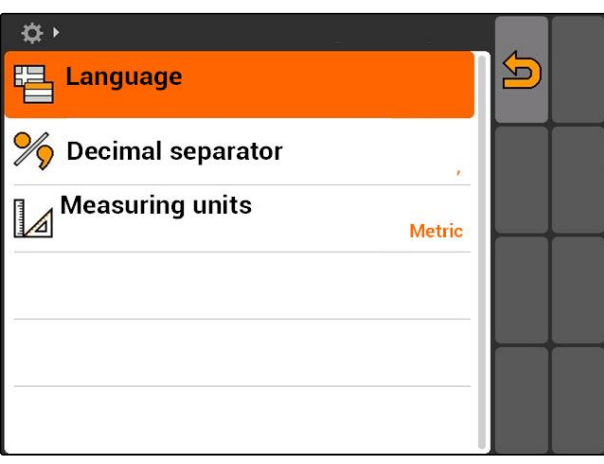

### <span id="page-28-0"></span>**7.2**

#### 配置 **ISOBUS**

CMS-T-001933-A.1

#### 前提条件

- ISOBUS 仅可在 ISOBUS 模式中配置,[参见页](#page-19-0)  $14$
- 1. 选择*"Setup*(设置)*"* > *"Settings*(设定)*"* > *"ISOBUS"*。

AMATRON 3 针对 Universal Terminal (通用终端) — 个唯一的识别号, ISOBUS-UT 编号。如果要在 AMATRON 3 上显示设备控制系统, 则 ISOBUS-UT 编号必须与设备的 ISOBUS-UT 编号一致。如果 AMATRON 3 为唯一连接的终端, 则设备自动接受 AMATRON 3 的 ISOBUS-UT 编号。

2. 在*"ISOBUS UT number*(*ISOBUS-UT* 编 号)*"*下,输入 AMATRON 3 的 Universal Terminal (通用终端) 的识别号。

AMATRON 3 针对任务文件具备一个唯一的识别号, 即:任务控制器 ID。如果要将任务文件保存在 AMATRON 3 上, 则该任务控制器 ID 必须与设备的任 务控制器 ID 一致。如果 AMATRON 3 为唯一连接的终 端,则设备自动接受 AMATRON 3 的任务口控制器 ID。

3. 在*"Task Controller ID*(任务控制器 *ID*)*"*下,输入 AMATRON 3 的任务控制器识别号。

如果连接的拖拉机未发送任何几何数据或传感器数据 或不使用拖拉机数据,则 AMATRON 3 可模拟拖拉 机。针对模拟拖拉机,AMATRON 3 具备一个唯一的 识别号, 即: TC-ID TECU。为了能够使用模拟 TECU, TECU-ID 必须与任务控制器 ID 一致。

4. 在*"TC-ID TECU"*下输入模拟拖拉机 ECU 的识别 号。

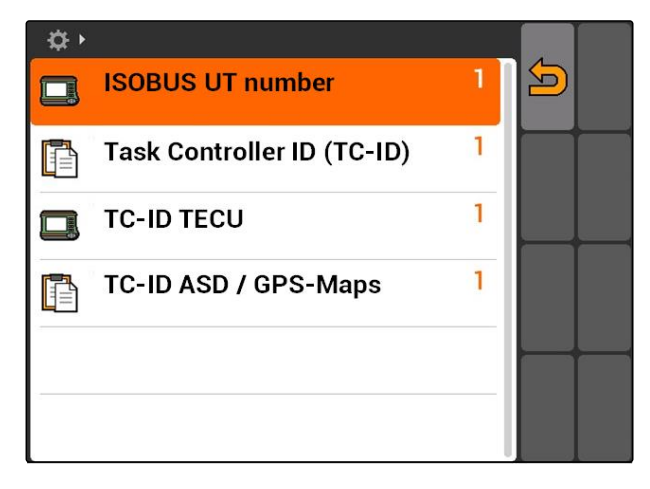

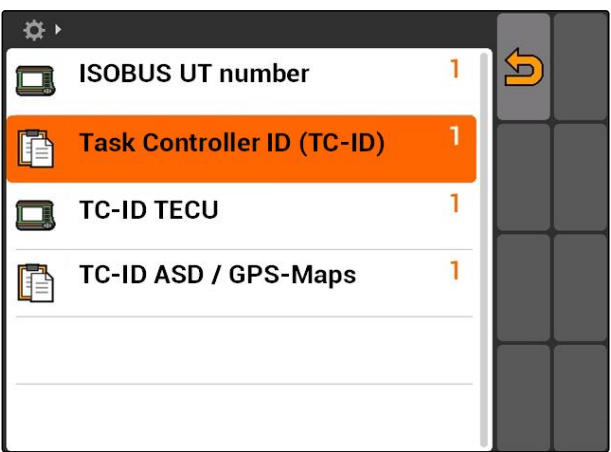

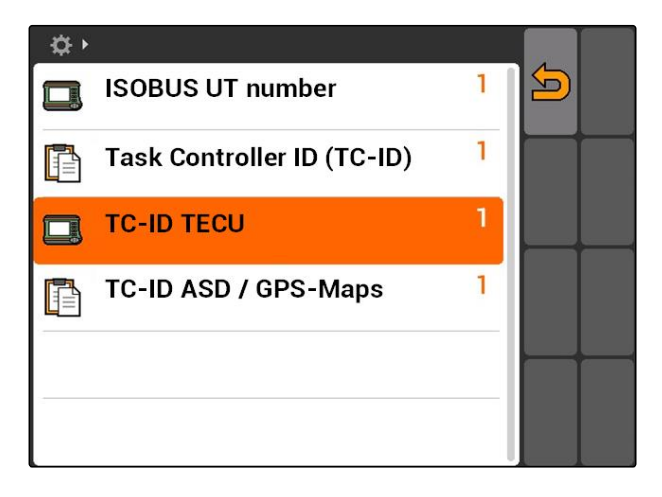

<span id="page-29-0"></span>5. 在*"TC-ID ASD/GPS-Maps"*下输入 ASD 接口和 GPS-Maps 的识别号。

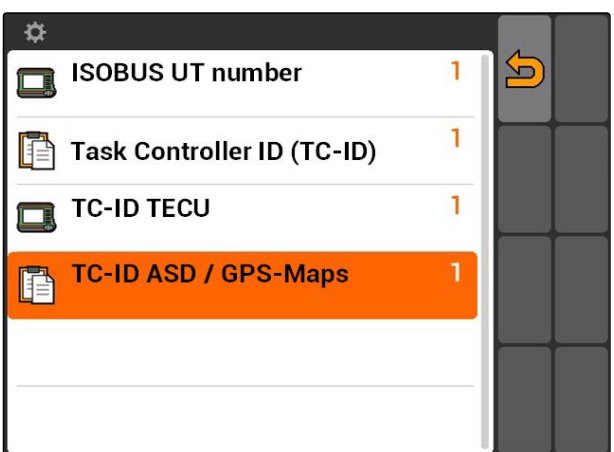

**7.3** 设置 **GPS**

### **7.3.1** 设置 **A100/A101-**接收器

该 GPS 接收器提供了手动设置两个校正卫星的可能 性。校正卫星向接收器发送校正数据。校正数据可提 高精度。

- 1. 选择*"GPS driver*(*GPS* 驱动程序)*"* > *"A100/101"*。
- 2. 在*"Satellite 1*(卫星 *1*)*"*和*"Satellite 2*(卫星 *2*)*"*下选择*"Auto*(自动)*"*。
- **→** 通过设置"Auto (自动)", GPS 接收器自动查找 正确的卫星。

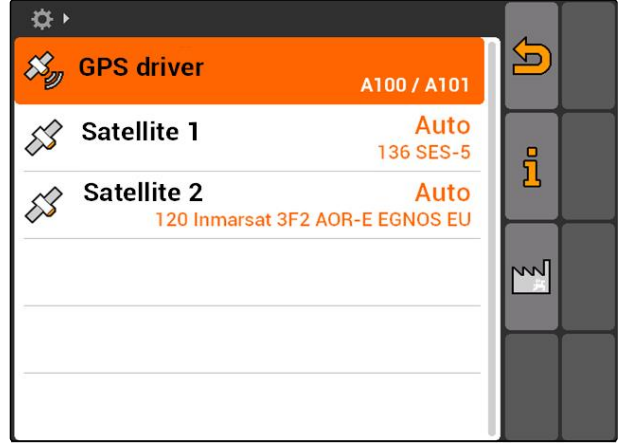

 $CMS-L002$ 

### **7.3.2** 设置 **AG-STAR** 接收器

该 GPS 接收器可在不同的配置中运行。针对卫星系统 和校正卫星,配置有所差异。可依据地区和校正服务 的可用性,对 GPS 接收器进行设置。

CMS-T-005816-B.1

CMS-T-005811-B.1

CMS-T-00000268-A.1

#### 提示

只要可接收到 SBAS 校正信号, 则可通过校正信号 SBAS 提供具有高精确度的信号。

SBAS 包括校正服务 EGNOS、WAAS 和 MSAS。 更多信息参见卫星接收器操作说明书。

如果没有校正信号,则仅通过软件校正接收到的信 号。可能需要 5 分钟的时间校正信号才可用。

如果具备校正信号,则在 GPS 开关中完成作业的 面积以黄色显示。如果具备校正信号,则完成作业 的面积在地图视图中以绿色显示。

#### 通过校正信号 **SBAS** 可能对 **AG-STAR** 进行的设置:

- SBAS GPS
	- 适用于北美、欧洲和俄罗斯
	- 12 颗 GPS 卫星
	- 2 颗 SBAS 卫星
- SBAS GPS / GLONASS
	- 适用于北美、欧洲和俄罗斯
	- 8 颗 GPS 卫星
	- 4 颗 GLONASS 卫星
	- 2 颗 SBAS 卫星

#### 无校正信号 **SBAS** 情况下可能对 **AG-STAR** 进行的设 置:

- GPS / GLONASS 1
	- 如果不具备 SBAS,则适用于全球
	- 10 颗 GPS 卫星
	- 4 颗 GLONASS 卫星
- GPS / GLONASS 2
	- 如果不具备 SBAS,则适用于全球
	- 8 颗 GPS 卫星
	- o 6 颗 GLONASS 卫星

#### <span id="page-31-0"></span>**7 | □置 AMATRON 3** □置 GPS

**AMAZONE** 

- 1. 选择*"GPS driver*(*GPS* 驱动程序)*"* > *"AG-STAR/SMART6"*。
- 2. 在*"Correction signal*(校正信号)*"*下选择所需的 校正信号。

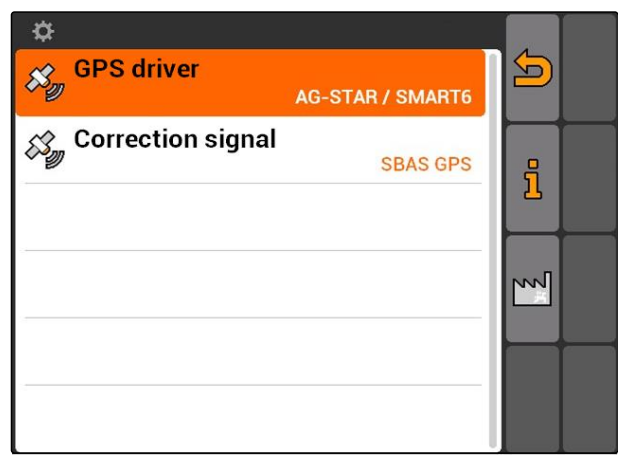

CMS-I-002095

CMS-T-00000274-A.1

### **7.3.3** 设置 **SMART6** 接收器

SMART6 可接收 TerraStar 校正信号并且由此提供更 高的精度。

#### 可能的 **SMART6** 设置:

- SBAS
- **•** TerraStar
- 1. 选择*"GPS driver*(*GPS* 驱动程序)*"* > *"AG-STAR/SMART6"*。
- 2. 在*"Correction signal*(校正信号)*"*下选择所需的 校正信号。

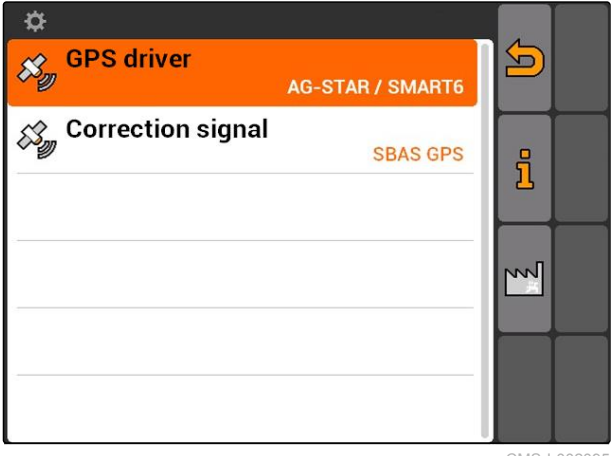

CMS-I-002095

### <span id="page-32-0"></span>**7.3.4** 设置其他 **GPS** 接收器

1. 选择*"GPS driver*(*GPS* 驱动程序)*"* > *"Other*(其 他)*"*。

 $\ddot{\mathbf{Q}}$ 

 $\frac{a}{\mathcal{S}_{g}}$  GPS driver

**Baud rate** 

2. 在*"Baud rate*(波特率)*"*下输入 GPS 接收器的波 特率。

#### 提示

有关波特率的信息参见 GPS 接收器的操作说明 书。

#### 连接的接收器必须将以下消息发送至终端:

- GGA
- GSA
- VTG  $\bullet$

#### **7.4**

### 设置 **ASD** 接口

通过 ASD 接口可从传感器传输撒播量额定值。为了能 够利用这些额定值,必须将额定值添加到某一个任务 上,[参见页](#page-56-0) 51。

设置 ASD 接口时,必须选择连接设备数据传输速度的 波特率。正确的波特率参见设备操作说明书。

选择*"Setup*(设置)*"* > *"Settings*(设定)*"* > *"Interfaces*(接口)*"* > *"ASD Baud rate*(*ASD* 波 特率)*"*。

#### 可能的设置:

- 57600 波特率
- 19200 波特率

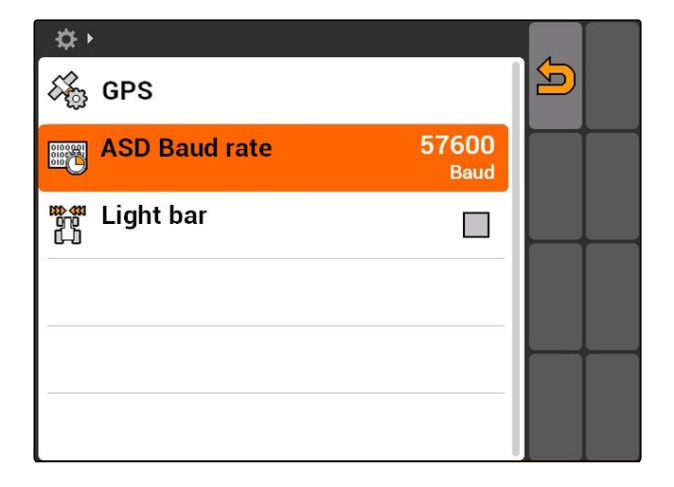

CMS-T-005821-B.1

 $\boldsymbol{\Xi}$ 

 $\frac{1}{2}$ 

Sonstige (NMEA 0183)

57600

CMS-T-006321-A.1

### <span id="page-33-0"></span>**7.5** 设置发光条

CMS-T-004993-A.1

发光条 **1** 显示拖拉机从引导车道偏离,从而及时纠 正,准确地在引导车道上行驶。

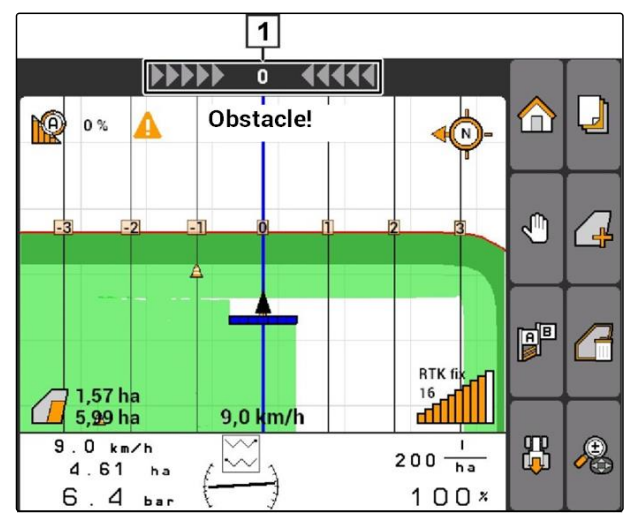

- 1. 选择*"Setup*(设置)*"* > *"Settings*(设定)*"* > *"Interfaces*(接口)*"* > *"Light bar*(发光条)*"*。
- 2. 激活或禁用发光条
- 3. 重新启动 AMATRON 3。

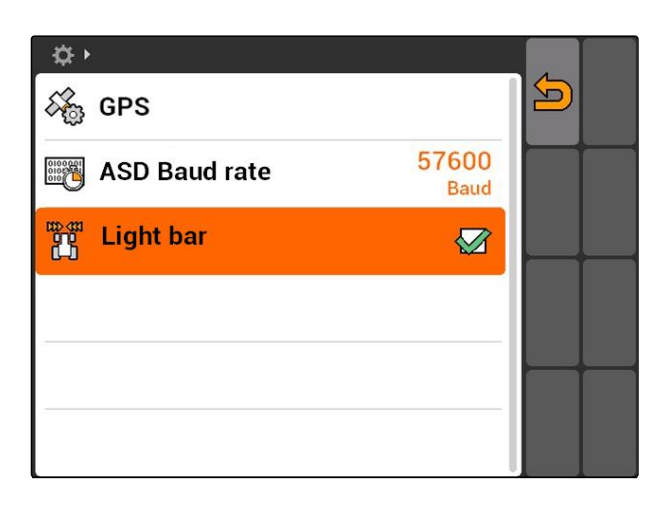

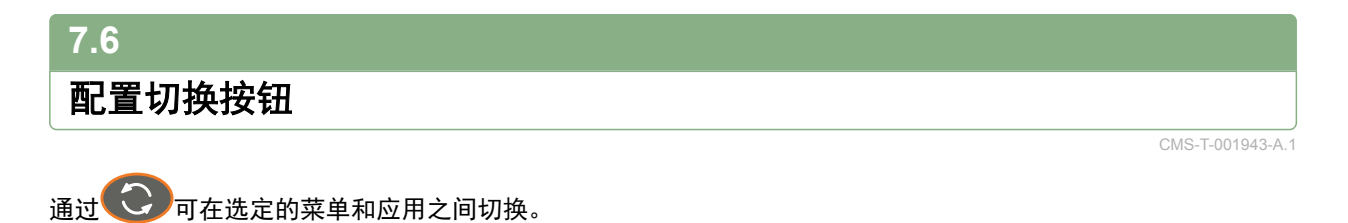

- <span id="page-34-0"></span>1. 选择*"Setup*(设置)*"* > *"Settings*(设定)*"* > *"Toggle button*(切换按钮)*"*。
- 2. 选择应通过切换按钮进入的菜单。

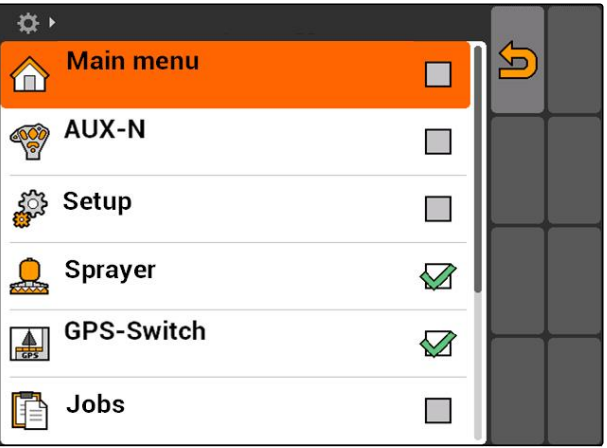

### **7.7** 确定启动模式

AMATRON 3 可在 3 种不同的模式中启动。

选择*"Setup*(设置)*"* > *"Settings*(设定)*"* > *"Start mode*(开始模式)*"*。

#### 可能的设置:

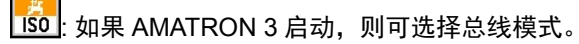

: AMATRON 3 始终在 AMABUS 模式中启动

: AMATRON 3 始终在 ISOBUS 模式中启动

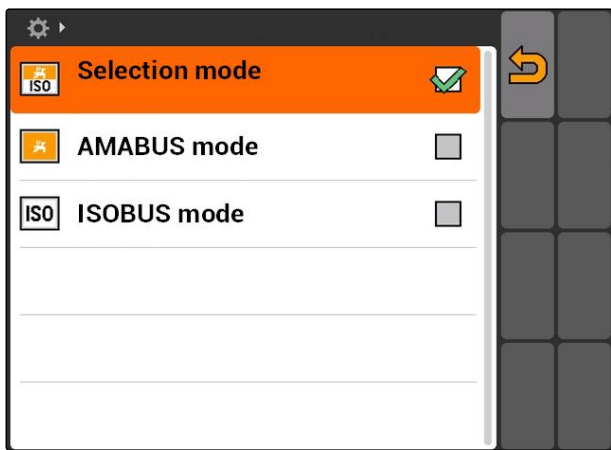

### **7.8** 设置并行模式

CMS-T-001953-A.1

CMS-T-001948-A.1

可同时使用若干终端。要同时使用若干终端,必须对 在 ISOBUS 设置中的 ISOBUS 以及机器条件(UT) 进行配置[,参见页](#page-28-0) 23。在该菜单中确定 AMATRON 3 应该应用哪些功能。如果使用两个 AMATRON 3 终 端,则可将设备控制系统映射到一个 AMATRON 3 上 并且将 GPS 功能映射到另一个 AMATRON 3 上。

<span id="page-35-0"></span>选择*"Setup*(设置)*"* > *"Settings*(设定)*"*> *"Parallel operation*(并行模式)*"*。

#### 可能的设置:

 $\frac{1}{\sqrt{2}}$  ) 插过 AMATRON 3 可访问设备控制系统并且 GPS 功能可供使用。

<mark>:通过 AMATRON 3 仅可访问设备控制系统。</mark> Tasc 控制器将从总线上退出。

: 在 AMATRON 3 上仅 GPS 功能可供使用。UT 将从总线上退出

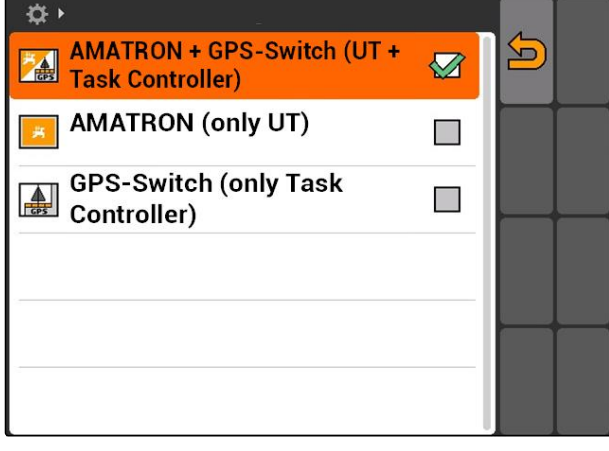

### **7.9**

使用 **Aux-N** 输入设备

**7.9.1** 确认 **AUX-N** 布局

通过 AUX-N 布局可将 AMATRON 3 和设备上的某些 功能分配给外部输入设备的按钮。仅当 AMATRON 3 具备 ISOBUS-UT 编号 1 时, AMATRON 3 的功能才 能够分配给一台外部设备,[参见页](#page-28-0) 23。此类外部设备 可为诸如 AmaPilot**<sup>+</sup>**。如果 AmaPilot**<sup>+</sup>**的按钮被分配了 设备的某一项功能,则可通过分配的按钮触发该功 能。

#### 前提条件

√ AMATRON 3 在 ISOBUS 模式中, 参见页 14

- 选择*"Setup*(设置)*"* > *"AUX-N assignment* (*AUX-N* 布局)*"*。
- 将会显示所有可用功能的列表。

CMS-T-001913-B.1

CMS-T-00004673-A.1
CMS-T-002245-A.1

#### 可能的设置:

通过功能列表确定 AUX-N 布局,参见页 31 通过输入列表确定 AUX-N 布局,[参见页](#page-37-0) 32

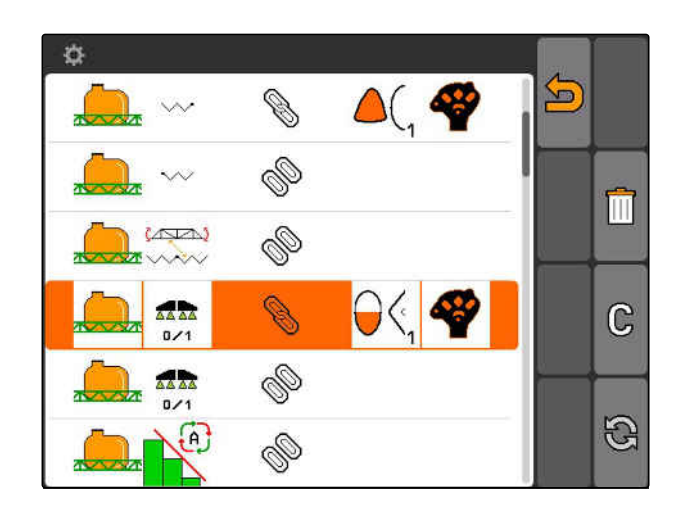

# **7.9.2** 通过功能列表确定 **AUX-N** 布局

通过功能列表确定 AUX-N 布局时, 所有可用功能均在 左侧列出。可将这些功能分配给外部输入设备的按 钮。

- 1. 如果这些功能未在左侧列出, 选择,
- 2. 从列表中选择功能。
- 打开带有可用按钮的列表。

- 3. 从列表中选择按钮。
- → 将为所选按钮分配功能。

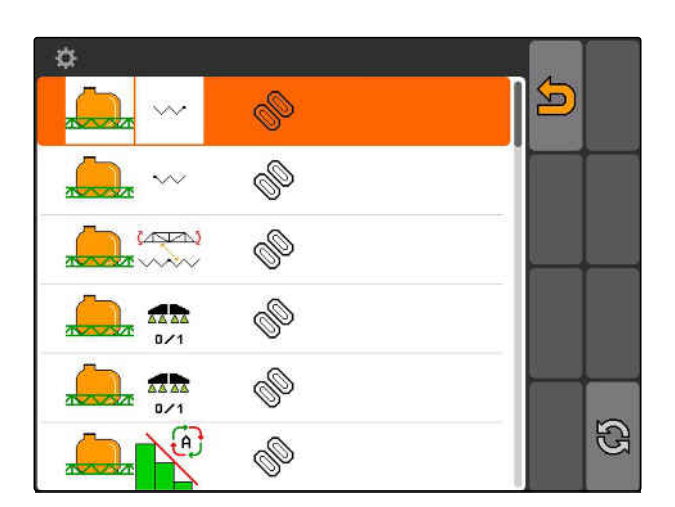

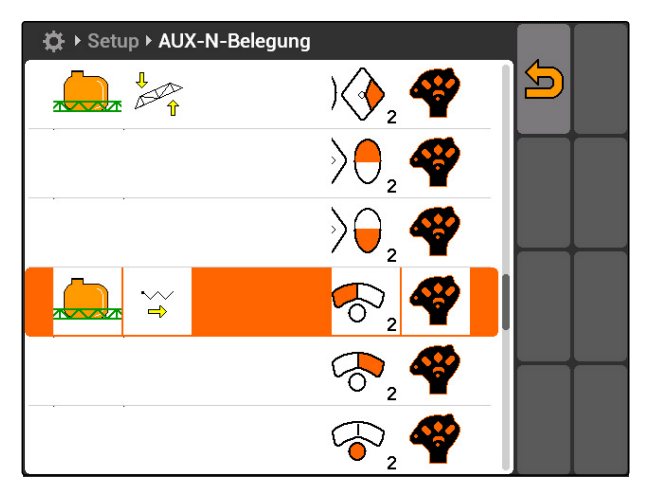

CMS-T-005136-A.1

<span id="page-37-0"></span>**7.9.3** 通过输入列表确定 **AUX-N** 布局

通过输入列表确定 AUX-N 布局时, 所有可用按钮均在 左侧列出。可将功能分配给这些按钮。

- 1. 如果这些按钮未在左侧列出, 法择
- 2. 从列表中选择按钮。
- → 打开带有可用功能的列表。

3. 从列表中选择功能。

◆ 将为按钮分配选定的功能。

**7.9.4** 删除选定的 **AUX-N** 布局

- 1. 在列表中选择所需 。
- 2. 选择 $\mathbb{G}$ 。

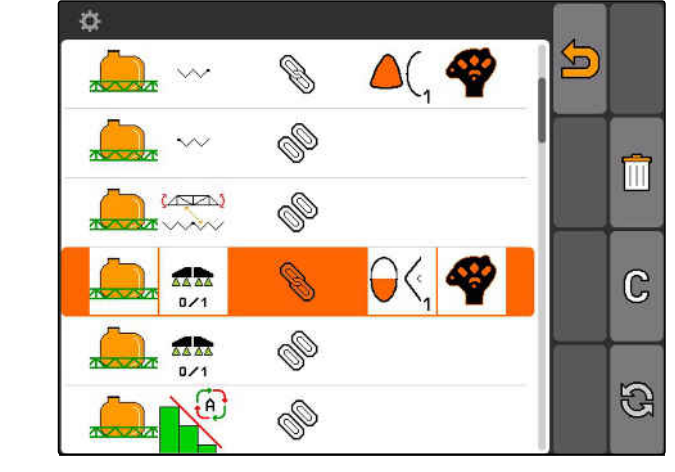

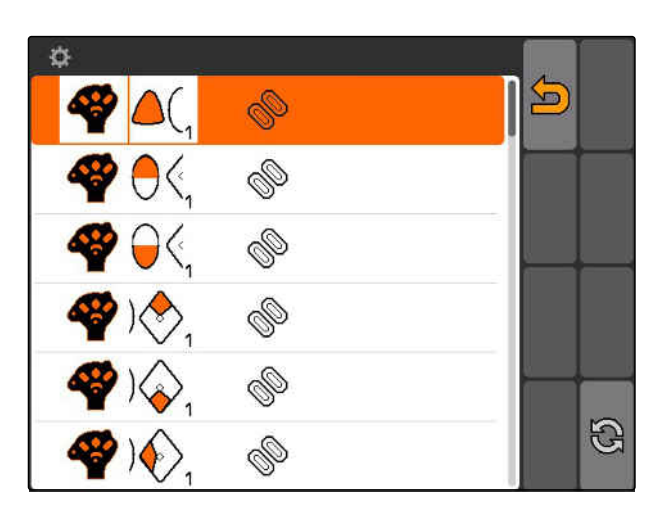

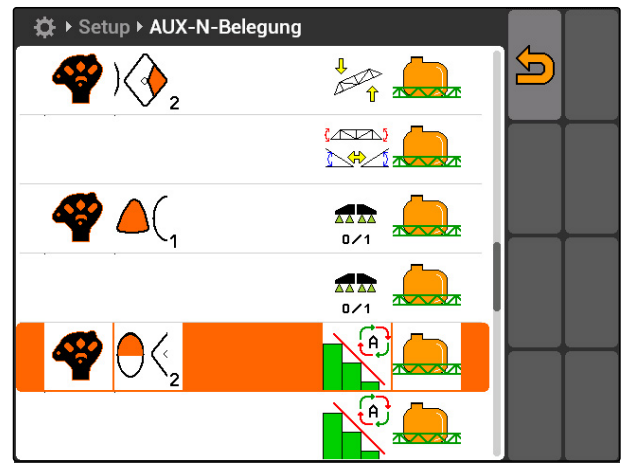

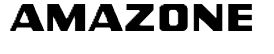

CMS-T-002235-A.1

- 3. 通过*"Yes*(是)*"*确认。
- → 布局被删除。

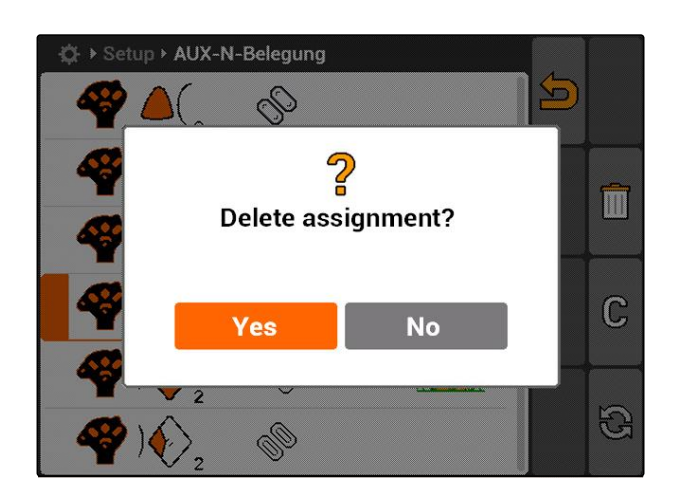

# **7.9.5** 删除所有 **AUX-N** 布局

1. 选择 。

CMS-T-002240-A.1

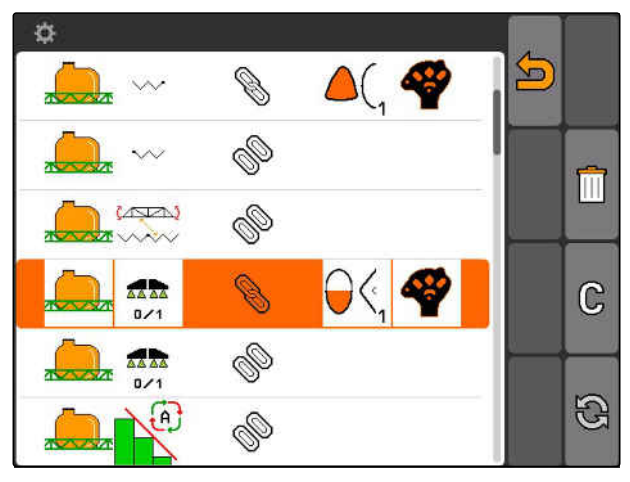

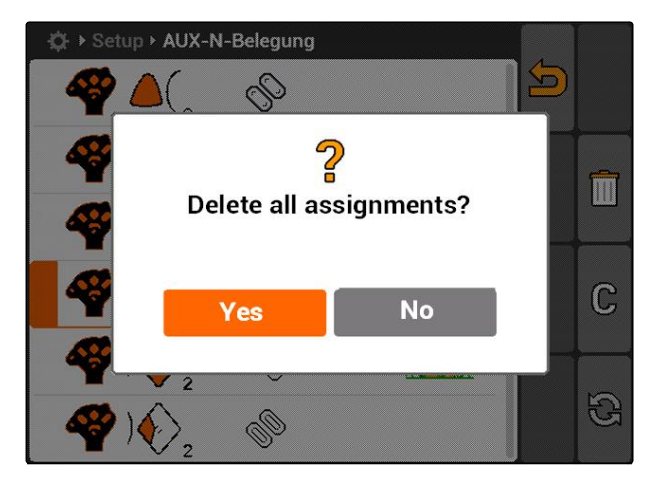

- 2. 通过*"Yes*(是)*"*确认。
- → 布局被删除。

# **7.10**

# 应用许可证管理

#### 在 **AMATRON 3** 上可执行 **3** 个应用:

- **•** GPS-Switch
- GPS-Track
- GPS-Maps

#### 提示 h

这 3 个应用解锁后可连续使用 50 个小时。要不受 限制地使用这些应用,必须从 AMAZONE 购买许 可证密钥。

借助许可证管理,可将 AMATRON 3 的 3 个应用解 锁,从而能够永久性使用这些应用。

下表包含通过许可证解锁功能的概览。

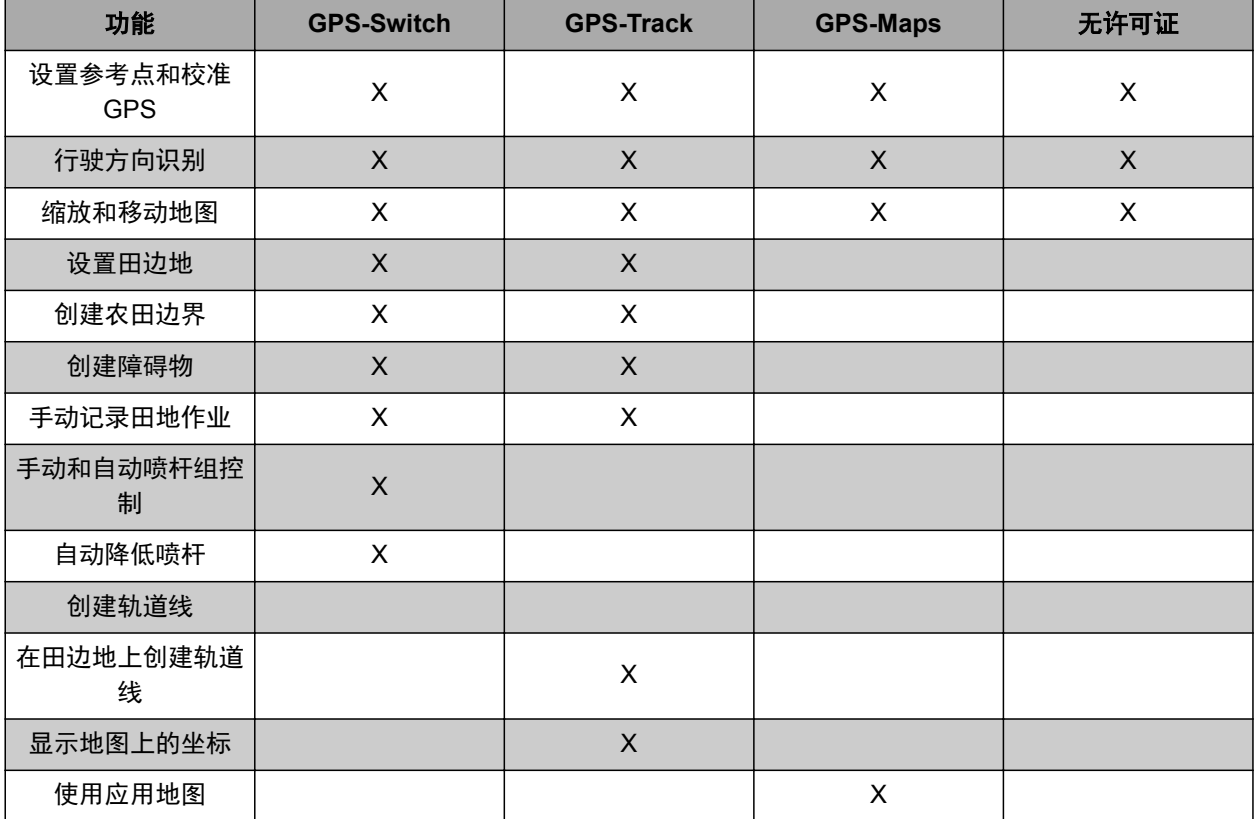

CMS-T-001918-A.1

**AMAZONE** 

- 1. 选择*"Setup*(设置)*"* > *"Settings*(设定)*"*> *"Licence management*(许可证管理)*"*。
- 2. 选择所需的应用。

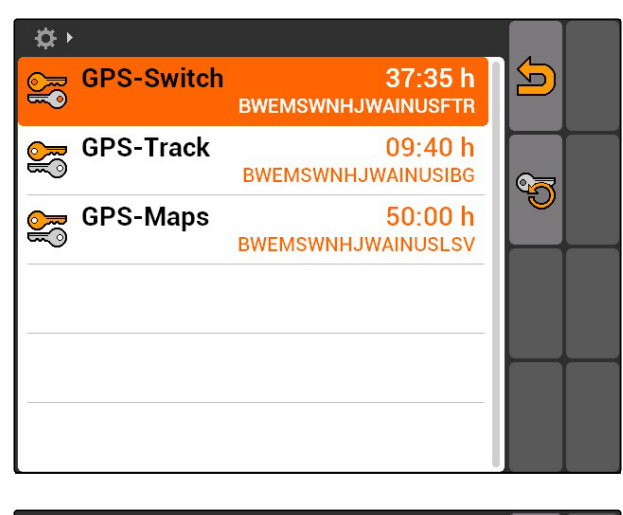

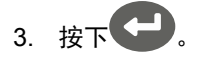

- 4. 输入并确认许可证密钥。
- → 应用已解锁。

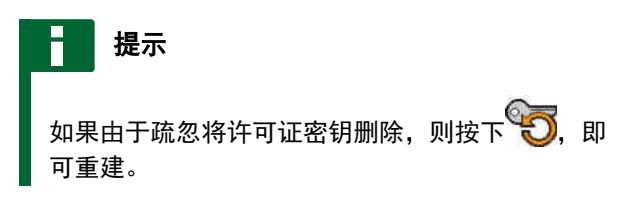

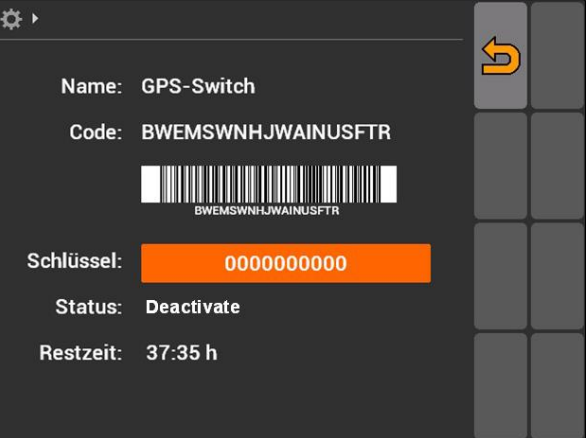

# **7.11** 应用诊断 CMS-T-00004674-A.1

# **7.11.1** 应用 **USB** 管理

CMS-T-00004700-A.1

CMS-T-002061-A.1

- 1. 如果要将 U 盘上的所有数据删除: 选择<sup>【严</sup>删
- 2. 通过*"Yes*(是)*"*确认。
- → U 盘格式化。

**U** 盘格式化

#### 将文件或文件夹从 **U** 盘上删除。

- 1. 从列表中选择所需的文件或文件夹。
- 2. 选择 ||||
- 3. 通过*"Yes*(是)*"*确认。
- 删除文件或文件夹。

#### 将数据保存到 **U** 盘上

通过该功能可将所有记录的任务数据保存到 U 盘上。

前提条件

- 任务管理系统已激活[;参见页](#page-23-0) 18
- ▶ 洗择心理
- **→** 任务数据将被写入到 U 盘上。

### **7.11.2** 应用 **Pool** 管理

"Pool"表示一个文件,该文件描述了终端上的设备软 件。在首次连接设备后或在更新之后,设备的 Pool 自 动加载并保存在终端上。如果 Pool 之前在 Pool 管理 系统中被删除或终端以及机器重新启动,则可重新加 载 Pool。

- 1. 选择*"Setup*(设置)*"* > *"Settings*(设定)*"*> *"Diagnostics*(诊断)*"*> *"Pool management* (*Pool* 管理)*"*。
- 带"Pools"的列表打开。
- 2. 选择 Pool。
- 3. 选择 ||||
- 4. 确认删除。
- 5. 重新启动 AMATRON 3。

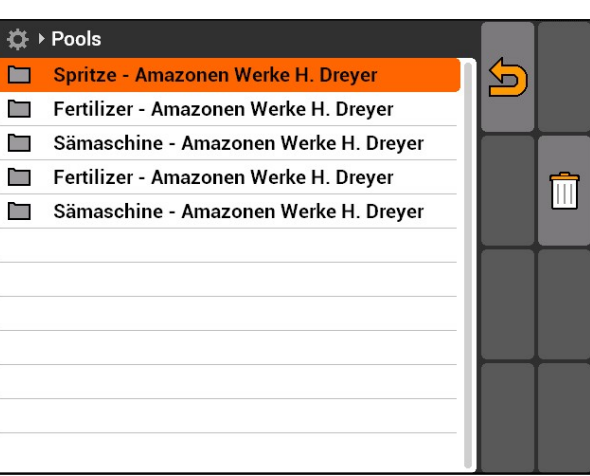

CMS-T-002066-A.1

CMS-T-002071-A.1

CMS-T-001990-A.1

CMS-T-001995-A.1

# **7.11.3** 应用 **CAN** 管理

CAN 诊断仅可用于维修服务部门员工执行维护工作之 目的。

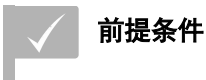

U 盘已插入

- 1. 选择*"Setup*(设置)*"* > *"Settings*(设定)*"*> *"Diagnostics*(诊断)*"*> *"CAN diagnostics*(*CAN* 诊断)*"*。
- 2. 在*"CAN trace activation*(*CAN-Trace* 激活)*"*下设 置是否手动或在重新启动 AMATRON 3 后启动 CAN-Trace。
- 3. 在*"Runtime*(运行时间)*"*下设置以分钟为单位的 记录时间。
- 4. 如果在*"CAN trace activation*(*CAN-Trace* 激 活)*"*下*"Manual*(手动)*"*接通,

通过 → 启动 CAN-Trace

或者

如果在*"CAN trace activation*(*CAN-Trace* 激 活)*"*下*"After rebooting the terminal*(在终端 重新启动后)*"*接通, 则重新启动 AMATRON 3。

- **→ CAN-Trace 已启动。**
- 5. 要停止 *CAN-Trace* 时,

选择

# **7.11.4** 执行复位

在该菜单中,可将 GPS-Switch 设置和 AMATRON 3 设置重置。

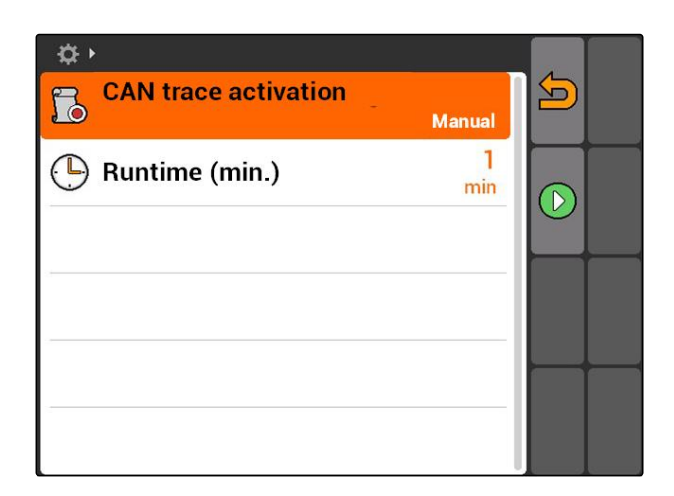

CMS-T-002000-A.1

#### **7 | □置 AMATRON 3 说**用**说**断

- 1. 选择*"Setup*(设置)*"* > *"Settings*(设定)*"*> *"Diagnostics*(诊断)*"*> *"Reset*(复位)*"*。
- 2. 要复位 *GPS-Switch* 设置时, 选择 "Reset of GPS-Switch/Track (复位 GPS-*Switch/Track*)*"*。
- 3. 要复位 *AMATRON 3* 设置并删除数据, 选择*"Factory settings*(出厂设置)*"*。
- 4. 确认复位。

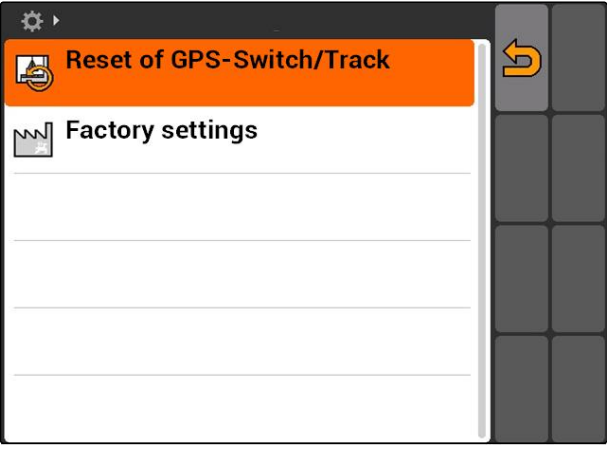

<span id="page-44-0"></span>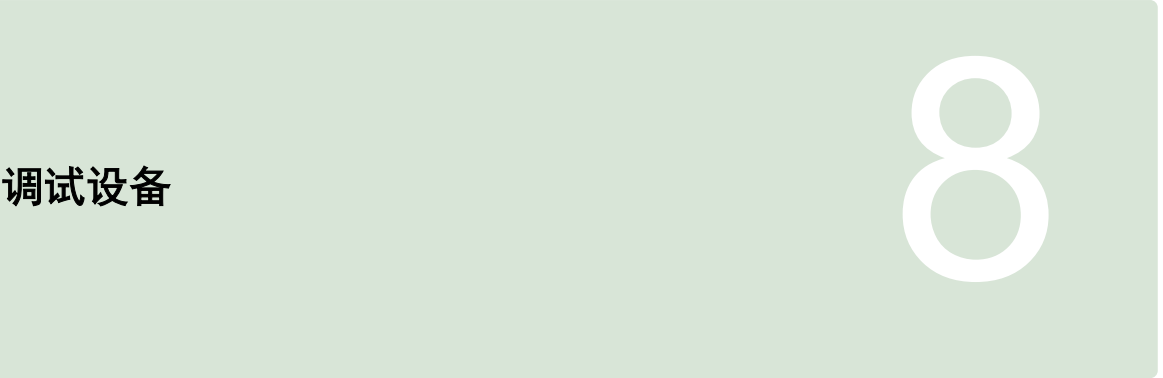

CMS-T-00004675-A.1

# **8.1** 管理设备

CMS-T-001892-B.1

#### 要使用 **GPS-Switch** 功能,必须对以下设备进行调 试:

- AMABUS 设备
- 无法与终端通讯的设备

借助输入的设备数据,AMATRON 3 可控制连接的设 备。

#### 必须输入以下设备数据:

- 设备名称
- 设备类型
- 几何结构数据
- 喷杆组数据

ISOBUS 设备自动登录并且不必调试。

<span id="page-45-0"></span>**▶** 选择主菜单 > "Implement (设备) "。  $07.36$  $\begin{tabular}{|c|c|} \hline $\mathbb{A}$ & \\\hline \hline \texttt{GPS} \end{tabular}$  $\Box$ Tuesday, 15.03.2016 AMAZONE UX<br>21,00 m<br>7 Part-width sections  $\sqrt{2}$  $\sqrt{2}$ **Implements Tractor 1** 65 E 2016-03-15 07:21:44 6523 GPS-Switch<br>GPS-Track<br>GPS-Maps CMS-I-002180

### 设备菜单概览

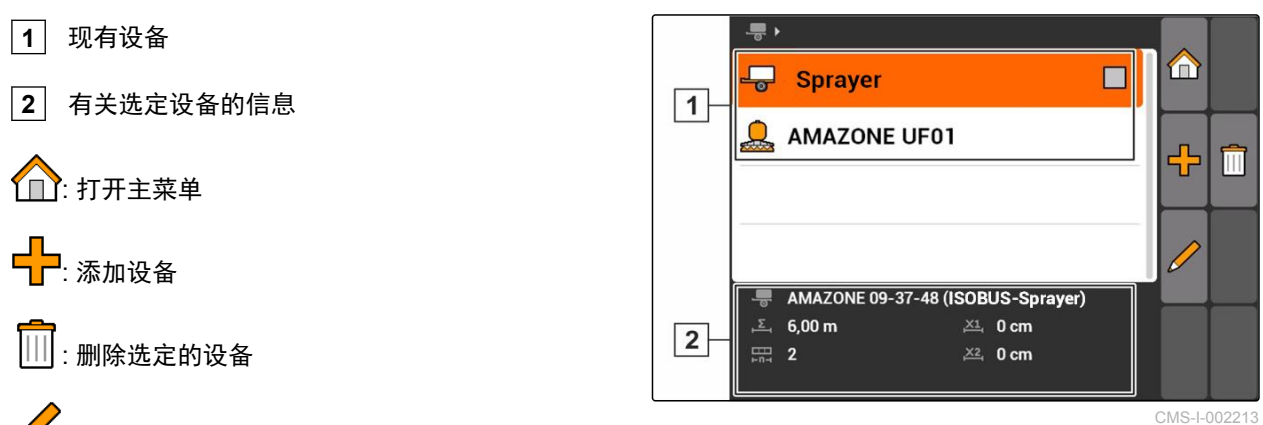

。<br>:打开选定设备的设备数据, 参见页 40

# **8.2**

# 编辑设备数据

提示

ISOBUS 设备的设备数据必须通过设备控制系统在 UT 设置中进行编辑。

- 1. 选择*"Main menu*(主菜单)*"* > *"Implement*(设 备)*"*。
- 2. 添加新设备

或者

编辑选定的设备。

**→** "Implement data (设备数据) "菜单打开。

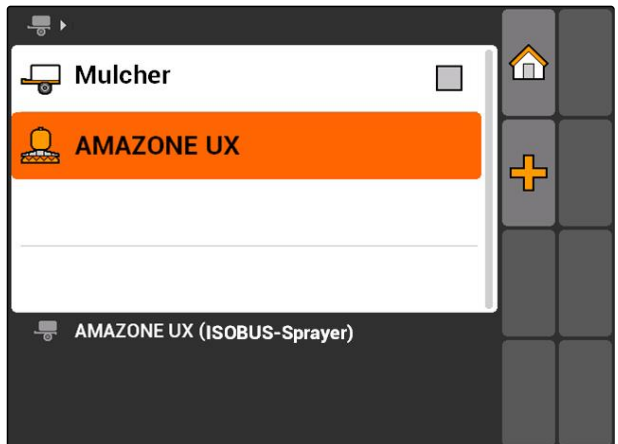

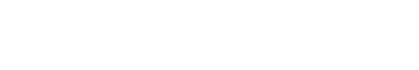

CMS-T-002023-B.1

- 3. 在"Name (名称) "下给出设备名称。
- 4. 如果 *AMABUS* 设备已连接, 在*"Implement type*(设备类型)*"*下选择已连接的 设备。
	- 提示

仅当在 AMABUS 模式中已经启动 AMATRON 3 时,才可选定设备类型,[参见页](#page-19-0) 14。

- 5. 在"Number of part width sections (喷杆组数 量)*"*下确定机器喷杆组数。
- 6. 要在相同的宽度上分配所有喷杆组, 应在*"Standard part width section*(标准喷杆 组)*"*下针对所有喷杆组输入一个数值。
- 7. 如果要为某些特定的喷杆组分配某一个宽 度, 则应在*"Part width section no.*(喷杆组编 号):*"*下输入针对相应喷杆组的数值。

# 提示

喷杆组为从行驶方向上看从左向右依次排列的编 号。

### **8.3**

### 编辑设备几何数据

为了确保 GPS-Switch 功能正常,需要设备几何结 构。喷杆组控制、跟踪导航和可变量控制系统与正确 的几何数据相关。

1. 选择*"Implement data*(设备数据)*"* > *"Geometry data*(几何数据)*"*。

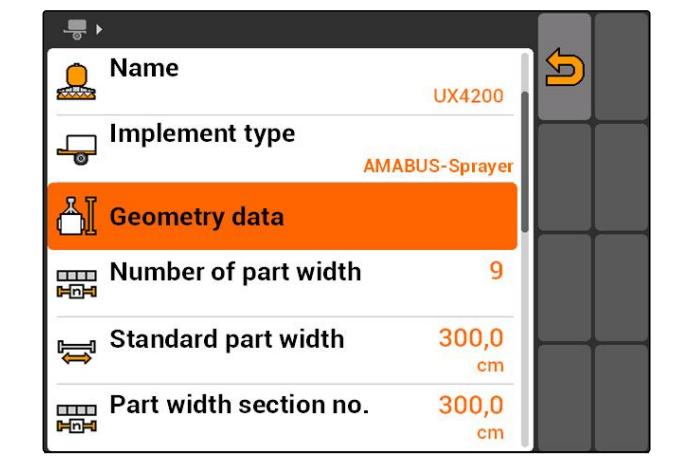

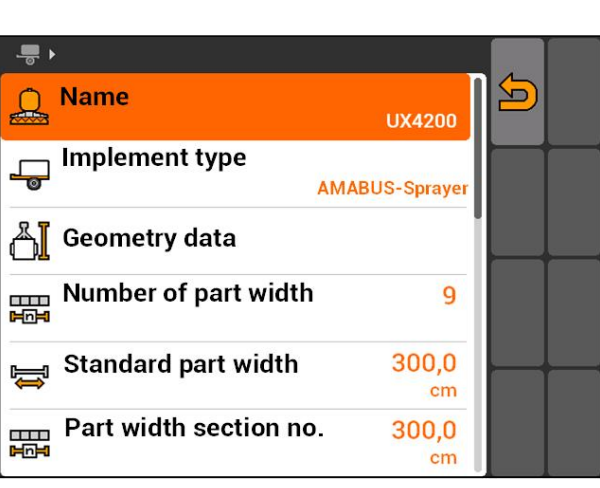

2. 在*"X1"*下输入连接点和应用点之间的间距。

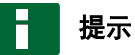

应用点:

- 打药机:喷嘴
- 撒肥机:撒肥盘中心点
- 播种机:后部播种犁刀  $\bullet$
- 3. 在*"X2"*下输入连接点和轴之间的间距。

### 提示

- 数值*"X2"*仅用于牵引设备。如果在 GPS-Switch  $\bullet$ 设置中选择了设备模型*"Towed*(牵引型)*"*,则 可输入数值*"X2"*,[参见页](#page-78-0) 73。
- 如果要更改撒肥机的几何数值, 则必须在 GPS-Switch 设置中将田边地间距更改为相同的数 值[,参见页](#page-81-0) 76。

### **8.4**

# 选择设备

CMS-T-004824-A.1

如果连接了以下设备中的一个,则必须选定该连接设 备,才能够应用 GPS-Switch:

- AMABUS 设备
- 无法与终端通讯的设备

ISOBUS 设备自动登录总线并且不必选定。

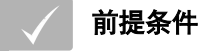

编辑设备数据,[参见页](#page-45-0) 40

可选定设备带有一个复选框: ■

标记所需的设备。

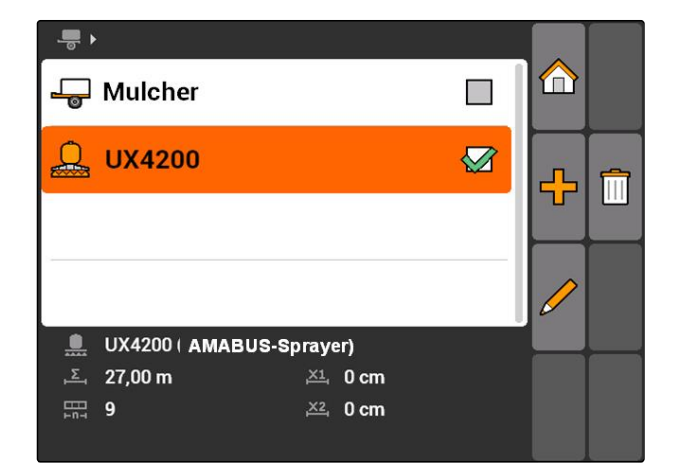

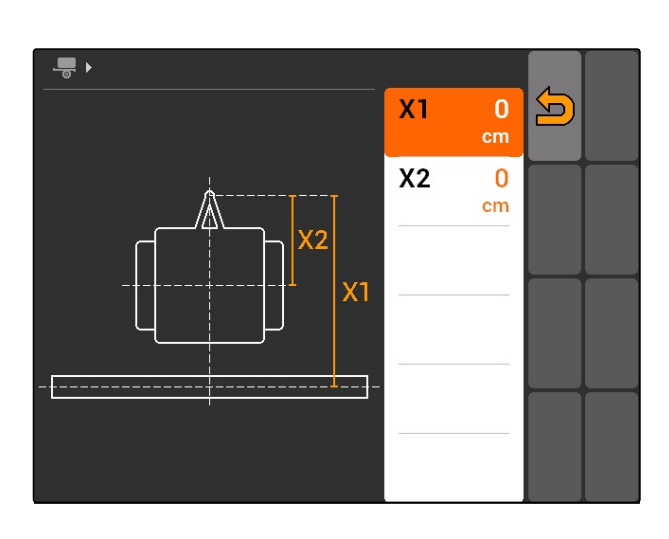

<span id="page-48-0"></span>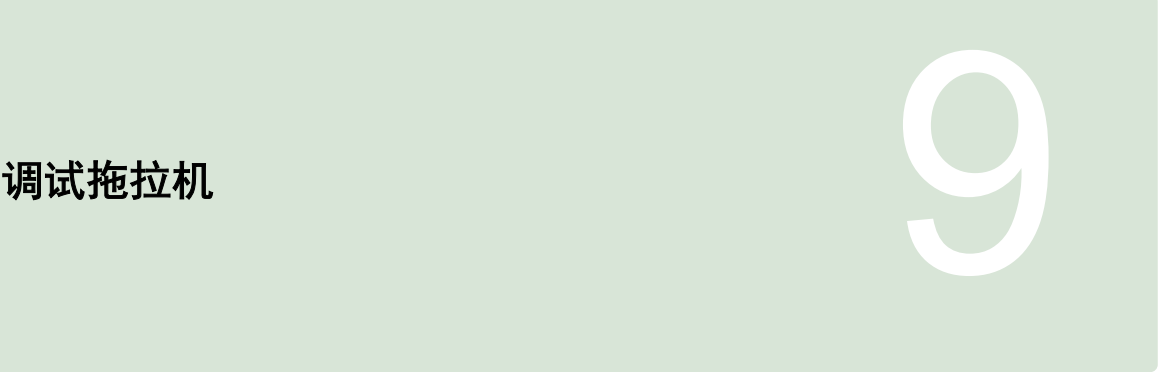

CMS-T-00004676-A.1

# **9.1**

# 管理拖拉机

CMS-T-001903-B.1

为了确保 AMATRON 3 能够正确控制所连接的设备, 必须将所应用的拖拉机数据传输至 AMATRON 3。

#### 需要以下拖拉机数据:

- 几何结构数据
- 传感器数据

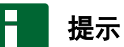

ISOBUS 拖拉机可自动将其数据传输至 AMATRON 3。为此,必须对 ISOBUS 拖拉机进行相应的配 置。有关信息参见 ISOBUS 拖拉机的操作说明 书。

#### H 提示

#### 在以下情况下必须对拖拉机进行调试:

- AMATRON 3 在 AMABUS 模式中运行
- ISOBUS 拖拉机的数据传输被禁用
- 不应使用 ISOBUS 拖拉机发送的数据

选择主菜单 > *"Tractors*(拖拉机)*"*。

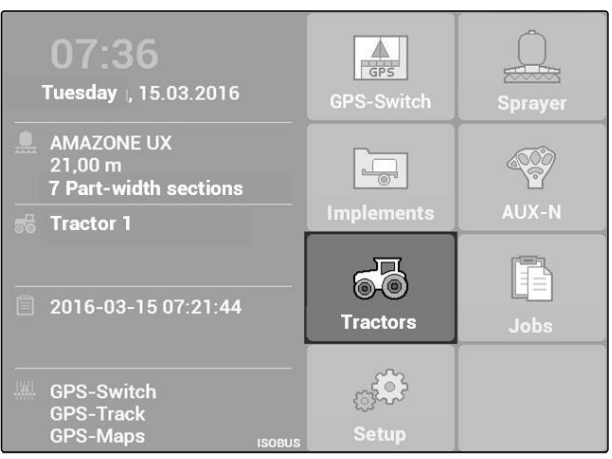

CMS-I-002171

#### 拖拉机菜单概览

**1** 现有的拖拉机

**2** 有关选定的拖拉机的信息

: 打开主菜单

—<mark>—</mark><br>一<mark>一</mark>: 添加拖拉机, 参见页 44

: 删除选定的拖拉机

<sub>,</sub><br>打开选定拖拉机的拖拉机数据,以便进行编辑。 参见页 44

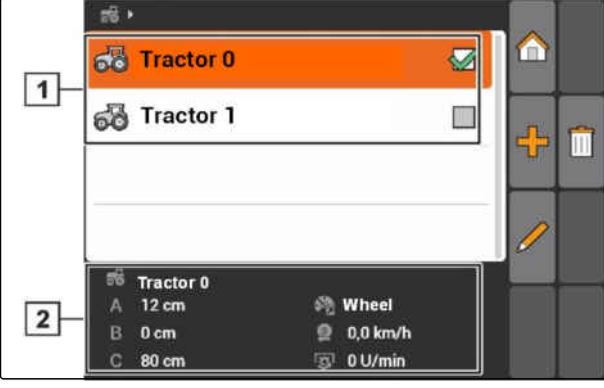

CMS-I-001576

#### **9.2** 编辑拖拉机数据 CMS-T-002599-B.1 1. 在菜单*"Tractors*(拖拉机)*"*中添加一台新拖拉机  $56 +$ 仚 66 **Tractor 0**  $\overline{\mathbf{Z}}$ 或者 68 Tractor 1 n. ╬ 编辑选定的拖拉机。  $\blacksquare$

**→** 菜单"Tractor data (拖拉机数据) "打开。

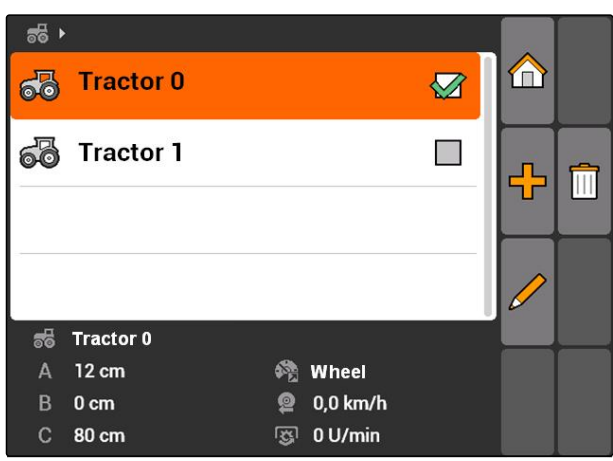

2. 在"Name (名称) "下给出拖拉机名称。

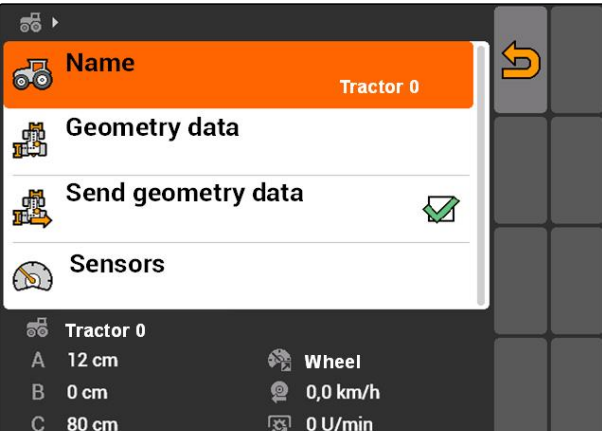

# **9.3**

# 编辑拖拉机几何结构数据

CMS-T-002589-B.1

需要拖拉机几何结构数据,以便 GPS-Switch 能够正 常工作。喷杆组控制、跟踪导航和可变量控制系统与 正确的几何数据相关。

#### 在以下情况下必须给定几何结构数据:

- 拖拉机不发送任何几何结构数据。
- 不应使用发送的拖拉机几何结构数据。
- GPS 接收器之后安装在拖拉机上。
- 1. *"Tractor data*(拖拉机数据)*"* > *"Geometry data* (几何数据)*"*。

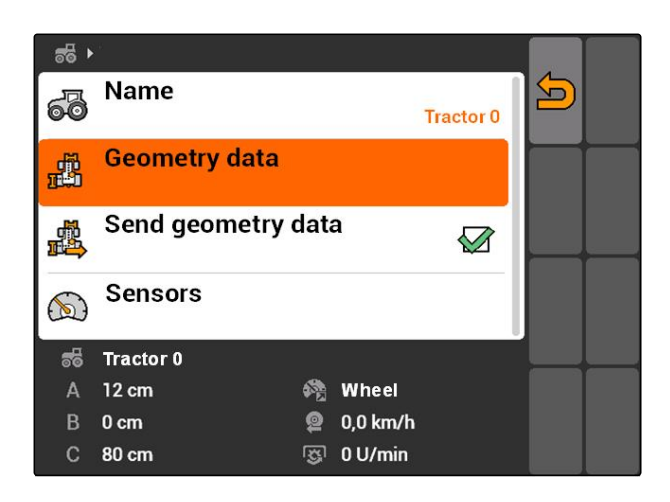

#### **9** | □□拖拉机 配置拖拉机**说**感器

2. 如果 *GPS* 接收器安装在轴中点右侧, 应在*"A"*下输入 GPS 接收器和轴中点之间间距的正 值。

或者

如果 *GPS* 接收器安装在轴中点左侧, 应在*"A"*下输入 GPS 接收器和轴中点之间间距的负 值。

3. 如果 *GPS* 接收器安装在轴中点前部, 应在*"B"*下输入 GPS 接收器和轴中点之间间距的正 值

或者

如果 *GPS* 接收器安装在轴中点后部, 应在*"B"*下输入 GPS 接收器和轴中点之间间距的负 值。

- 4. 在*"C"*下输入后轴和连接点之间的间距。
- → 拖拉机的几何结构数据已确定。
- 5. 要应用这些几何结构数据, 应在菜单*"Tractor data*(拖拉机数据)*"*中激活功能 *"Send geometry data*(发送几何结构数据)*"*。

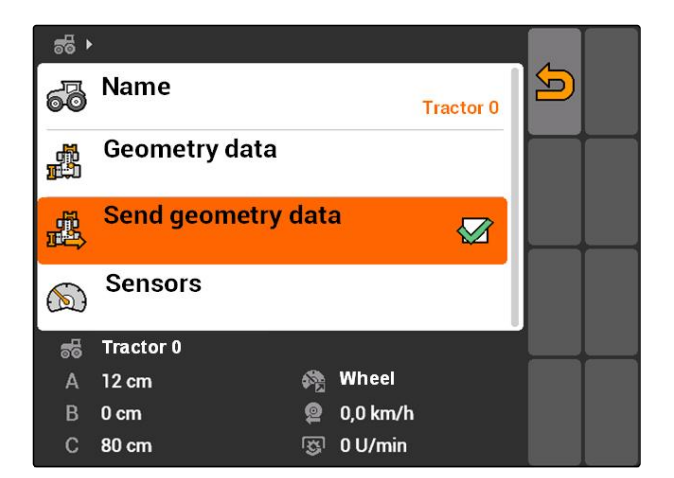

### **9.4**

# 配置拖拉机传感器

仅当拖拉机不具备速度传感器并且因此不发送速度数 据时,才必须配置拖拉机传感器。速度数据在这样的 情况下可从外部传感器(例如:车轮传感器或 GPS 传 感器)传输至 AMATRON 3。

CMS-T-002594-B.1

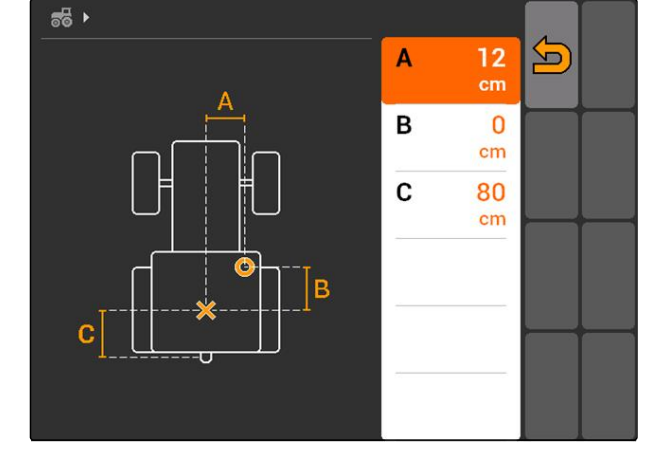

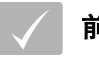

#### 前提条件

AMATRON 3 已在 ISOBUS 模式中启动,[参见](#page-19-0) 页 [14](#page-19-0)

- 1. *"Tractor data*(拖拉机数据)*"* > *"Sensors*(传感 器)*"*。
- **→ 菜单"Sensors** (传感器) "打开。

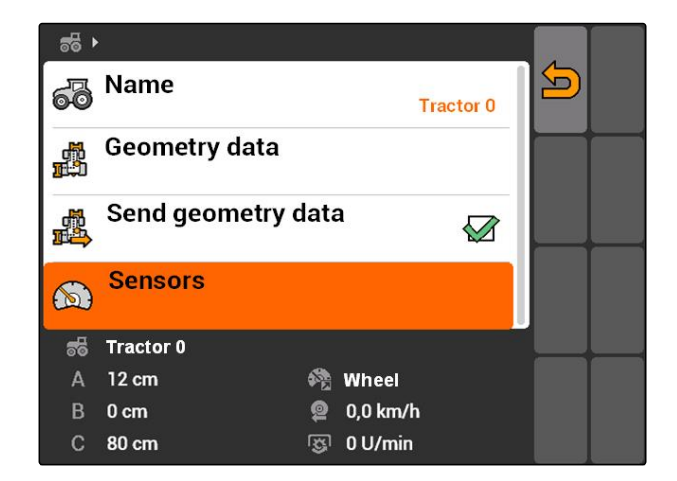

2. 在*"Speed source*(速度源)*"*下给定以何种方式计 算拖拉机速度。

### 提示

仅显示尚未在 ISOBUS 上登记的速度源。

- 3. 在"PTO shaft (动力输出轴) "下给定动力输出轴 每旋转一周发送的脉冲数量。
- 4. 如果在*"Speed source*(速度源)*"*下选定了车 轮传感器或雷达传感器, 则在*"Pulses per 100 m*(每 *100* 米脉冲)*"*下输入 车轮或雷达传感器在 100 米的行驶路段上发出的 脉冲数。

或者

如果每 *100* 米脉冲数未能识别出来, 则选择*"Count pulses over 100 m*(在 *100* 米上试 车脉冲)*"*并遵循屏幕上的说明操作。

### **9.5**

### 选择拖拉机

要使用 GPS-Switch,必须选定拖拉机。

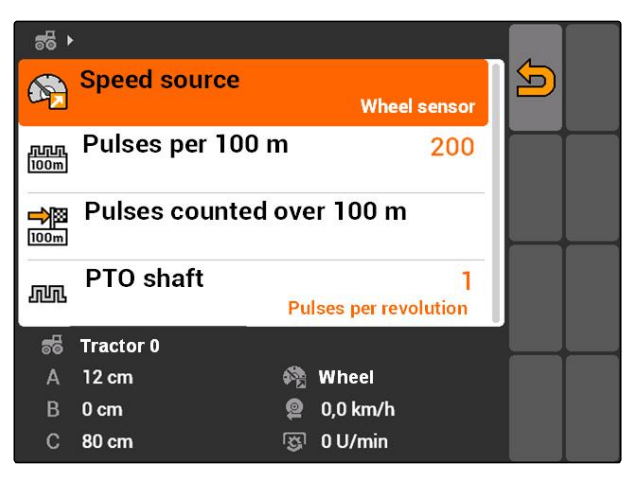

#### **9 | □□拖拉机** □□拖拉机

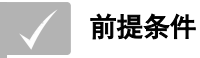

编辑拖拉机数据, [参见页](#page-45-0) 40  $\checkmark$ 

- 标记所需的拖拉机。
- → 拖拉机已选定。

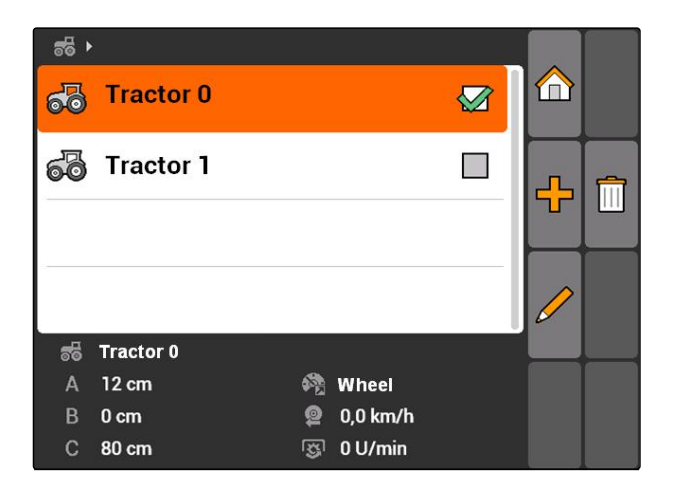

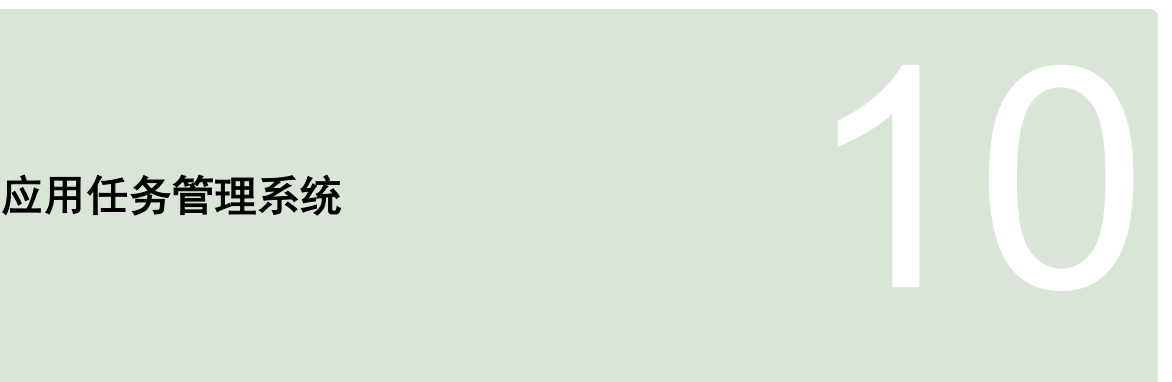

CMS-T-00004677-B.1

# **10.1**

管理任务

CMS-T-00004698-A.1

通过任务管理系统可在 ISO-XML 格式中处理任务。 ISO-XML 任务可通过农场管理信息系统(MIS)创建 并且通过 U 盘传输至 AMATRON 3 上。也可在 AMATRON 3 上创建和编辑任务。

通过 ISO-XML 格式的任务可借助 GPS-Switch 对农田 边界和应用地图进行处理。

#### 可将应用地图的两种类型导出:

- 应用地图类型 1: 该应用地图类型将显示在 GPS-Switch 地图上。保存的额定值将被传输至设备中并 在此对其进行处理。
- 应用地图类型将不会显示在 GPS-Switch 地图上。保存的额定值将被传输至设 备中并在此对其进行处理。

如果启动在 AMATRON 3 上的任务,则农田边界和应 用地图将显示在 GPS-Switch 卡上并且记录任务数 据。所记录的任务数据与创建的 ISO-XML 任务和连接 的设备相关。

#### 主要能够记录以下任务数据:

- 撒播量
- 撒播位置
- 拖拉机和设备的使用时间

编辑过的任务可以导出并且在农场管理信息系统 (MIS)中继续处理。

#### **10 | □用任□管理系□ 管理任**□

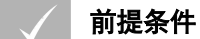

- 任务管理系统已激活[;参见页](#page-23-0) 18
- U 盘已插入
- 主菜单 > *"Jobs*(任务)*"*.

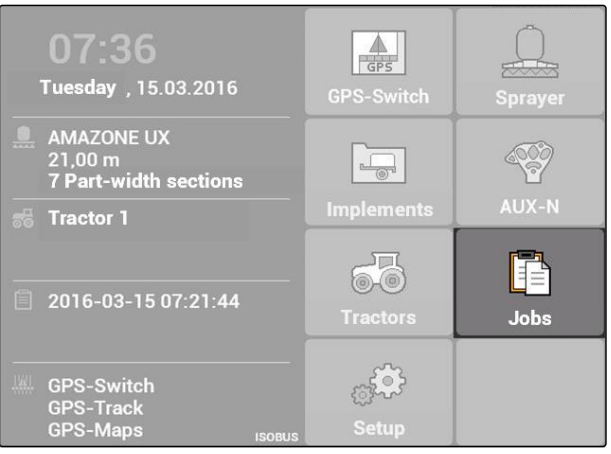

CMS-I-002175

### 任务菜单概览:

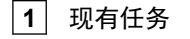

**2** 选定任务的信息

: 打开主菜单

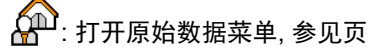

—<mark>—</mark><br>一<mark>一</mark>: 添加任务, [参见页](#page-56-0) 51

||||: 删除选定的任务

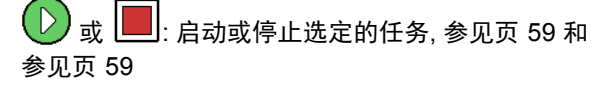

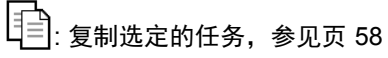

第一: 导出任务, [参见页](#page-64-0) 59

 $\bigcirc$ : 打开查找功能, [参见页](#page-63-0) 58

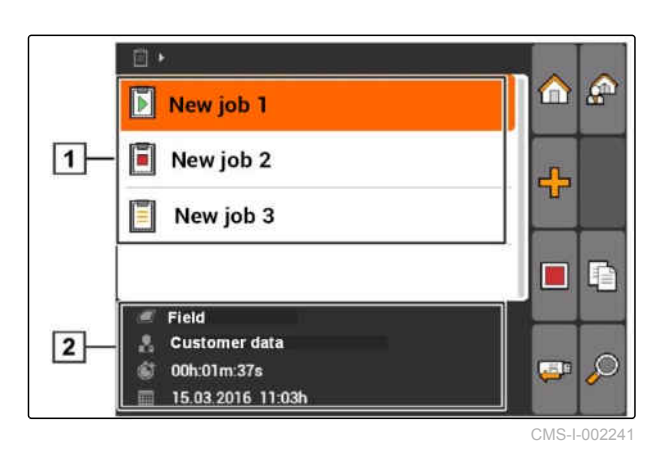

## <span id="page-56-0"></span>**10.2**

# 编辑任务

CMS-T-00004679-B.1

CMS-T-002036-B.1

# **10.2.1** 创建新任务

通过 AMATRON 3 可创建和编辑 ISO-XML 格式的任 务。已创建的任务可以导出并且在农场管理信息系统 (MIS)中继续处理。

#### 可将以下附加数据添加到任务中。

- 农田数据
- 客户数据
- 撒播量额定值
- 产品数据
- 工人数据
- 设备数据
- 拖拉机数据

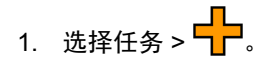

- **→** "New job (新任务) "菜单打开。
- 2. 输入任务名称。
- 3. 选择农田。
- 4. 选择客户。

### 提示

在选择客户菜单[,参见页](#page-69-0) 64 以及选择农田[,参](#page-68-0) [见页](#page-68-0) 63 菜单中,也可创建客户和农田。

5. 确认输入。

# **10.2.2** 添加任务的额定值

可以为可控制操作元件分配相应的额定值。由此,可 确定打药机、撒肥机或播种机的撒播量。

#### 撒播量额定值可能来自以下来源:

- 在 AMATRON 3 中创建的额定值
- 来自导入的 Shape 格式应用地图
- 通过 ASD 接口来自外部设备

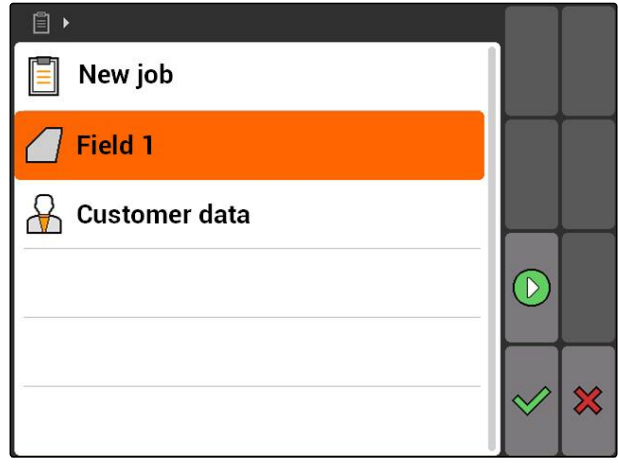

CMS-T-004280-B.1

# **10 | □用任□管理系□**

#### **口口任**口

#### 前提条件

任务已启动[,参见页](#page-64-0) 59

#### 如果额定值来自原始数据:

在原始数据中创建额定值[,参见页](#page-66-0) 61

#### 如果额定值来自 **Shape** 格式的应用地图**:**

导出 Shape 格式应用地图,[参见页](#page-116-0) 111

#### 如果额定值应通过 **ASD** 接口传输:

- √ 设置 ASD 接口, [参见页](#page-32-0) 27
- 1. 选择*"Jobs*(任务)*"* > 已启动任务。

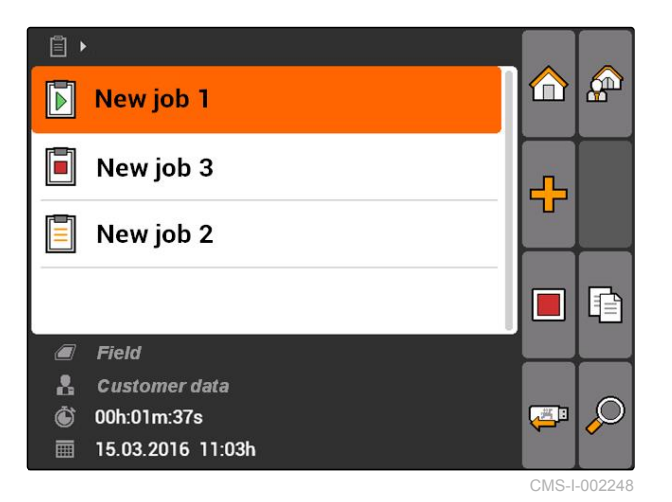

**AMAZONE** 

- 2. 选择*"Setpoints*(额定值)*"*。
- *"Setpoints*(额定值)*"*菜单打开。显示可控制设备 元件。

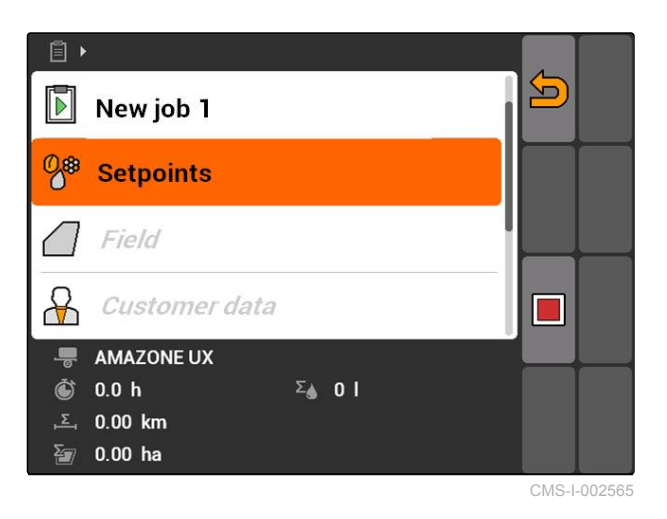

3. 选择可控制设备元件。

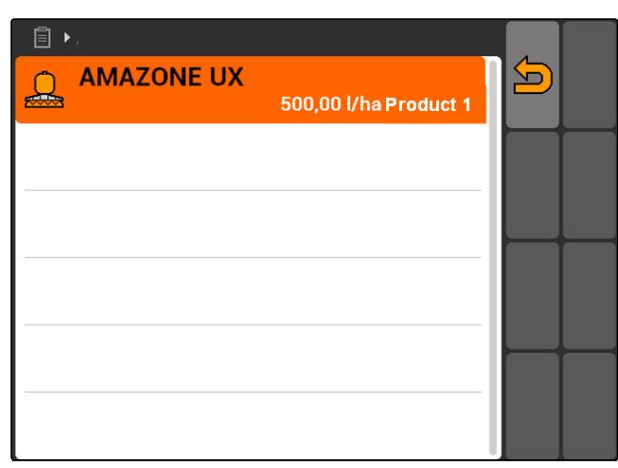

CMS-I-001730

额定值选择菜单打开。将显示在原始数据中创建额 定值。

#### ┡ 提示

如果无可用额定值,则 AMATRON 3 自动打开用 于创建额定值的菜单。在这样的情况下[,参见页](#page-67-0) [62](#page-67-0)。

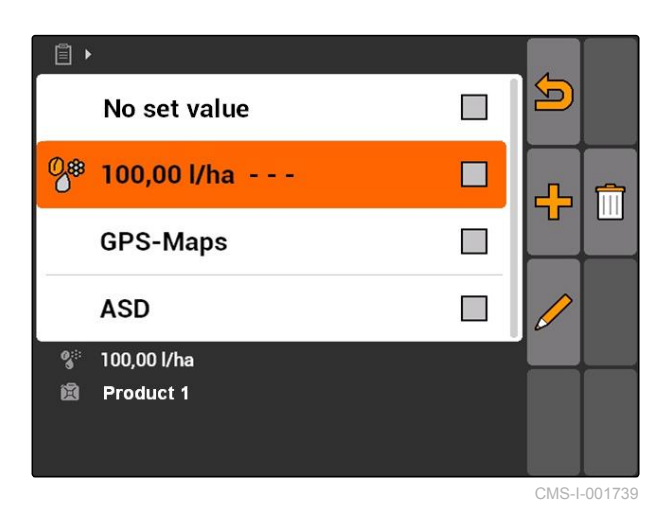

- 4. 从列表中选择所需的额定值。
- 选定的额定值被分配给可控制设备元件。

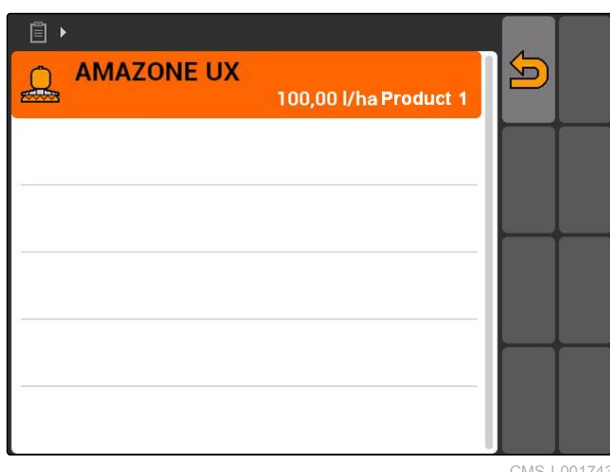

CMS-I-001743

# **10.2.3** 将工人添加至任务

可为每一个任务分配一名工人,以便能够计算该名工 人的工作时间。

CMS-T-004382-B.1

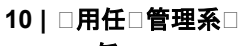

**口口任**口

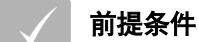

- 在原始数据中创建工人,[参见页](#page-66-0) 61
- 任务已启动[,参见页](#page-64-0) 59
- 1. 选择*"Jobs*(任务)*"* > 已启动任务。

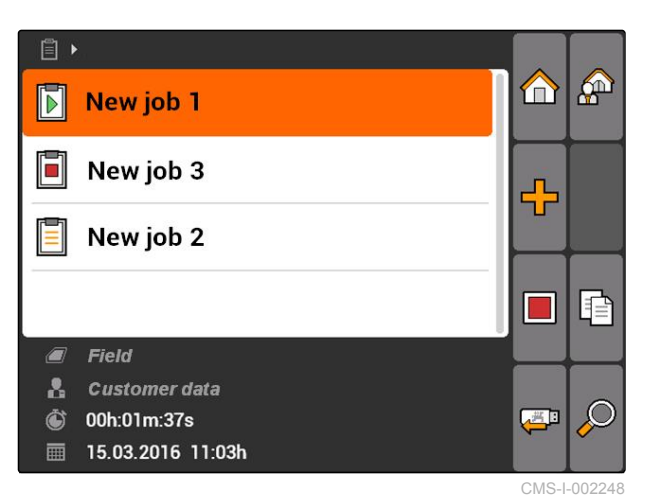

**,同**<br>2. 选择化下

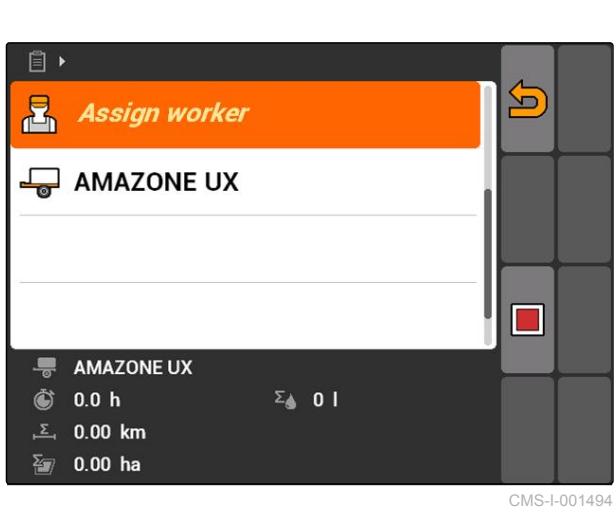

**→** "Assign worker (分配工人) "菜单打开。将显示已 分配的工人。

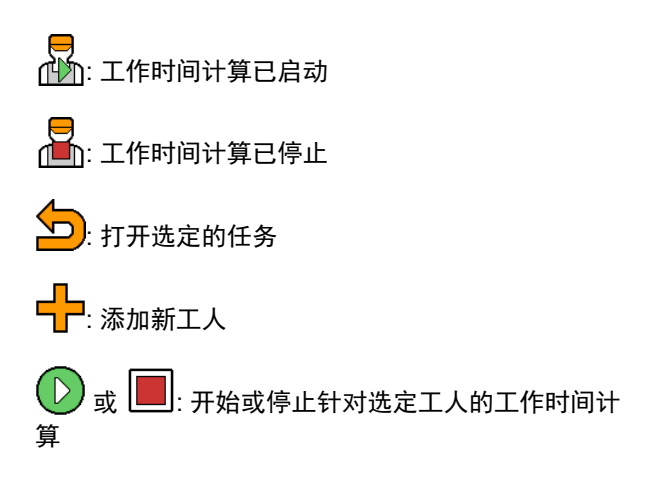

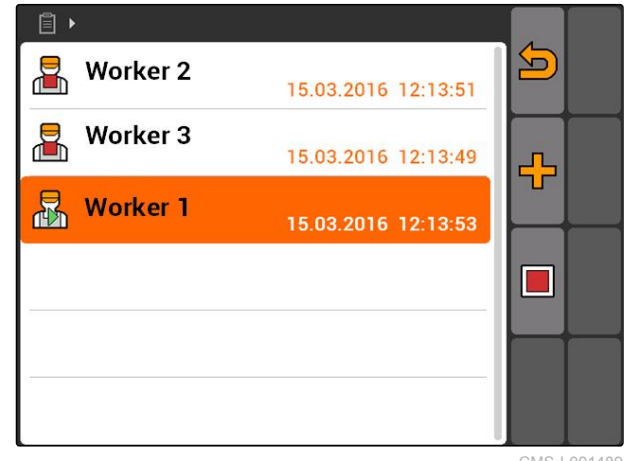

CMS-I-001489

- 3. 要添加工人, 选择 。
- 4. 从列表中选择所需的工人。
- 选定的工人被添加至该任务。

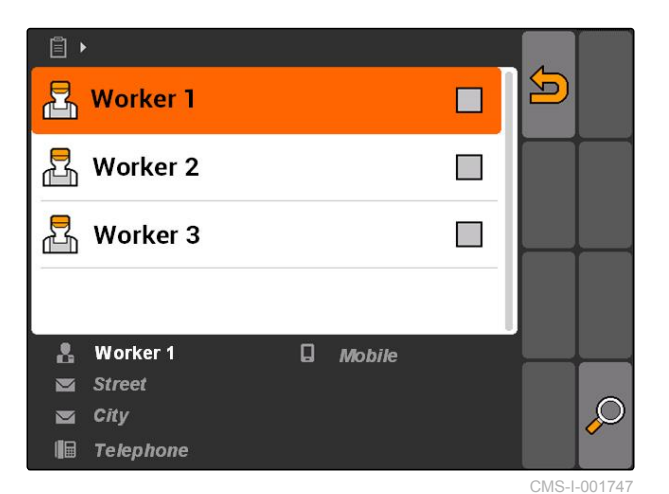

- 5. 要开始计算该名工人的工作时间, 选择 $\left(\mathbb{D}\right)$
- 6. 要停止计算该名工人的工作时间,  $\mathbb{E}_{\mathbb{E}}[\mathbb{E}_k]$

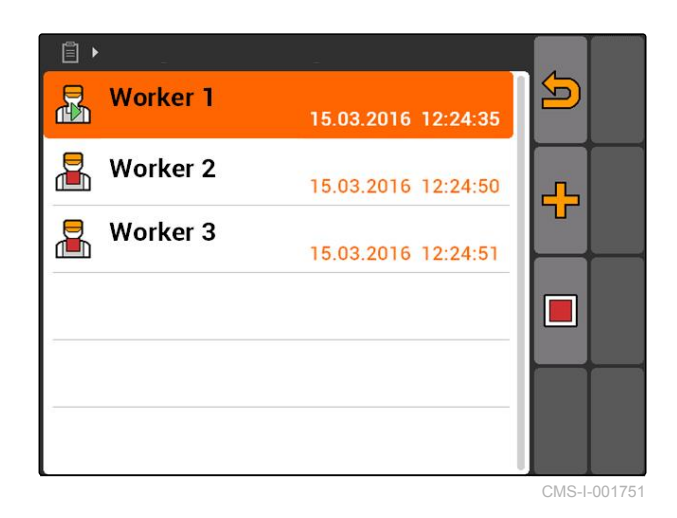

# **10.2.4** 将设备和拖拉机添加至该任务

CMS-T-004387-A.1

可为每一个任务分配设备和拖拉机,以便能够计算该 设备和拖拉机的工作时间。

### **10 | □用任□管理系□**

**口口任**口

#### 前提条件

- 设备已调试, [参见页](#page-44-0) 39
- 拖拉机已调试, [参见页](#page-48-0) 43
- 任务已启动[,参见页](#page-64-0) 59
- 1. 选择*"Jobs*(任务)*"* > 已启动任务。

2. 选择<sup>———</sup>

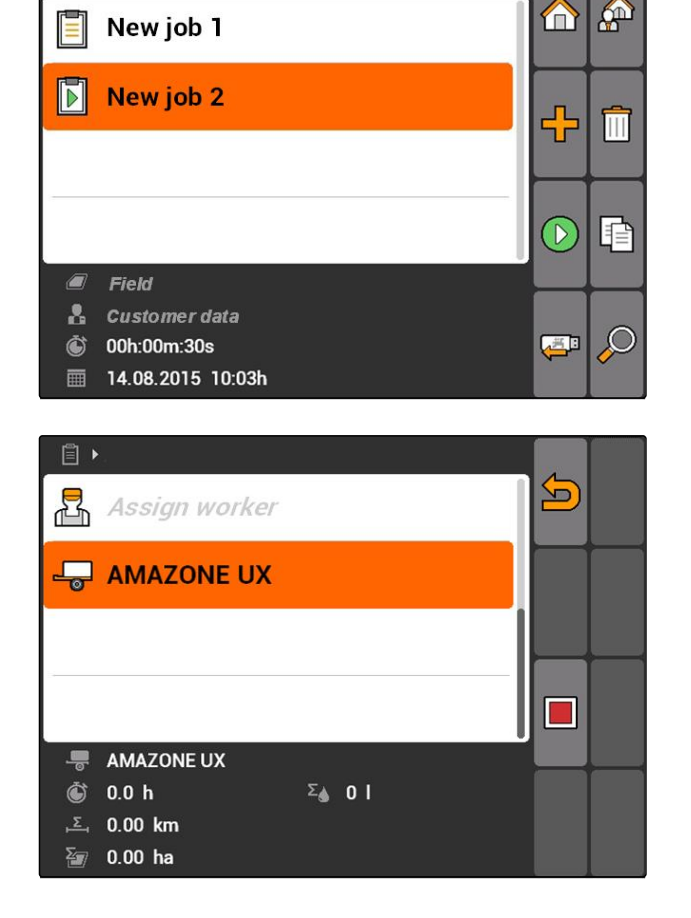

目

**→** "Implement assignment (设备分配) "菜单打开。 将显示已分配的设备和拖拉机。

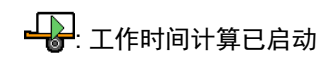

· T作时间计算已停止

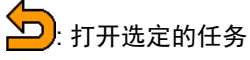

—<mark>—</mark><br>┕┝<mark>┌</mark>:打开带有选定设备和拖拉机的菜单

 $\left(\mathbb{R}\right)$ ,<br>,<sub>或</sub>  $\left[\blacksquare\right]$ : 开始或停止针对选定设备或拖拉机的工 作时间计算

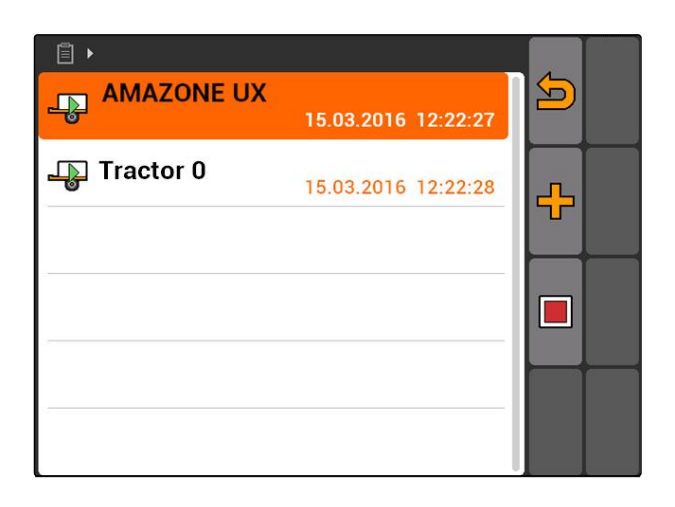

- 3. 要添加设备或拖拉机, 选择 。
- 显示带有选定设备和拖拉机的菜单
- 4. 从列表中选择所需的设备或拖拉机。
- 选定的设备或拖拉机将被添加到任务中。

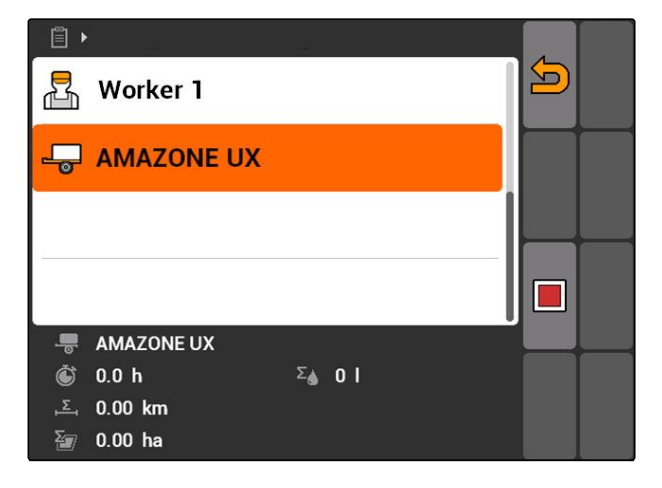

- 5. 要开始计算设备或拖拉机的工作时间, 选择 $\bigcirc$ .
- 6. 要停止计算设备或拖拉机的工作时间, 选择 $\left[\blacksquare\right]$ 。

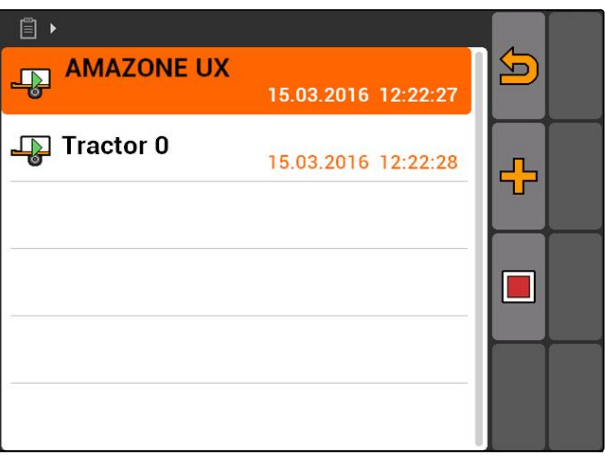

### **10.2.5** 检查地图类型

如果要将带 ISO-XML 格式应用地图的任务从农场管理 信息系统中传输至 AMATRON 3,则将在此处显示地 图类型。

- 地图类型 1: 在 GPS-Switch 中显示应用地图并且 将对额定值进行编辑处理。
- 地图类型 2: 不在 GPS-Switch 中显示应用地图, 但仍将对额定值进行编辑处理。

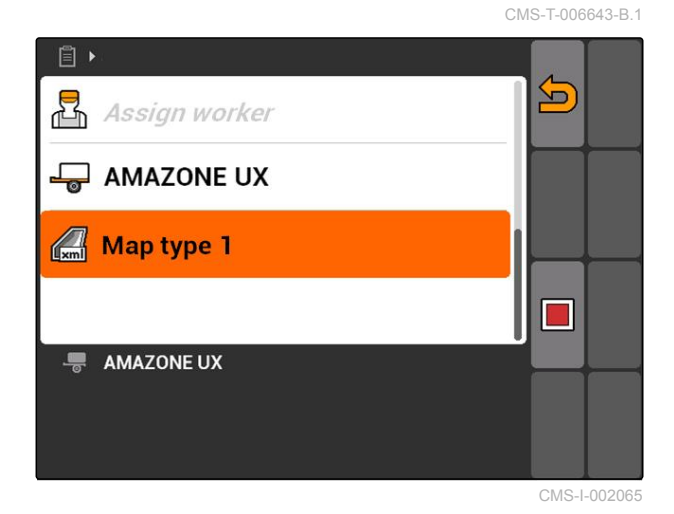

 $\blacksquare$ 

CMS-T-002051-A.1

# <span id="page-63-0"></span>**10.2.6** 查找任务

- 1. 选择任务 > 2.
- 2. 输入查找概念
- 3. 确认输入。
- 显示找到的任务。

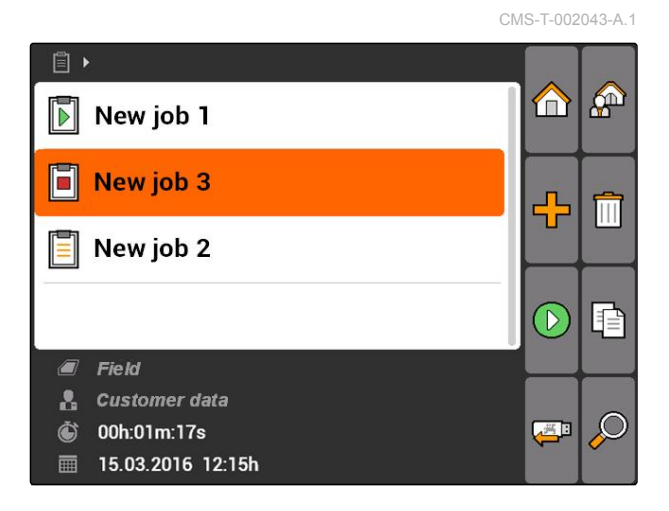

# **10.2.7** 复制任务

要通过相同数据对若干任务进行若干次编辑,可复制 任务。

- 1. 选择*"Jobs*(任务)*"* > 一项任务。
- 2. 选择上
- 3. 确认复制

复制任务并且带有*"\*"*标记。

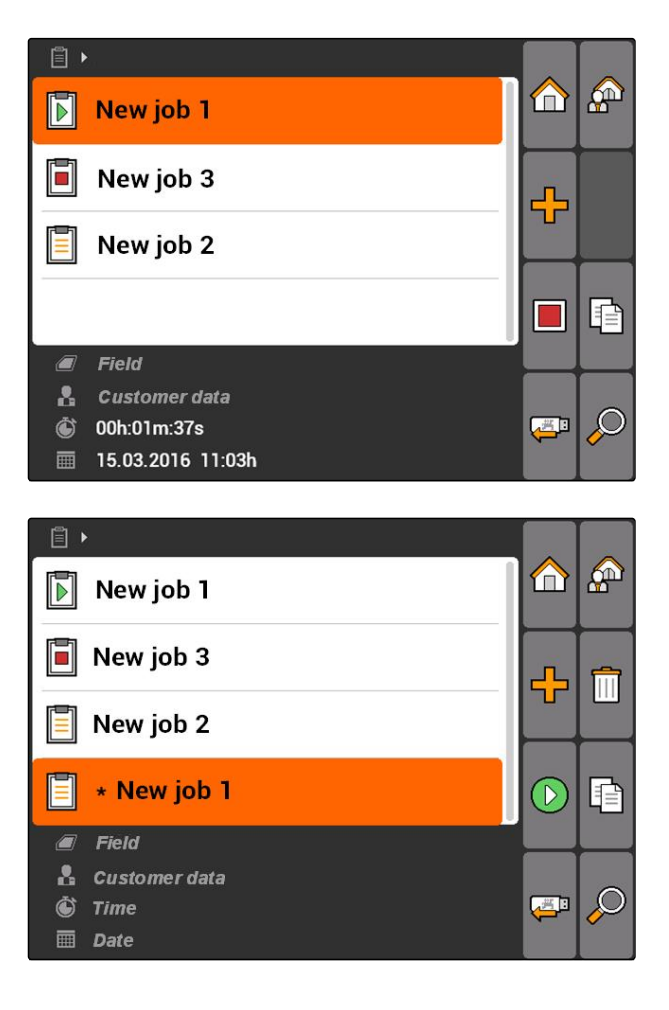

**10 | □用任□管理系□ □□任□** 

CMS-T-001583-A.1

# <span id="page-64-0"></span>**10.2.8** 启动任务

如果启动任务,则将记录任务数据。在该任务中保存 的农田数据将在 GPS-Switch 中的地图上显示出来。

### 前提条件

- 任务已导入或创建:
	- 导入任务, 参见页
	- 创建任务, [参见页](#page-56-0) 51
- 1. 选择*"Jobs*(任务)*"* > 一项任务。
- 2. 选择
- → 启动选定的任务。

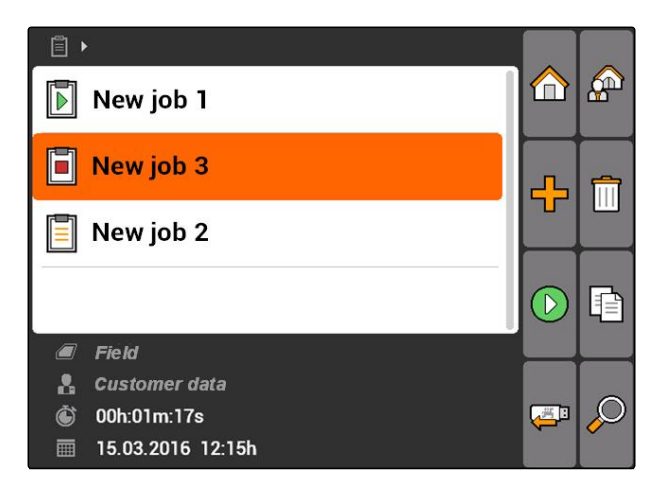

# **10.2.9** 停止任务

如果停止任务,则不会再记录任务数据。

- 1. 选择*"Jobs*(任务)*"* > 进行中的任务。
- 2. 选择■
- 停止选定的任务。

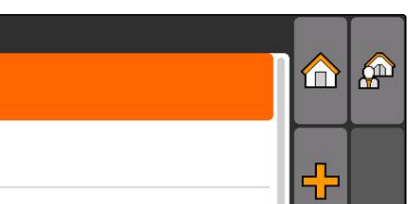

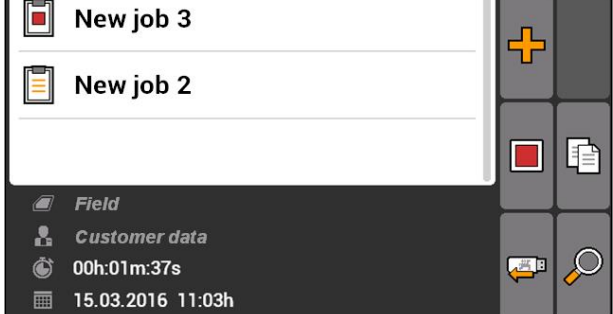

 $\Box$ 

 $\boxed{5}$  New job 1

### **10.2.10** 导出任务

导出的任务将保存在 U 盘上。已导出的任务可以通过 农场管理信息系统(MIS)继续编辑处理。

CMS-T-002056-A.1

CMS-T-001589-A.1

#### **10 | □用任□管理系□** 使用主数据管理

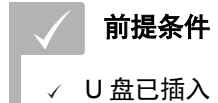

- ▶ 选择"Jobs (任务) "> →
- **→** 导出所有任务并保存在 U 盘上。

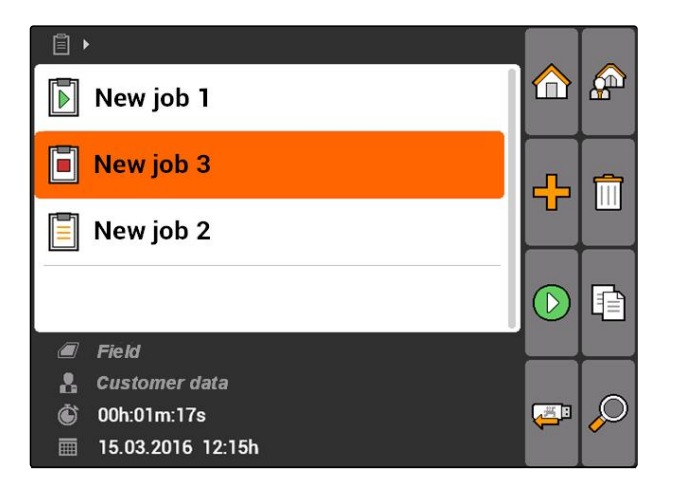

# **10.3**

# 使用主数据管理

CMS-T-00004678-A.1

CMS-T-00004699-A.1

# **10.3.1** 管理原始数据

原始数据为能够在 AMATRON 3 上创建和保存的额外 的信息。创建的原始数据可添加到任务中。无法编辑 农场管理信息系统(FMIS)中的原始数据。

### 原始数据包含以下信息:

- 撒播量额定值
- 农田数据
- 客户数据
- 工人数据
- 产品数据

<span id="page-66-0"></span>▶ 选择"Jobs (任务) "> <u>A</u>.

 $\mathbf{E}$ **A**  $\bigoplus$  $\boxed{\triangleright}$  New job 1 F New job 3 ፁ  $\boxed{=}$  New job 2 r  $\overline{\mathbb{R}^n}$  $E$  Field **A** Customer data *i* 00h:01m:37s  $\begin{array}{c} \hline \end{array}$  $\mathcal{L}$ **■ 15.03.2016 11:03h** CMS-I-002248

**→** 打开菜单"Master data (原始数据)"。

#### 可能的设置:

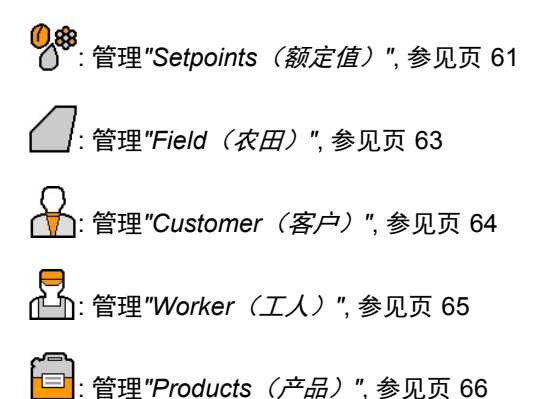

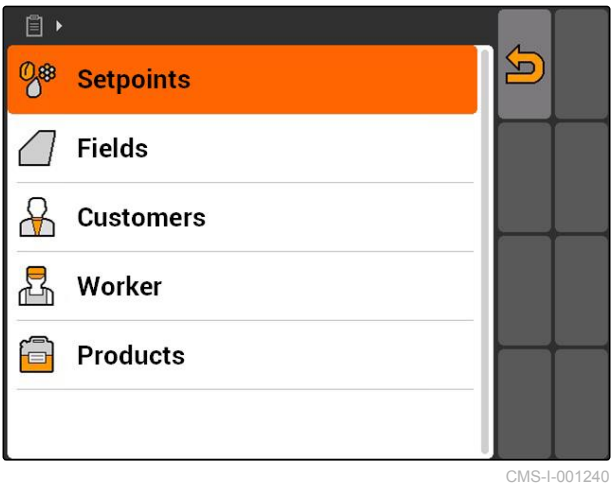

提示

带有*"\*"*标记的栏目为必填项。例如:必填项包括 *"Setpoints*(额定值)*"* 或 *"Last name*(姓名)*"*。

# **10.3.2** 额定值管理

可以为可控制操作元件分配相应的额定值。由此,可 确定打药机、撒肥机或播种机的撒播量。

CMS-T-002435-B.1

<span id="page-67-0"></span>选择*"Jobs*(任务)*"* > > *"Setpoints*(额定 值)*"*。

#### 额定值菜单概览

 $\sum$ : 打开原始数据菜单

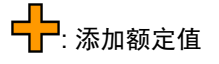

: 删除选定的额定值

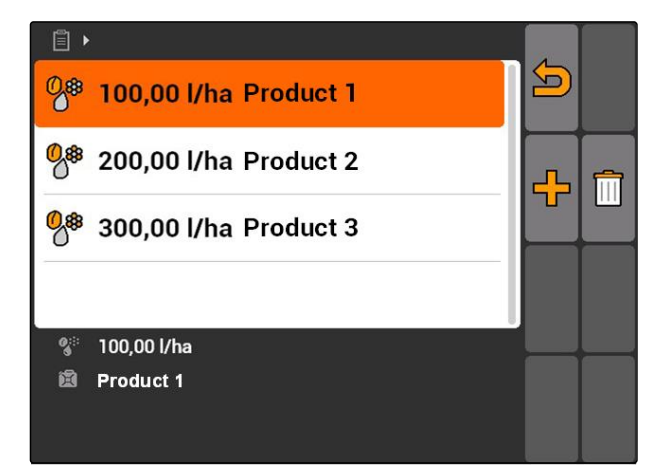

# **10.3.3** 编辑额定值

CMS-T-003930-A.1

额定值可由不同的产品组成,用以记录用于该任务的 产品。

要由不同的产品组合成额定值,必须创建产品[,参见](#page-71-0) 页 [66](#page-71-0)。

1. 从列表中选择额定值

或者

添加新额定值。

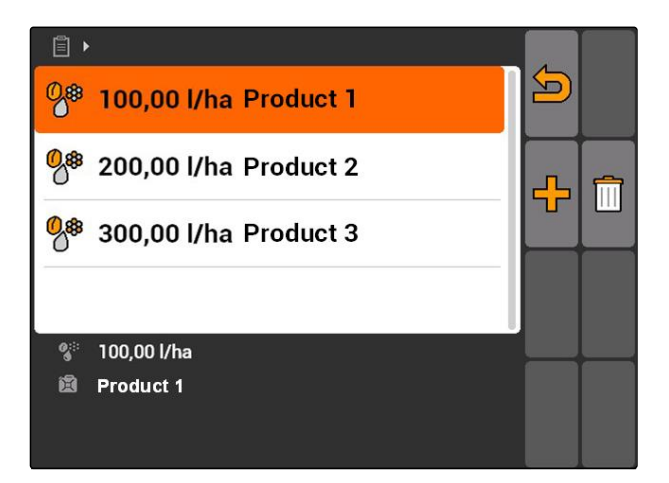

**→** 菜单"Setpoints (额定值) "打开。

<span id="page-68-0"></span><mark>①</mark> 88<br>个:总撒播量行

合<br>日: <sub>产品行。</sub>

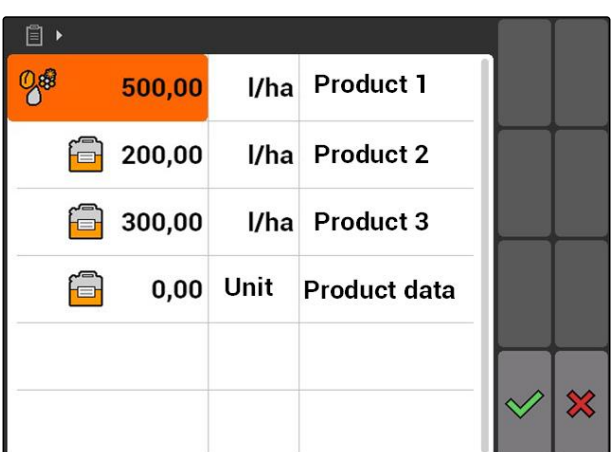

- 2. 在第一列中,输入产品的额定值。
- 3. 在第二列中,选择额定值单位。
- 4. 在第三列中,选择产品。

提示

在产品选择菜单中,也可创建和编辑产品,[参见页](#page-72-0) [67](#page-72-0)。

- 5. 确认输入。
- **→** 总撒播量和单位被传输至机器上。此处以"Product *1*(产品 *1*)*"*为例: 500 l/ha。

# **10.3.4** 农田管理

可创建农田,以便记录在相应任务中耕作了那些农 田。

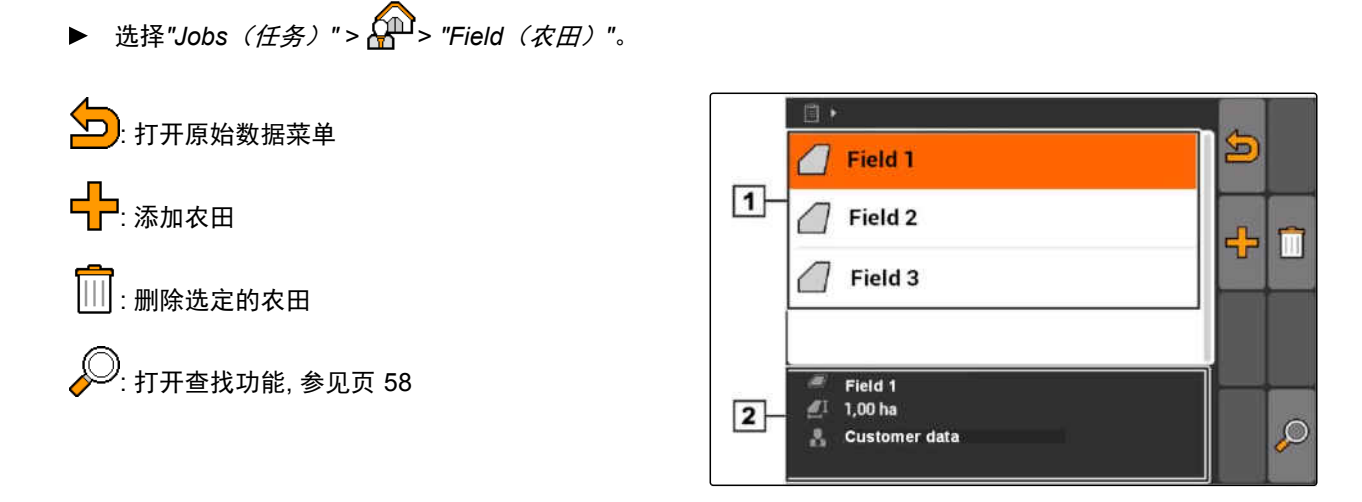

CMS-T-002445-B.1

### <span id="page-69-0"></span>**10.3.5** 编辑农田数据

1. 从列表中选择农田

或者

添加新农田。

- **→** "Field data (农田数据) "菜单打开。
- 2. 输入并确认数据。

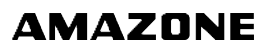

CMS-T-002252-A.1

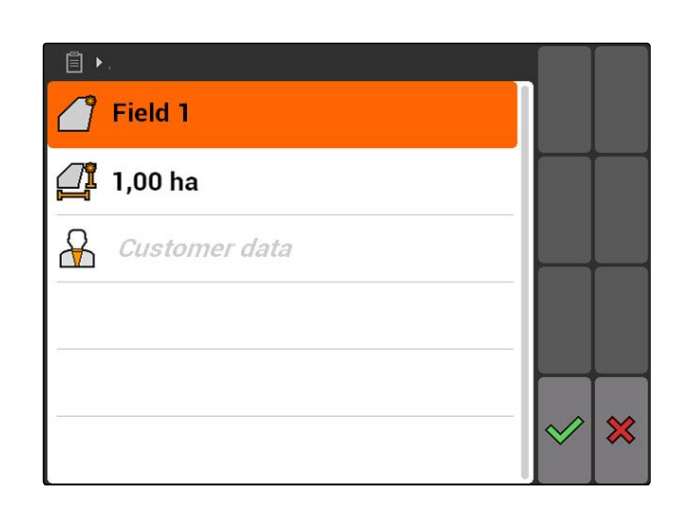

# **10.3.6** 管理客户

CMS-T-002440-B.1

可将客户数据添加到任务中。由此能够记录编辑相应 任务所针对的客户对象。

**▶** 选择"Jobs (任务) "> <u>A</u> > "Customer (客 户)*"*。

#### 客户菜单概览

**1** 现有客户

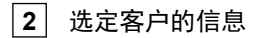

<mark>╰⊃</mark>): 打开原始数据菜单

<mark>–</mark><br>□ ∴ 添加客户

□: 删除选定的客户

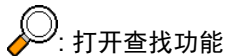

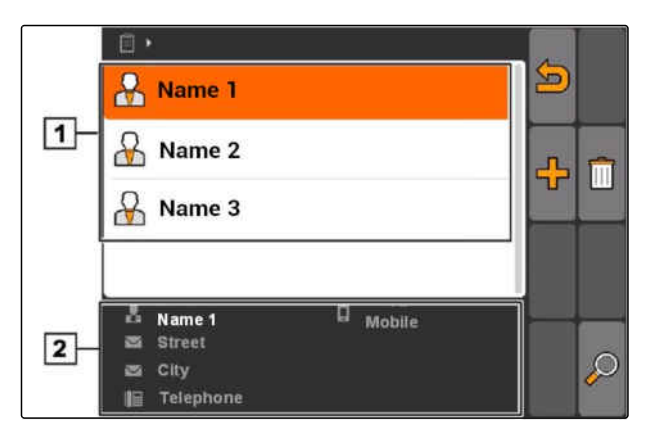

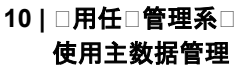

CMS-T-003400-A.1

## <span id="page-70-0"></span>**10.3.7** 编辑客户数据

1. 从列表中选择客户

或者

添加新客户。

- **→** "Customer data (客户数据) "菜单打开。
- 2. 输入客户数据。
- 3. 确认输入。

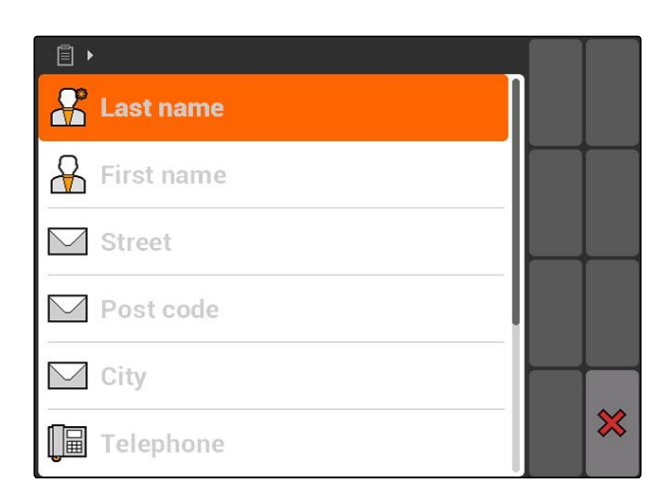

### **10.3.8** 管理工人

CMS-T-002450-B.1

可将工人数据添加到任务中。由此能够记录每一位工 人的工作时间。

▶ 选择"Jobs (任务) " > <u>And</u> > "Worker (エ人) "。

#### 工人菜单概览

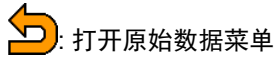

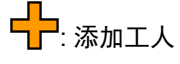

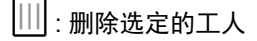

)<br><sup>)</sup>: 打开查找功能

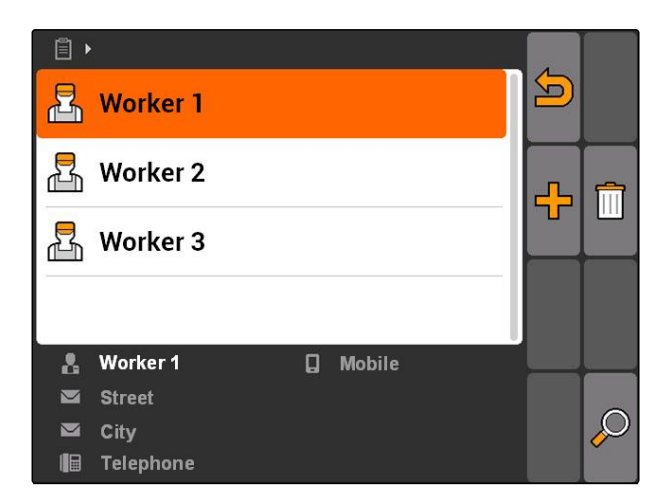

### <span id="page-71-0"></span>**10.3.9** 编辑工人数据

1. 从列表中选择工人

或者

添加新工人。

- **→** "Worker data (*工人数据*) "菜单打开。
- 2. 输入工人数据。
- 3. 确认输入。

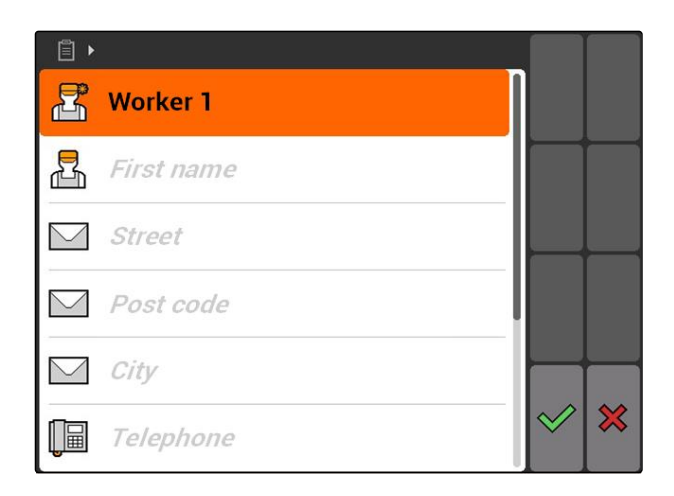

# **10.3.10** 管理产品

CMS-T-002461-B.1

可将产品添加到额定值中。由此能够记录使用过的产 品以及产品数量。

选择*"Jobs*(任务)*"* > > *"Products*(产 品)*"*。

### 产品菜单概览

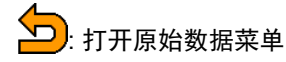

: 添加产品

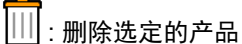

》<br>2<sub>:</sub> 打开查找功能

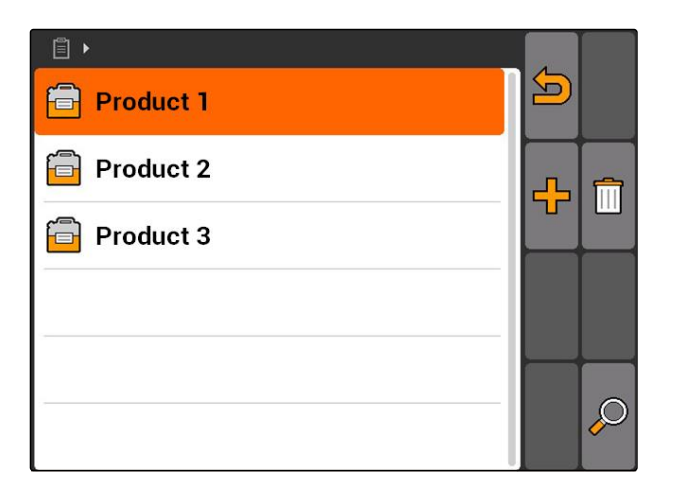

CMS-T-003415-A.1
# **10.3.11** 编辑产品数据

1. 从列表中选择产品

或者

添加新产品。

- **→ "Product data** (产品数据) "菜单打开。
- 2. 输入并确认数据。

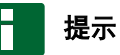

仅当在农场管理信息系统中已创建产品组数据时, 才可为产品组分配产品。这些数据将自动加载到 U 盘中。

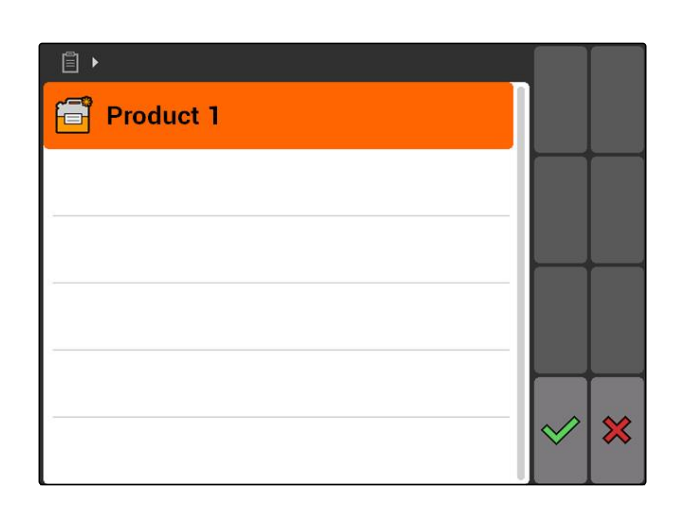

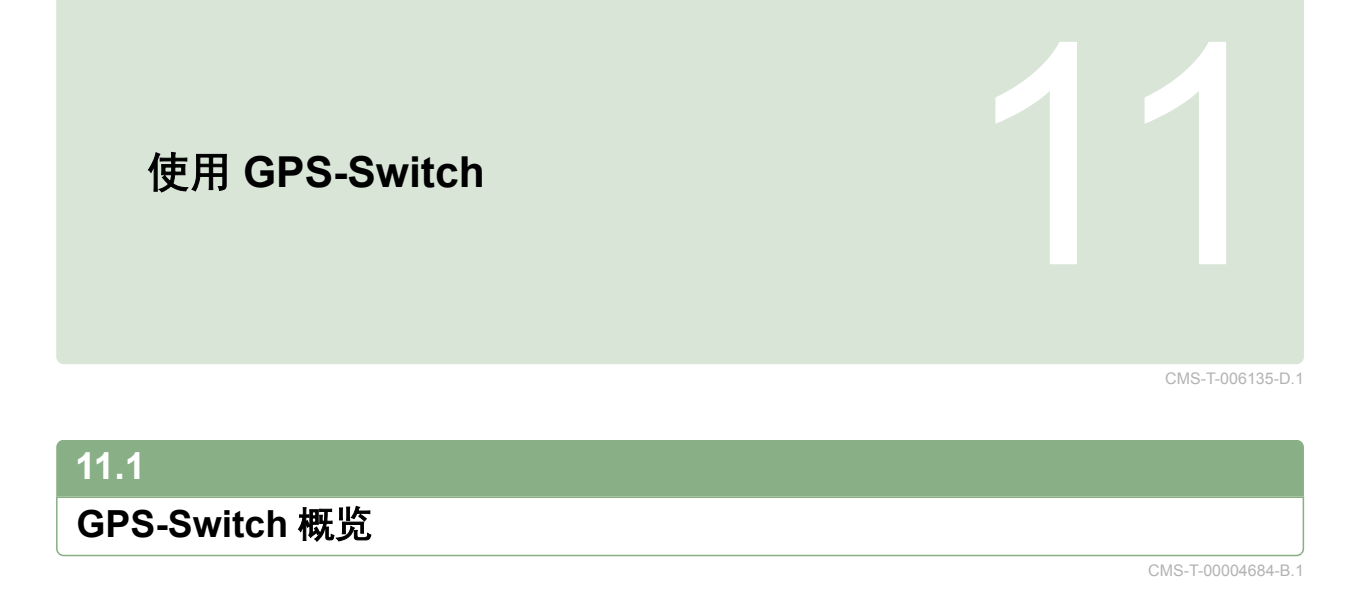

# **11.1.1 GPS-Switch** 界面

CMS-T-00004685-B.1

CMS-T-005238-A.1

# **11.1.1.1** 地图上的标识

 $\boxed{2}$  $\overline{1}$  $\mathbf{0}$ 44444 **PPPP** Obstacle! A ┛ h (A)  $50\%$  $|12|$ N<sup></sup>  $-7$   $-6$   $-5$   $-4$   $-3$  $\mathbf{E2}$  $\overline{\mathbf{1}}$  $\overline{2}$  $\overline{3}$  $\overline{\mathbf{A}}$  $\overline{5}$  $\blacksquare$ 6 ET 7 O  $\overline{11}$  $|10|$  $\overline{3}$  $\boxed{9}$  $\overline{4}$  $5\overline{)}$ ات<br>س **RTK** fi 4,08 ha  $6$  $\boxed{8}$ 5,99 ha  $6,0$  km/h  $6.0 km/h$ 贵  $\frac{50}{2}$  $200 - \frac{1}{ha}$  $2.20$ ha  $6.8$  $100x$ bar  $\overline{7}$ 

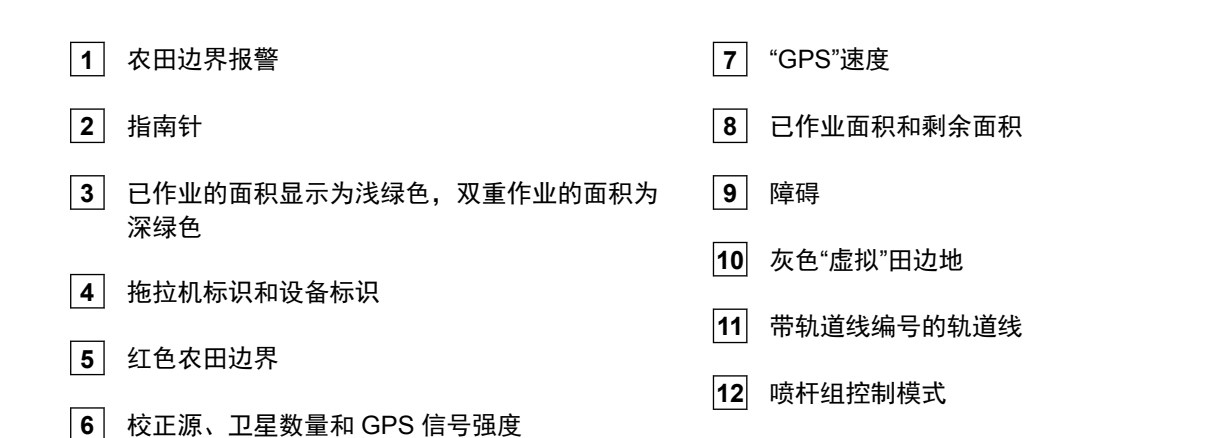

### **11.1.1.2** 地图外显示

**1** 以厘米为单位的轨道线偏差、方向箭头标识和轨道 线偏差强度

**2** GPS-Switch 菜单按钮

**3** 设备信息

 $\overline{\mathbf{1}}$ **PPPPP 0 44444** IJ **MB** ox Obstacle! n Δ  $\sqrt{N}$ a G  $\overline{2}$  $\Delta$ Δ RTK fi 1,57 ha  $9,0$  km/h  $9.0 km/h$ <br>4.61 ha 狰 ⊠  $200 - \frac{1}{ha}$ 图  $6.4<sub>bar</sub>$  $100x$  $\overline{\mathbf{3}}$ 

CMS-T-005243-A.1

### **11.1.1.3 GPS-Switch** 菜单

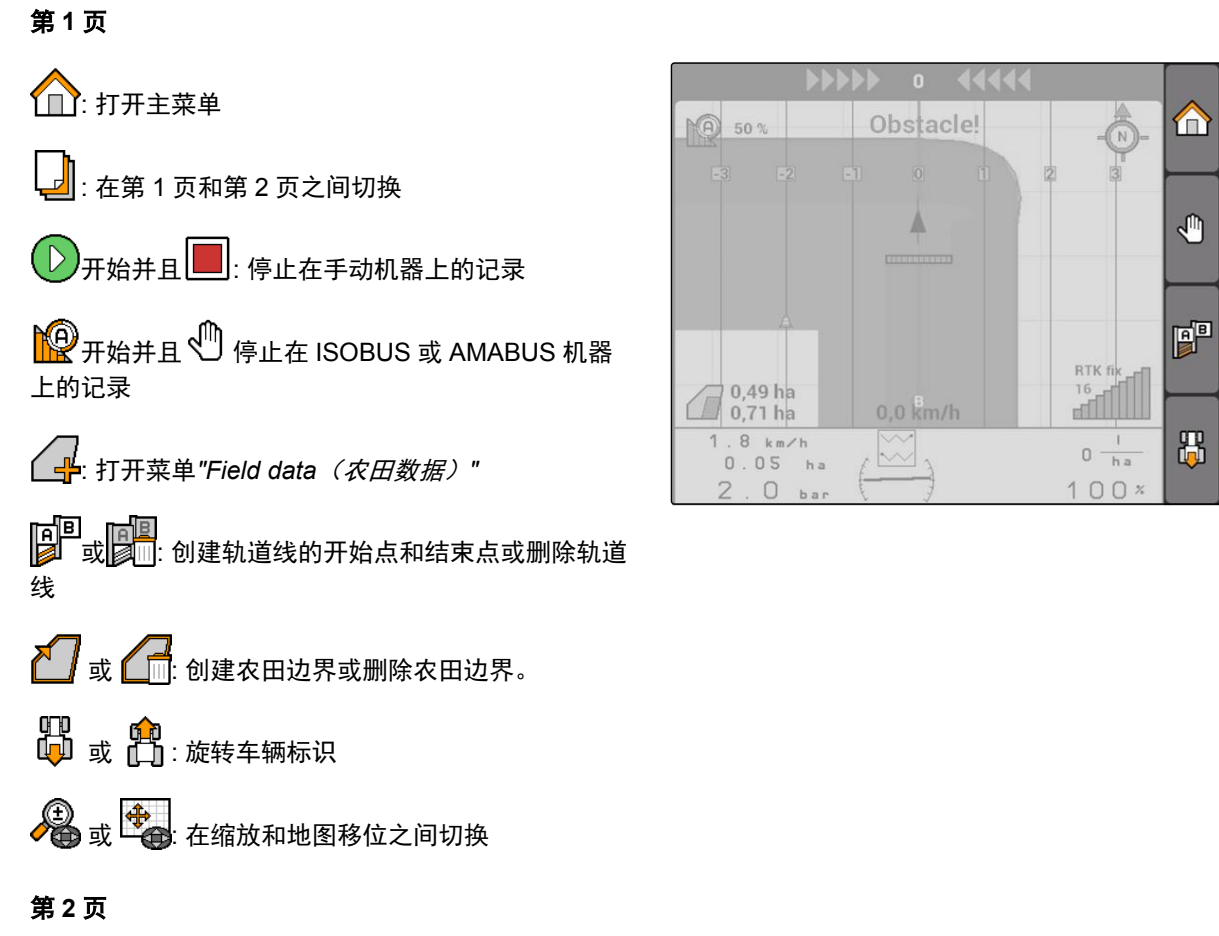

 $\cdot$  创建虚拟田边地并激活。 $\Box$ :激活田地内部作 业并锁定虚拟田边地

 $\sqrt{\hat{}}$ . 删除"虚拟"田边地

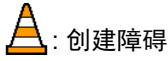

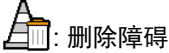

: 打开 GPS-Switch 校准

{分<br>● 打开 GPS-Switch 设置

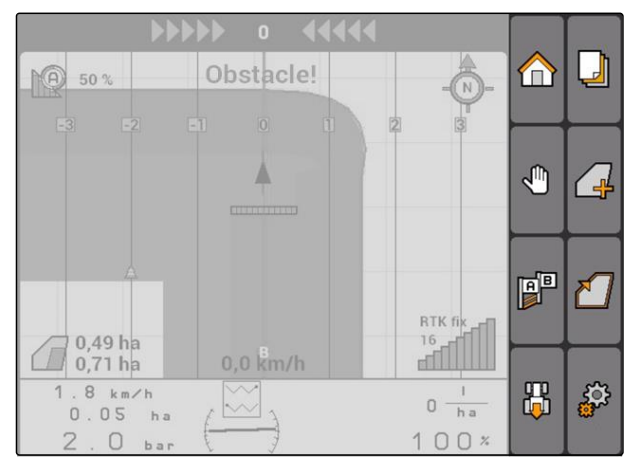

CMS-T-005248-B.1

⊍

 $\sqrt{2}$ 

진

 $\partial\hspace{-1.8ex}\partial$ 

### **11.1.1.4** 错误标识

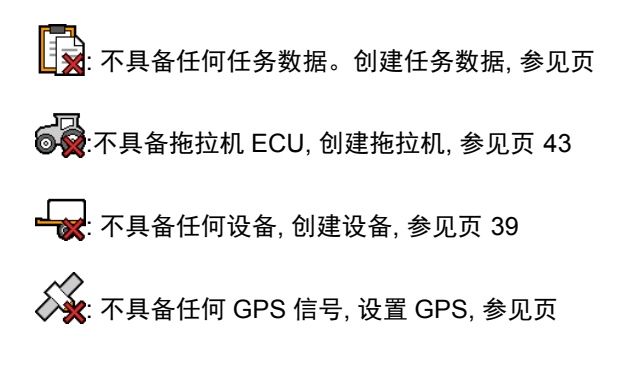

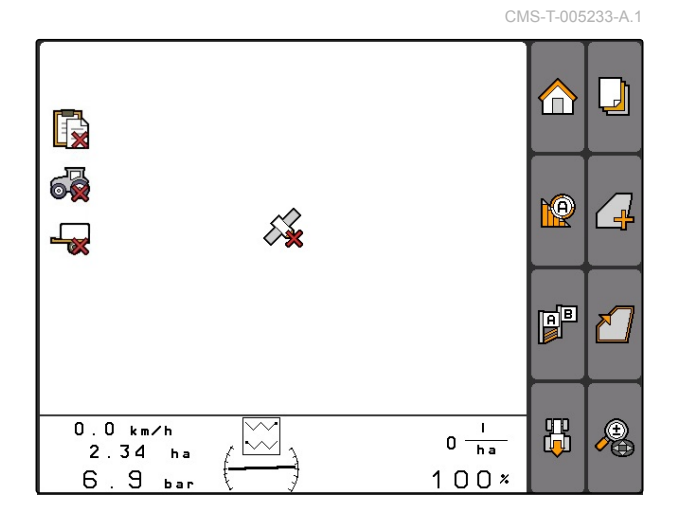

### **11.1.2 GPS-Switch** 功能

CMS-T-00004686-A.1

### **11.1.2.1** 自动喷杆组控制

如果连接设备的喷杆组已接通,则所要作业的面积将 在 AMATRON 3 地图上标记为绿色。要达到优化的覆 盖效果, AMATRON 3 可自动打开和关闭连接设备的 喷杆组。为此,AMATRON 3 采用了连接的 GPS 接收 器的 GPS 信号。

#### 提示

连接的接收器必须将以下消息发送至终端:

- GGA  $\bullet$
- GSA
- VTG

#### 针对自动喷杆组控制,可进行以下配置:

- 0%、50% 或 100%的重叠度
- 重叠公差可达 25cm
- 农田边界的重叠公差可达 25cm
- 在行驶方向上重叠-1000 cm 至 +1000 cm

通过该设置,可对自动喷杆组控制进行干预,以便能 够针对相应的需要自动调整喷杆组控制。

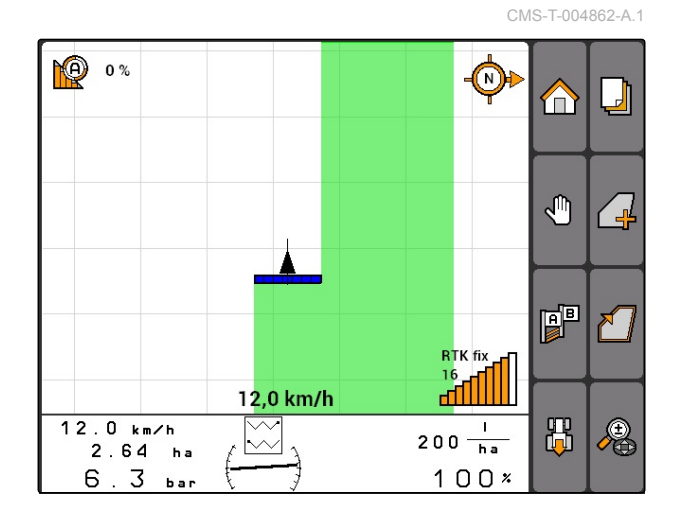

### **11.1.2.2** 带 **GPS-Track** 的跟踪导航

在 AMATRON 3 上可创建轨道线,轨道线用于为司机 在田地上进行无缝作业提供帮助。在创建轨道线之 后,将显示在地图上。

#### 以下轨道线模板可供使用:

- A-B 线: 在两点之间的直轨道线
- A+: 带角度直轨道线
- 轮廓: 驶过路段形状的弯轨道线

为了让司机能够跟随轨道线,在地图的上边缘将显示 一个发光条。该发光条由显示轨道偏差的三角形标识 构成。由此,司机能够依次进行控制。

# 提示

该应用解锁后可连续使用 50 个小时。要不受限制 地使用这些应用,必须从 AMAZONE 购买许可证 密钥。

### **11.1.2.3** 带 **GPS-Maps** 的可变量控制系统

通过 GPS-Maps,应用地图可以 Shape 格式导入并使 用。通过应用地图,可对连接设备的元件进行控制。 由此,可对打药机、撒肥机或播种机的撒播量进行控 制。

#### 提示

要不受限制地使用这些功能,必须从 AMAZONE 购买许可证密钥。

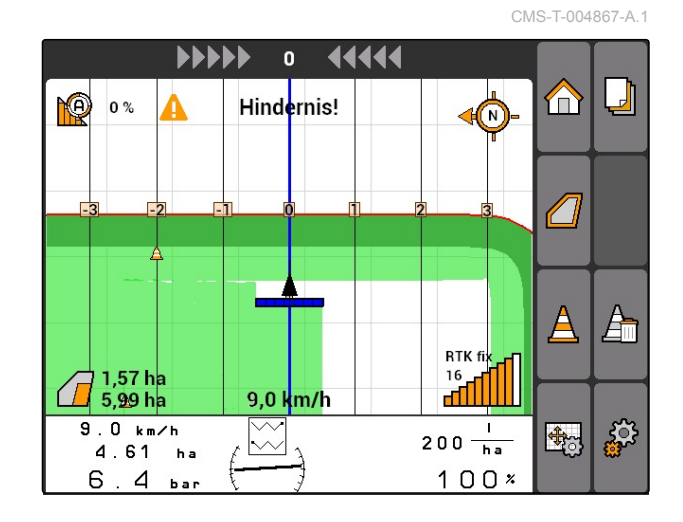

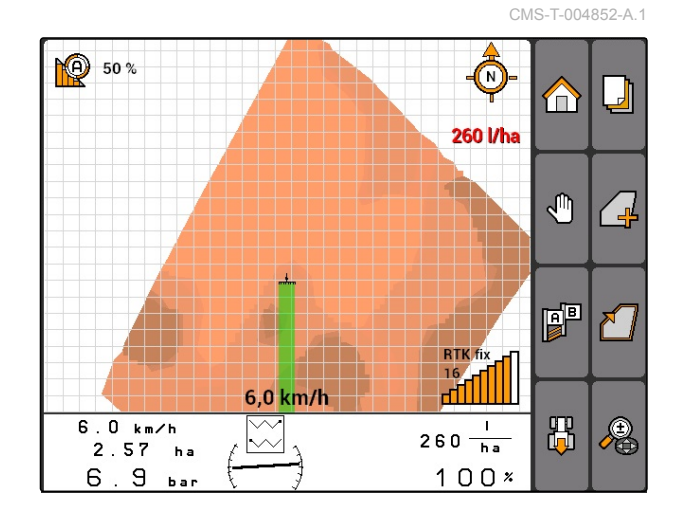

### **11.1.3 GPS** 定位质量要求

CMS-T-006650-A.1

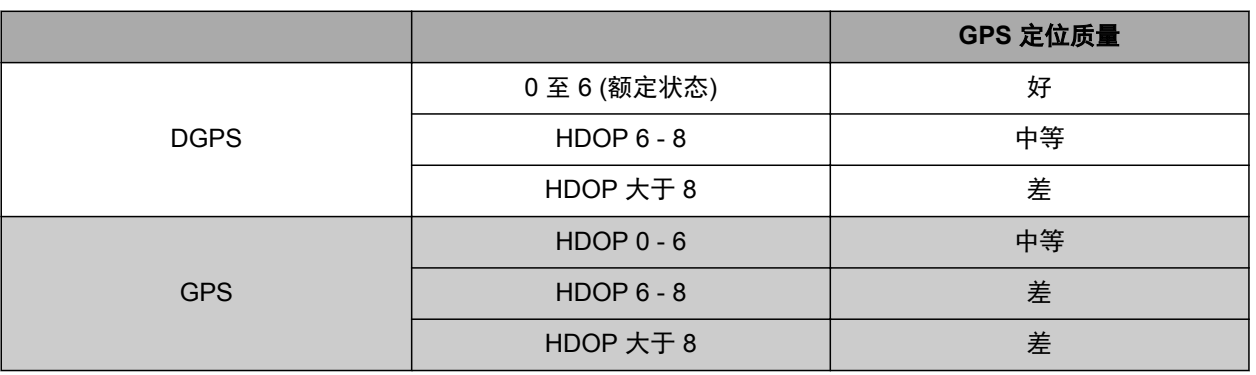

CMS-T-00004680-A.1

CMS-T-003460-A.1

- <span id="page-78-0"></span>质量良好: 已作业过的面积显示为绿色。
- 中等质量: 已作业过的面积显示为黄色。
- 差的质量:GPS 定位极不准确。GPS-Switch 上不 再显示农田

### **11.2**

进行 **GPS-Switch** 的基本设置

### **11.2.1** 确定设备模型

必须给出设备模型,以便能够模拟设备不同的随动属 性。

选择*"GPS-Switch"* > > *"Implement modelling* (设备模型)*"*。

#### 可能的设置:

- *"Mounted*(悬挂式)*"*: 用于悬挂式设备或无全轮转 向的自行式机器
- *"Towed*(牵引型)*"*: 用于带牵引杆的设备
- *"*自行式机器*"*: 用于带全轮转向的自行式机器

#### 提示

如果选择了*"Towed*(牵引型)*"*设备模型,则在 AMABUS 机器或手动机器上的设备几何数据中, 必须输入数值*"X2"*[,参见页](#page-46-0) 41。

### **11.2.2** 选择行驶方向识别源

行驶方向识别用于确保在拖拉机倒车时,拖拉机标识 不会翻转。针对行驶方向识别,由若干源可供使用。 如果这些源未能提供正确的行驶方向识别,则可将行 驶方向识别关闭。

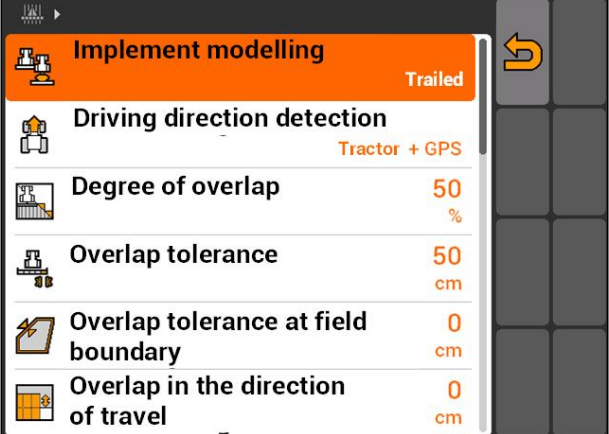

CMS-T-003480-A.1

MG5560-ZH-II | E.1 | 22.04.2020 73

选择*"GPS-Switch"* > > *"Driving direction*  $\blacktriangleright$ *detection*(行驶方向识别)*"*。

### 可能的设置:

- *"off*(关闭)*"*
- *"GPS"*
- *"Traktor+GPS:* 如果拖拉机发出行驶方向信号,则 使用该信号。如果并非如此,则使用 *GPS* 信号。*"*

# 提示

拖拉机标识的方向可手动反转[,参见页](#page-94-0) 89。如 果拖拉机发出倒车信号,则"反转方向"功能无法使 用。

# **11.2.3** 激活到达农田边界的声音警报

如果车辆接近农田边界,则 AMATRON 3 可发出警示 音。

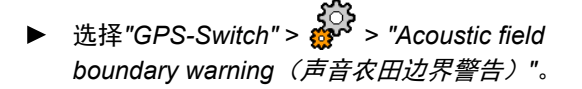

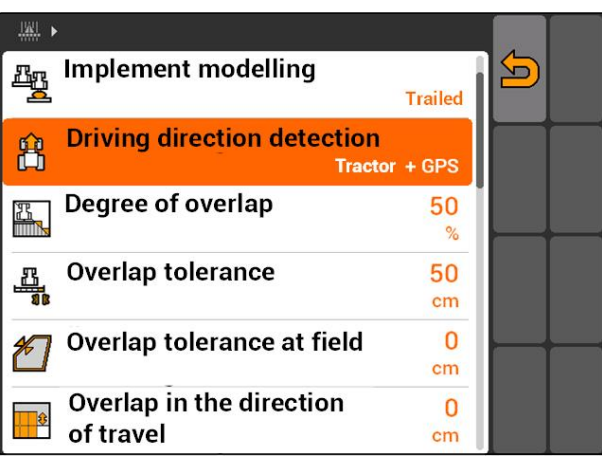

CMS-T-003430-A.1

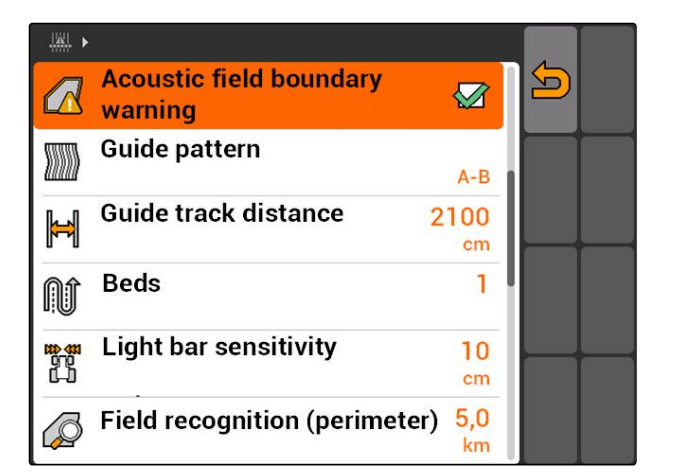

# **11.2.4** 确定地图显示

在 GPS-Switch 中的地图可显示为二维或三维。

CMS-T-003405-A.1

- 1. 选择*"GPS-Switch"* > > *"Map display*(地图显 示)*"*。
- 2. 选择所需的地图显示。

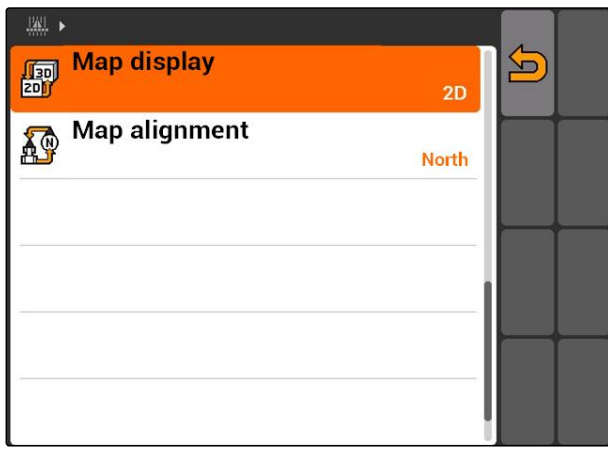

### **11.2.5** 确定地图定向

针对地图定向,有 **2** 种设置可能性:

- **●** "Driving direction (行驶方向) ": 地图与车辆一同 旋转。地图上的指南针显示当前的行驶方向。
- "North (北)": 地图始终采用相同的定向。
- 1. 选择*"GPS-Switch"* > > *"Map alignment*(地 图定向)*"*。
- 2. 选择所需的地图定向。

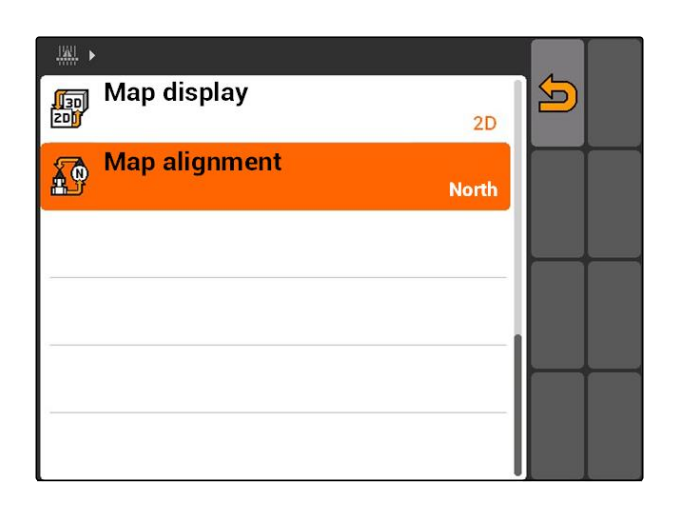

# **11.2.6** 针对撒肥机进行 **GPS-Switch** 设置

CMS-T-00004681-A.1

CMS-T-006129-A.1

CMS-T-003395-A.1

### **11.2.6.1** 自动创建安全区

通过该功能可确定是否在某一个农田边界范围内自动 创建安全区。

#### 前提条件

#### 针对 **AMABUS** 撒肥机:

- √ 撒肥机已连接
- √ AMATRON 3 已在 AMABUS 模式中启动, 参见 页 [14](#page-19-0)
- 已在设备菜单中选定了撒肥机[,参见页](#page-47-0) 42

#### 针对 **ISOBUS** 撒肥机:

- √ 撒肥机已连接
- AMATRON 3 已在 ISOBUS 模式中启动,[参见](#page-19-0) 页 [14](#page-19-0)
- 选择*"GPS-Switch"* > > *"Automatically create*  $\blacktriangleright$ *safety zone*(自动创建安全区)*"*。

#### 可能的设置:

- $\sqrt{\sum}$ : 如果创建农田边界, 则将自动创建安全区。
- $\mathsf{J}_\perp$ 如果创建农田边界,则将显示是否创建安全 区的询问。

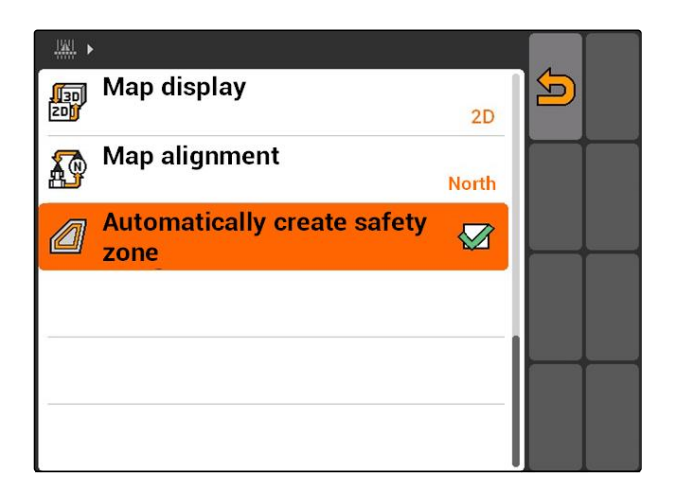

### **11.2.6.2** 设置田边地间距

田边地间距 **3** 是指在田边地边界 **4** 和撒肥机应用点 **2** 之间的间距。仅当撒肥机应用点与田边地边界之间 具备田边地间距时,则可开始撒播。如果田边地间距 设置正确,则能够避免撒肥盘 **1** 伸入到田边地中。

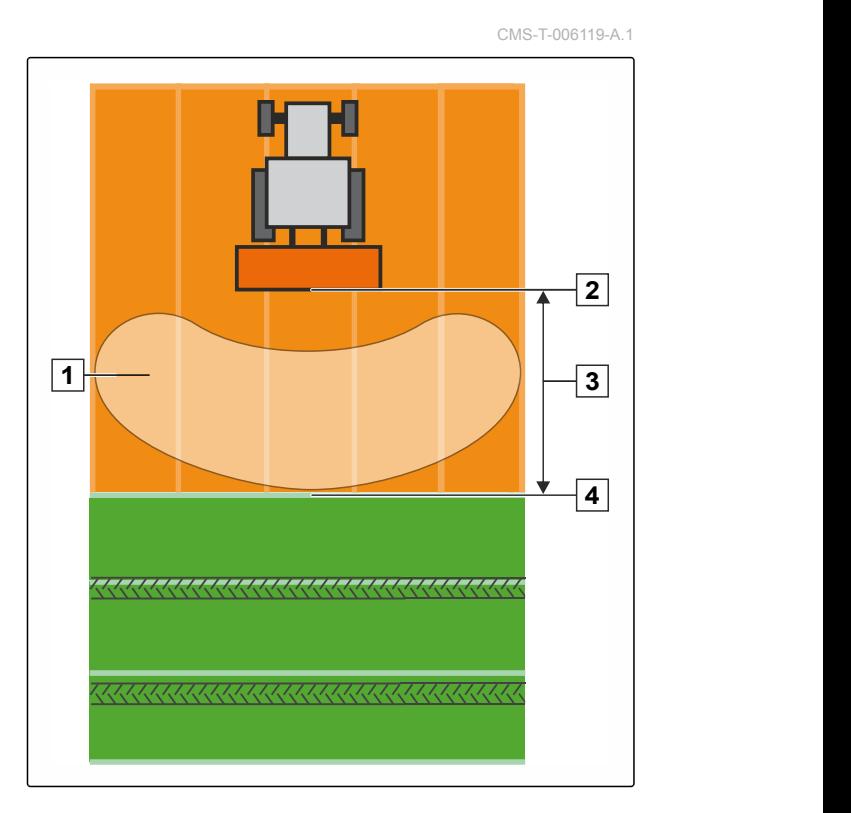

76 MG5560-ZH-II | E.1 | 22.04.2020

前提条件

针对 **AMABUS** 撒肥机:

- √ 撒肥机已连接
- √ AMATRON 3 已在 AMABUS 模式中启动, 参见 页 [14](#page-19-0)
- 已在设备菜单中选定了撒肥机[,参见页](#page-47-0) 42
- 已正确给定撒肥机的几何结构数值[,参见页](#page-46-0) 41

#### 针对 **ISOBUS** 撒肥机:

- √ 撒肥机已连接
- √ AMATRON 3 已在 ISOBUS 模式中启动; [参见](#page-19-0) 页 [14](#page-19-0)
- 1. 选择*"GPS-Switch"* > > *"Headland distance* (田边地间距)*"*。
- 2. 输入并确认所需的田边地间距。

# **11.2.7** 针对打药机进行 **GPS-Switch** 设置

### **11.2.7.1** 设置自动降低喷杆

自动降低喷杆功能可在打药机驶入未作业面积上时自 动将喷杆降低。

# 提示

所应输入的数值是指降低过程的持续时间。

自动降低喷杆在时间上的功能正确性与以下要素相 关:

- 行驶速度
- 拖拉机配置  $\bullet$
- 设备配置
- 喷杆升降行程  $\bullet$

降低喷杆过程持续时间的数值必须手动计算得出。

CMS-T-00004682-A.1

CMS-T-006124-A.1

#### 前提条件

#### 针对 **AMABUS** 打药机:

- √ 打药机已连接
- √ AMATRON 3 已在 AMABUS 模式中启动, 参见 页 [14](#page-19-0)
- 已在设备菜单中选定了打药机[,参见页](#page-47-0) 42
- 已创建农田边界, [参见页](#page-96-0) 91

#### 针对 **AMAZONE ISOBUS** 打药机:

- √ 打药机已连接
- √ AMATRON 3 已在 ISOBUS 模式中启动, [参见](#page-19-0) 页 [14](#page-19-0)
- 已创建农田边界, [参见页](#page-96-0) 91
- 1. 选择*"GPS-Switch"* > > *"Automatic boom lowering*(自动降低喷杆)*"*。
- 2. 以毫秒为单位输入并确认降低过程的持续时间。

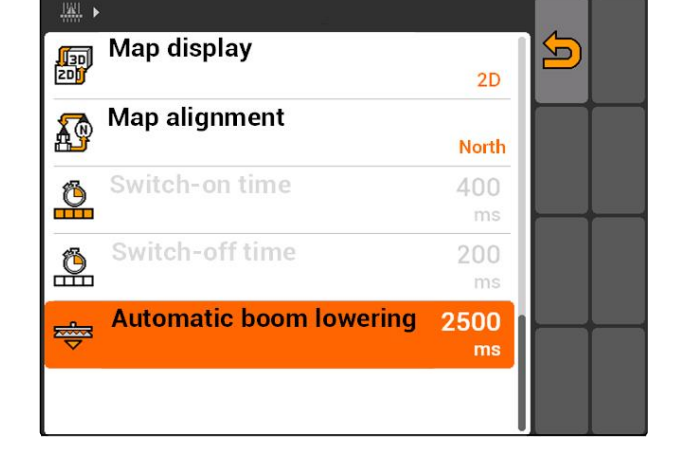

# **11.2.8** 针对播种机进行 **GPS-Switch** 设置

CMS-T-00004683-A.1

### **11.2.8.1** 配置司机助手系统

司机助手系统能够在田间无缝隙作业方面为司机提供 支持。播种机的切换延迟功能以及不均匀的行驶速度 可能导致种行发生重叠。借助司机助手系统,可通过 信号音和标识提醒司机车辆接近开关点并且行驶速度 必须保持恒定。

输入的数值确定了在哪一个机器和开关点之间的间距 时将司机助手系统激活。

#### 可能的开关点:

- 农田边界
- 田边地边界
- 在已作业和未作业面积之间的界限

CMS-T-006114-A.1

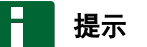

有关如何使用司机助手系统的详细信息[,参见页](#page-118-0) [113](#page-118-0)。

#### 前提条件

#### 针对 **AMABUS** 播种机:

- 播种机已连接
- √ AMATRON 3 已在 AMABUS 模式中启动, 参见 页 [14](#page-19-0)
- 已在设备菜单中选定了播种机[,参见页](#page-47-0) 42

#### 针对 **ISOBUS** 播种机:

- 播种机已连接
- √ AMATRON 3 已在 ISOBUS 模式中启动, [参见](#page-19-0) 页 [14](#page-19-0)
- 1. 选择*"GPS-Switch"* > > *"Driver assistance system*(司机助手系统)*"*。
- 2. 输入并确认所需的间距。

或者

如果要禁用司机助手系统, 输入*"0"*并确认

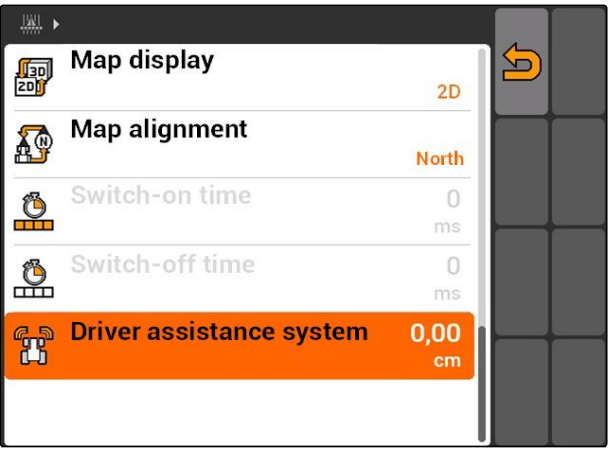

# **11.2.9** 设置预计时间

如果打开了喷杆组1, 则在撒播实际开始前将会持续 几百毫秒 **2** 。该接通延迟 **3** 可能在作业时导致交叠。 如果关闭了喷杆组,则在撒播实际停止前将同样会持 续几百毫秒。关闭延迟可能导致在作业时重叠。

预计时间能够补偿在打开和关闭喷杆组时的延迟。

# 提示

仅可针对 AMABUS 播种机和 AMABUS 打药机设 置预计时间。

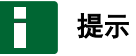

*"On/off point delay for ON*(打开预计时间)*"*的设 置必须确保撒播精确启动并因此避免交叠。

*"On/off point delay for OFF*(关闭预计时间)*"*的 设置必须确保撒播精确停止并因此避免重叠。

#### 撒播开始和停止的界限:

- 从已作业到未作业面积之间的界限
- 农田边界
- 田边地边界  $\bullet$

如果出现意外重叠或交叠,则可通过表格或公式计 算出正确的预计时间[,参见页](#page-88-0) 83。

可通过设置*"Overlap in the direction of travel*(在 行驶方向上重叠)*"*确定所需的重叠或交叠,[参见](#page-111-0) 页 [106](#page-111-0)。

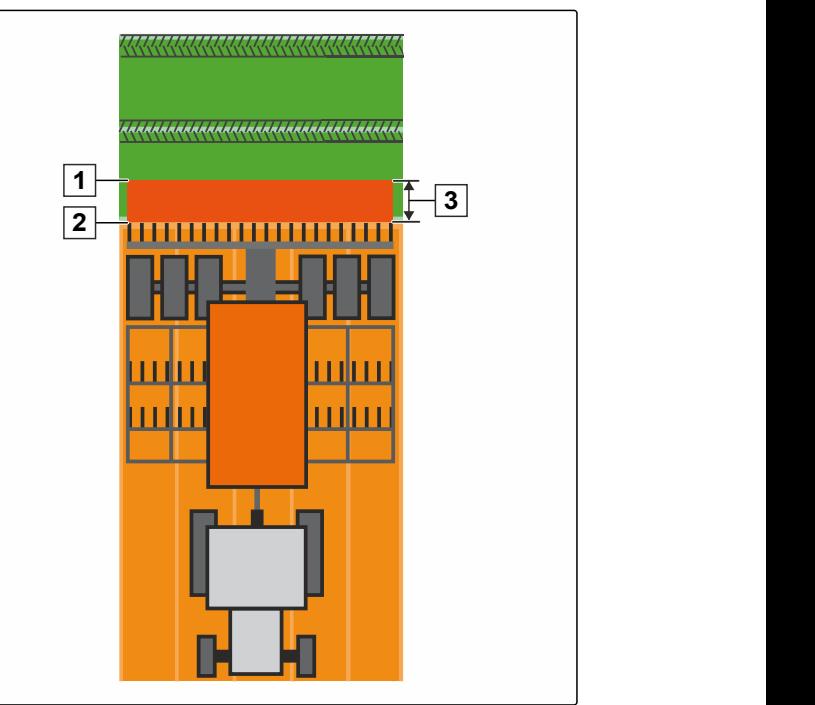

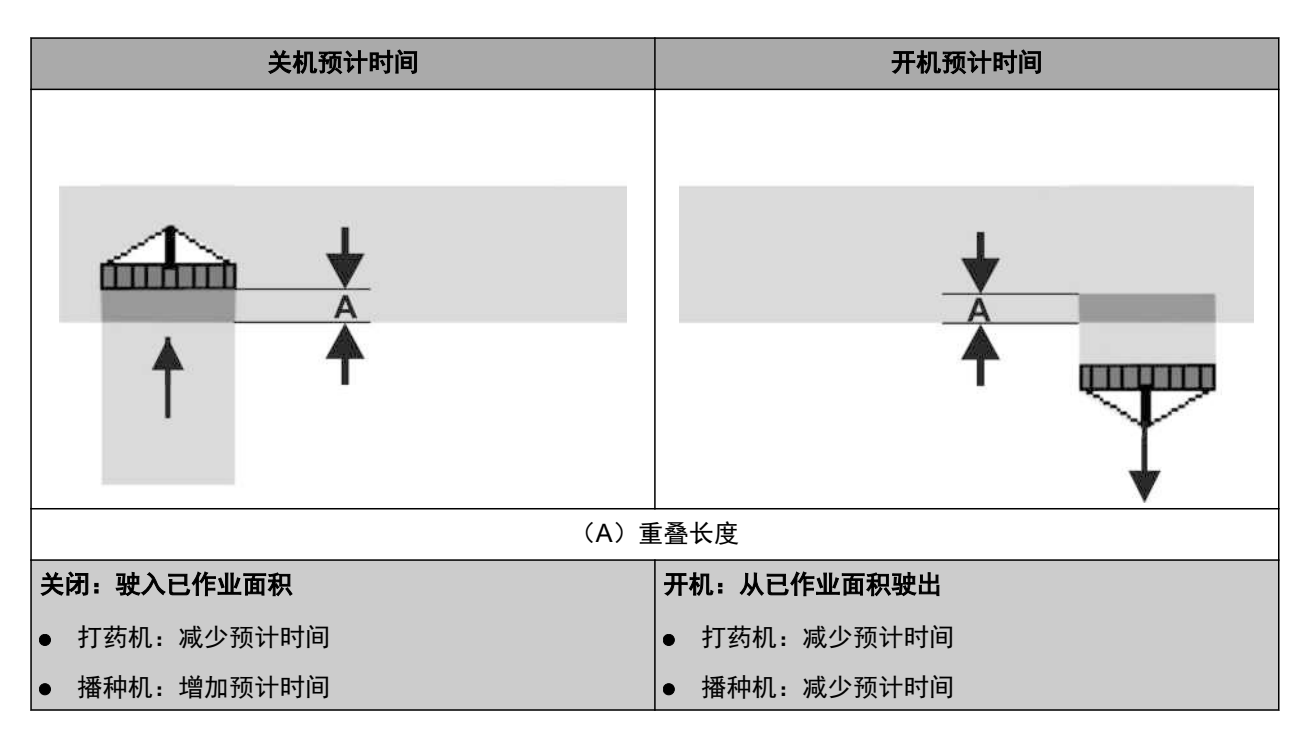

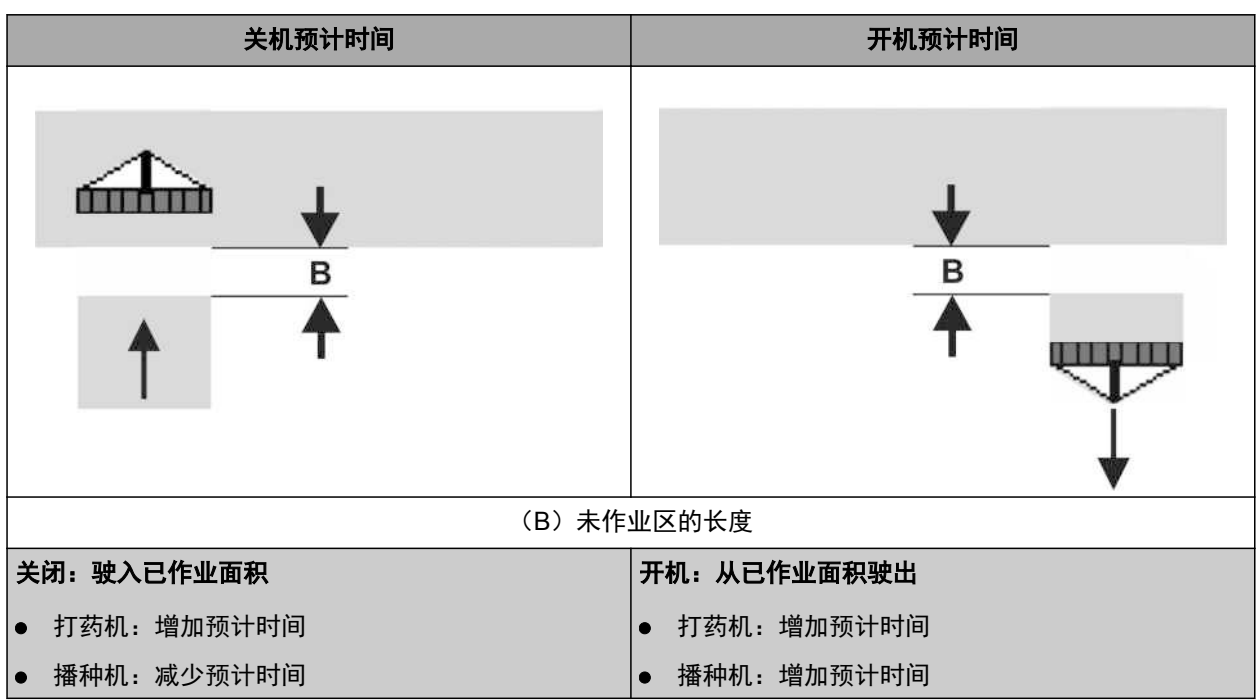

#### **11 |** 使用 **GPS-Switch** □行 GPS-Switch 的基本□置

前提条件

- AMABUS 机器已连接
- ✓ AMATRON 3 已在 AMABUS 模式中启动[,参见](#page-19-0) 页 [14](#page-19-0)
- 已在设备菜单中选定了 AMABUS 机器[,参见页](#page-47-0)  $\mathscr{L}$ [42](#page-47-0)
- 1. 选择*"GPS-Switch"* > > *"On/off point delay for ON*(打开预计时间)*"*。
- 2. 输入计算出的预计时间。

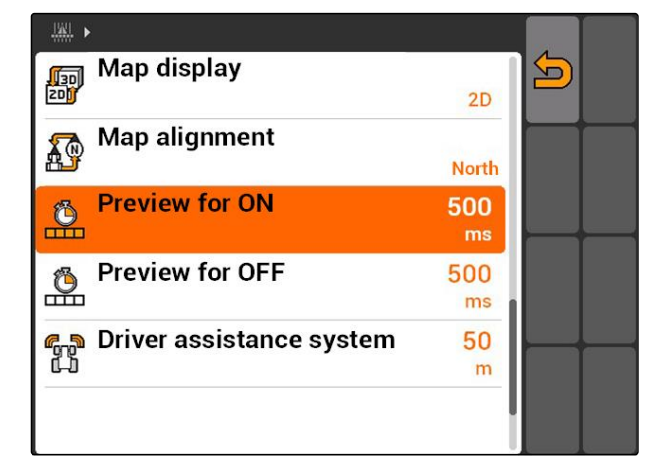

- 3. 选择*"GPS-Switch"* > > *"On/off point delay for OFF*(关闭预计时间)*"*。
- 4. 输入计算出的预计时间。

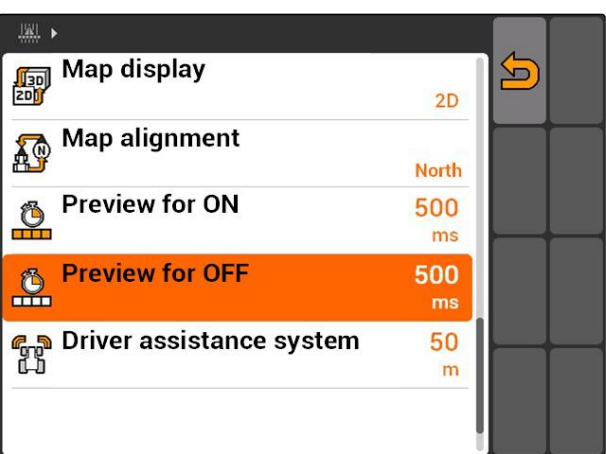

# <span id="page-88-0"></span>**11.2.10** 计算预计时间的修正时间

CMS-T-006363-C.1

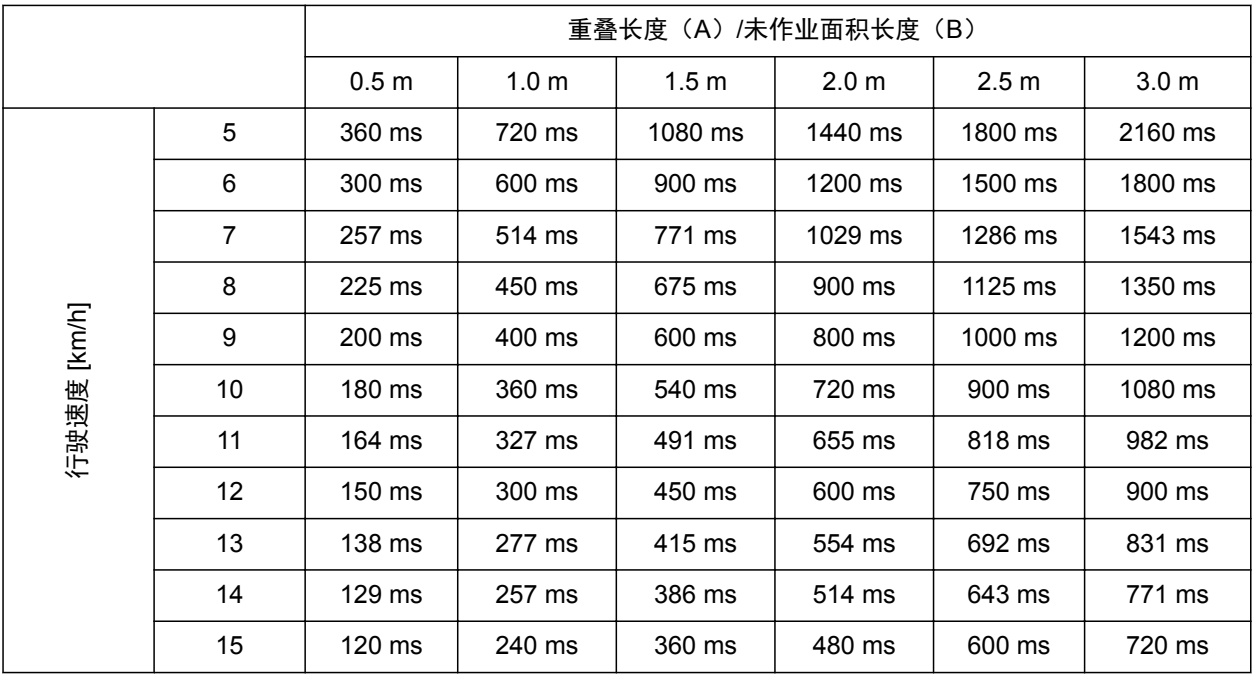

可以内插或外插未列出速度和距离的修正时间(A、

B)或者通过以下公式计算出来:

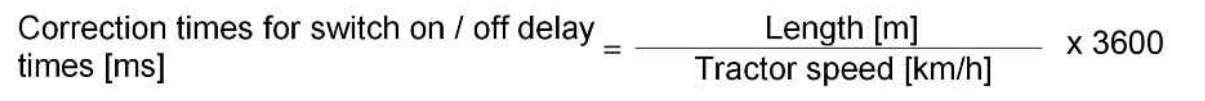

CMS-I-002149

#### 播种机里的预计开机与关机时间受到以下因素影响:

- 与种子类型、输送路段和鼓风机转速相关的运输时 间
- 与速度、加速度和制动相关的行驶特性
- 与校正信号和 GPS 接收器更新率相关的 GPS 精度

H 提示

为了精确在田边地(尤其是播种机)换向,必须用 到以下几项参数:

- GPS 接收器的 RTK 精度 (更新频率至少 5 Hz)
- 驶入/驶出田边地时匀速行驶  $\bullet$

# **11.2.11** 检查接通时间和关闭时间

如果打开了喷杆组,则在撒播实际开始前将会持续几 百毫秒。该接通延迟可能在作业时导致交叠。如果关 闭了喷杆组,则在撒播实际停止前将同样会持续几百 毫秒。关闭延迟可能导致在作业时重叠。

接通时间能够补偿在打开和关闭喷杆组时的延迟。

# 提示

接通时间仅在 ISOBUS 播种机和 ISOBUS 打药机 上显示。接通时间仅可通过设备控制系统更改。

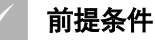

- √ ISOBUS 机器已连接
- AMATRON 3 已在 ISOBUS 模式中启动, [参见](#page-19-0)  $\mathscr{L}$ 页 [14](#page-19-0)
- 1. 在 GPS-Switch 设置中,检查*"Switch-on time*(接 通时间)*"*和*"Switch-off time*(关闭时间)*"*的数 值。
- 2. 如果接通时间不正确, 在设备控制系统中更改接通时间。

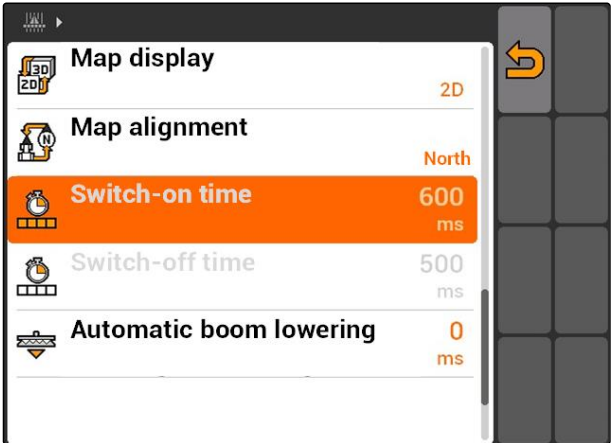

# **11.3**

启动 **GPS-Switch**

CMS-T-00004702-A.1

### **11.3.1** 启动带任务管理系统的 **GPS-Switch**

CMS-T-005147-A.1

任务管理系统激活时,可导出和处理 ISO-XML 格式的 任务。

#### 前提条件

如果要启动带任务管理系统的 **GPS-Switch**,则必 须满足以下条件:

- GPS 已调试, 参见页
- √ 对于 ISOBUS 设备和 AMABUS 设备:设备已 连接
- √ 对于 ISOBUS 设备: ISOBUS 正确配置, 参见 页 [23](#page-28-0)
- √ 对于 AMABUS 设备和无法与终端通讯的设备: 设备已选择[,参见页](#page-47-0) 42
- 拖拉机已选定,[参见页](#page-52-0) 47
- √ 任务管理系统已激活[;参见页](#page-23-0) 18
- √ U 盘已插入
- √ 任务以 ISO-XML 格式导出或创建:
	- 导入任务, 参见页
	- 创建任务, [参见页](#page-56-0) 51
- 任务已启动[,参见页](#page-64-0) 59
- 选择主菜单>*"GPS-Switch"*。
- **→** 启动 GPS-Switch

#### 以下内容将显示在 **GPS-Switch** 地图上:

- 拖拉机标识
- 设备标识
- 在该任务中创建的农田边界和应用地图

07:36  $\frac{1}{\frac{1}{\frac{1}{\frac{1}{\frac{1}{\frac{1}{\cdots}}}}}}$  $\Omega$ Tuesday, 15.03.2016 **GPS-Switch** AMAZONE UX  $\mathbb{Q}^2$ 21,00 m<br>21,00 m<br>7 Part-width sections  $\frac{1}{\sqrt{2\pi}}$ Tractor 1 65 E 2016-03-15 07:21:44  $653$ GPS-Switch<br>GPS-Track<br>GPS-Maps

# **11 |** 使用 **GPS-Switch**

### **启□ GPS-Switch**

#### 故障排除

内容未显示在 *GPS-Switch* 地图上?

启动 *GPS-Switch* 的前提条件未满足。在 *GPS-Switch* 地图上,错误标识闪烁。

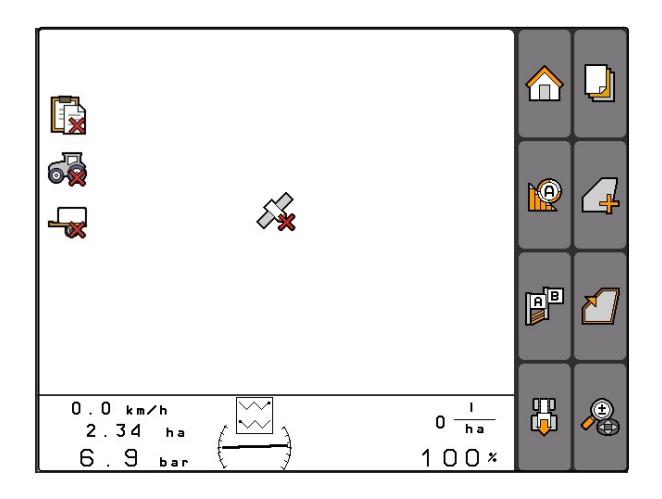

- 1. 检查启动 GPS-Switch 的前提条件。
- 2. 重新启动 GPS-Switch。

# **11.3.2** 启动无任务管理系统的 **GPS-Switch**

#### 前提条件

如果要启动无任务管理系统的 GPS-Switch, 则必 须满足以下条件:

- GPS 已调试, 参见页
- √ 对于 ISOBUS 设备和 AMABUS 设备:设备已 连接
- √ 对于 ISOBUS 设备: ISOBUS 已配置, [参见页](#page-28-0) [23](#page-28-0)
- √ 对于 AMABUS 设备和无法与终端通讯的设备: 设备已选择[,参见页](#page-47-0) 42
- 拖拉机已选定,[参见页](#page-52-0) 47
- 任务管理系统已禁用[,参见页](#page-23-0) 18
- 选择主菜单>*"GPS-Switch"*。
- **→** 启动 GPS-Switch

#### 以下内容将显示在 **GPS-Switch** 地图上:

- 拖拉机标识
- 设备标识

#### 07:36  $\frac{1}{\frac{1}{\frac{1}{\frac{1}{\frac{1}{\frac{1}{\cdots}}}}}}$  $\frac{1}{2}$ Tuesday, 15.03.2016 GPS-Switch AMAZONE UX  $\sqrt{2}$ 21,00 m<br>21,00 m<br>7 Part-width sections  $\sqrt{\frac{1}{\log n}}$ AUX-N Tractor 1 65 F 2016-03-15 07:21:44  $622$ GPS-Switch<br>GPS-Track<br>GPS-Maps

MG5560-ZH-II | E.1 | 22.04.2020 87

CMS-T-005152-A.1

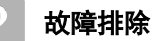

内容未显示在 *GPS-Switch* 地图上?

启动 *GPS-Switch* 的前提条件未满足。在 *GPS-Switch* 地图上,错误标识闪烁。

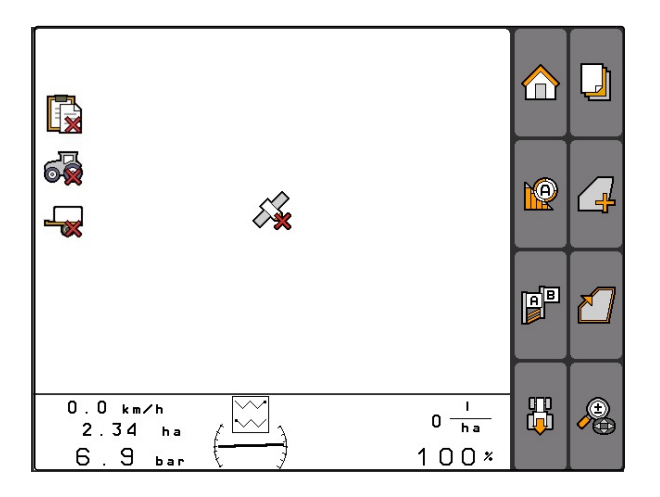

- 1. 检查启动 GPS-Switch 的前提条件。
- 2. 重新启动 GPS-Switch。

# **11.4**

缩放地图

地图可通过控制盘缩放和移动。这两个功能中的哪一 个处于激活状态,将显示在 **GPS-Switch** 菜单中:

- 8:缩放
- : 移动地图
- 1. 如果移动地图激活, 选择<sup>。</sup><br>选择一个。
- → 将显示缩放标识: 2
- 2. 要小幅度缩放地图,

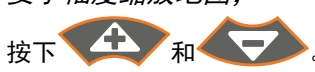

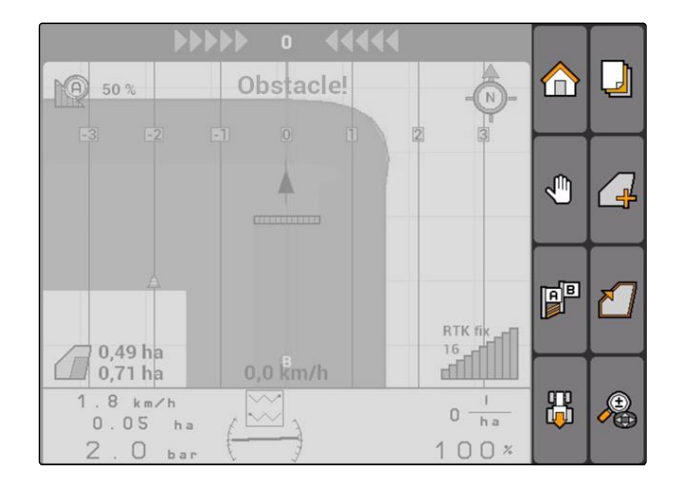

CMS-T-003545-A.1

<span id="page-94-0"></span>3. 要大幅度缩放地图,

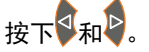

4. 要将地图缩放至标准尺寸并且聚焦于车辆标 识上,

按下

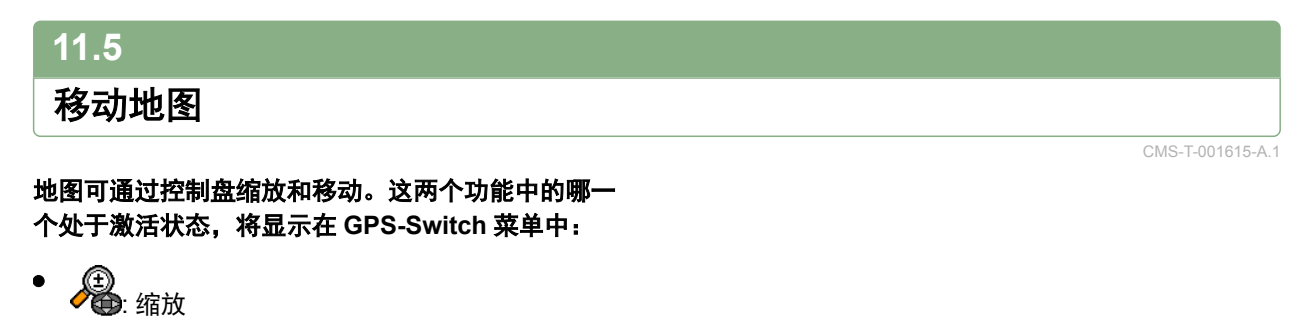

- <del>\$</del><br>一命: 移动地图
- 1. 如果缩放被激活. 选择人的
- 将显示移动地图标识: 。
- 2. 可通过控制盘移动地图。
- 3. 要聚焦车辆标识并且将地图缩放至标准尺 寸, 按下

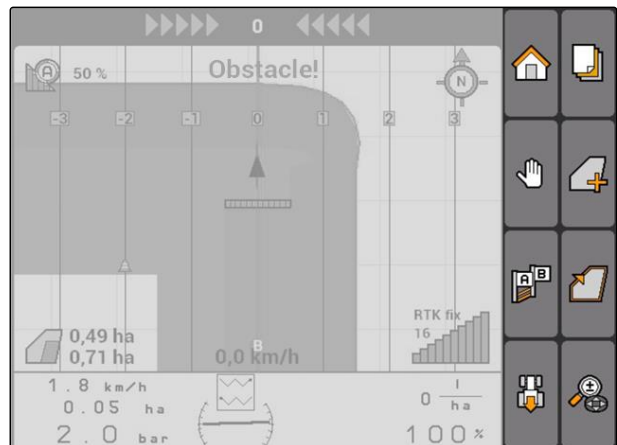

# **11.6** 反转拖拉机标识方向

如果地图上的拖拉机标识方向与拖拉机行驶方向不一 致,则可手动反转车辆标识。通过拖拉机和 GPS 信号 确定行驶方向[,参见页](#page-78-0) 73。该标识仅在通过 GPS 评 估信号时才会显示。如果存在拖拉机发出的信号,则 不会显示该标识。

- 1. 如果拖拉机倒车,而拖拉机标识指向前方, 【】<br>。选择 ①
- 2. 如果拖拉机前进,而拖拉机标识指向后方, 。<br>选择 [ ]] 。

CMS-T-006326-A.1

# **11.7**

# 标记障碍

- 1.  $"GPS-Switch" > \mathbf{\triangle}$ .
- 在地图上,障碍标识闪烁 $\bigtriangleup$  $\rightarrow$
- 在障碍标识旁边显示位移的长度参数。

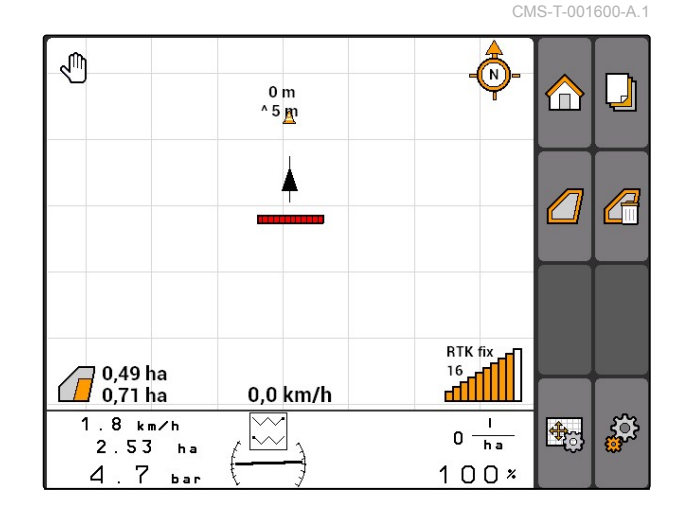

- 2. 通过控制盘将障碍标识移动至所需位置。
- 如果按下控制盘按钮,则障碍标识将相应移动一 米。

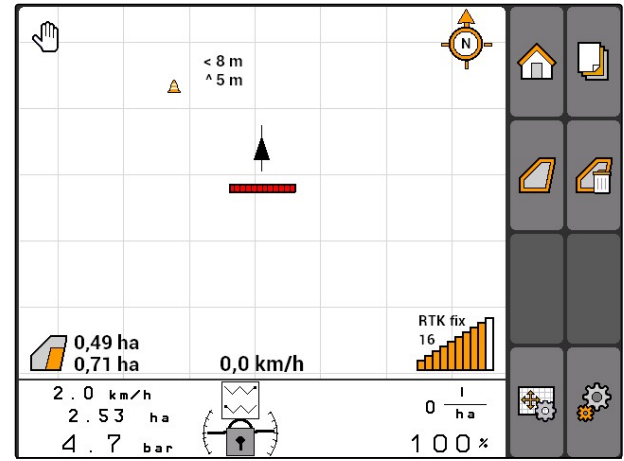

- 3. 如果已经将障碍标识移动至所需位置,  $B_{\text{R}}$
- 障碍已定位。显示位移的长度参数。

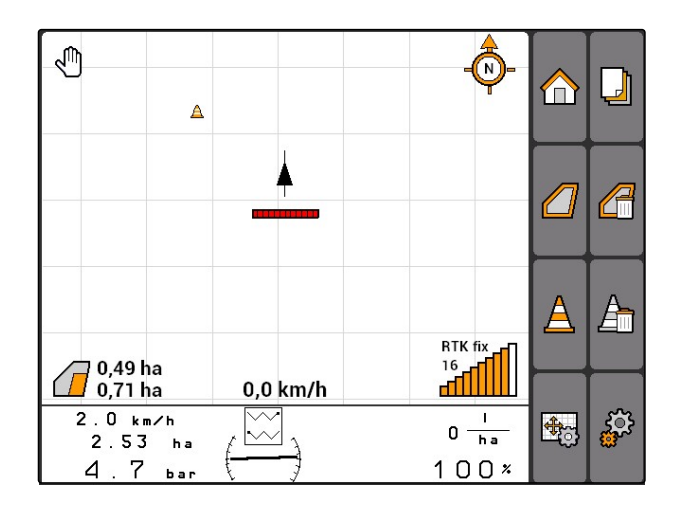

# **11.8**

# 删除障碍标记

所有在 30 米范围内的障碍标记均将被删除。

CMS-T-001605-A.1

- <span id="page-96-0"></span>1. 将车辆定位在距离标记的障碍最远 30 米处。
- 2. **"GPS-Switch"** >  $\underline{\underline{A}}$  .
- 3. 确认删除。

# **11.9** 创建农田边界 CMS-T-001595-B.1

AMATRON 3 可通过已作业面积创建农田边界。通过 该农田边界, AMATRON 3 可计算出农田大小。通过 农田大小,可得出已作业面积和剩余面积。

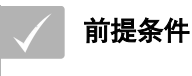

农田边缘已完成作业

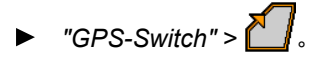

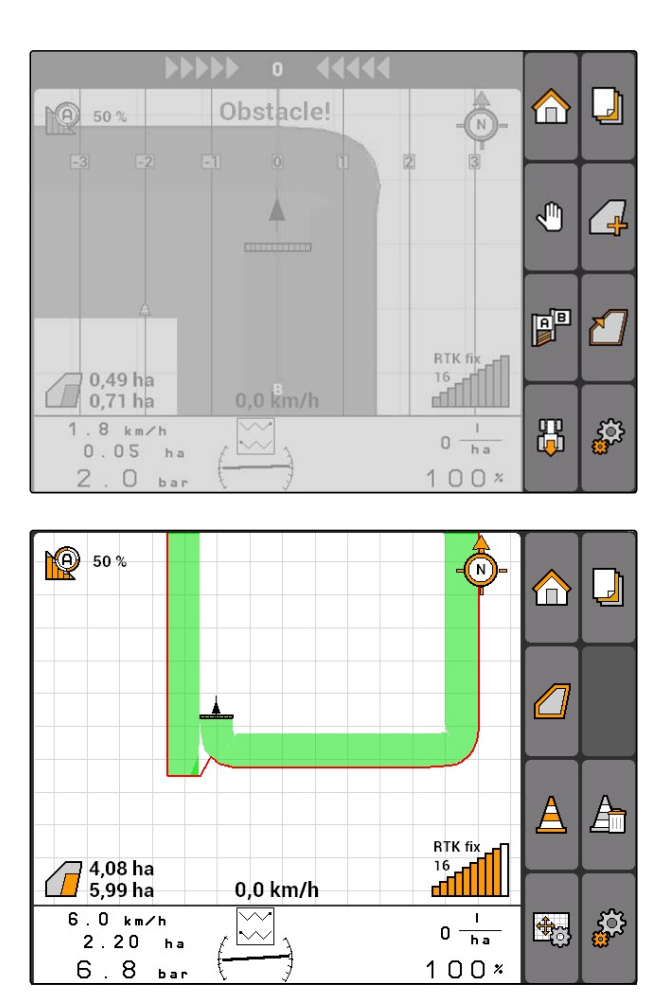

**→ 将围绕已作业面积创建农田边界。** 

# **11.10**

删除农田边界

- 1. *"GPS-Switch"* > 。
- 2. 确认删除。

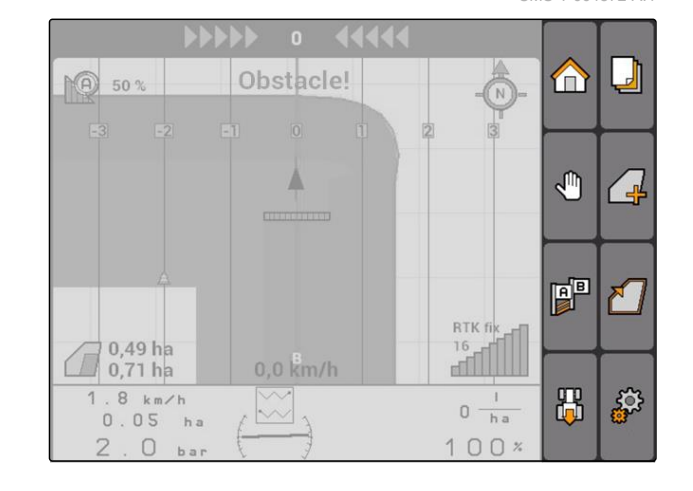

# **11.11**

# 管理虚拟田边地

**11.11.1** 创建虚拟田边地

前提条件

已创建农田边界, [参见页](#page-96-0) 91

1. **"GPS-Switch"** >  $\Box$ 

- 2. 输入并确认田边地宽度。
- 将显示有关田边地轨道线的询问。

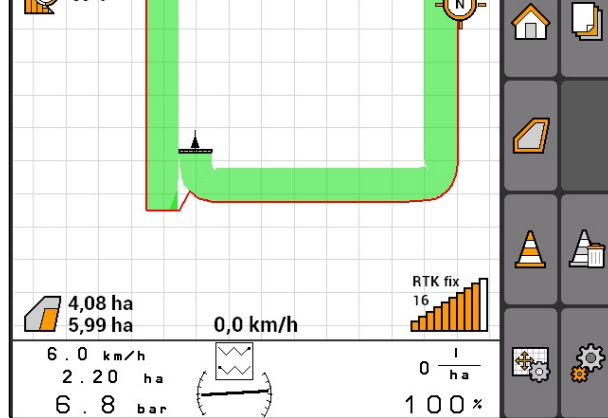

CMS-T-004872-A.1

CMS-T-00004687-A.1

CMS-T-003520-B.1

提示

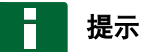

如果第一条轨道线在农田边界上,则第二条田边地 轨道线在农田边界内与之距离一个作业宽度。

如果第一条田边地轨道线未在农田边界上,则第一 条田边地轨道线在农田边界内距离半个作业宽度。

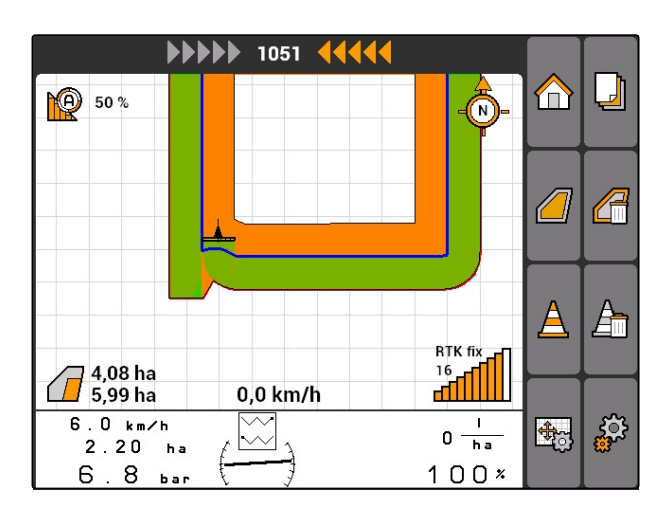

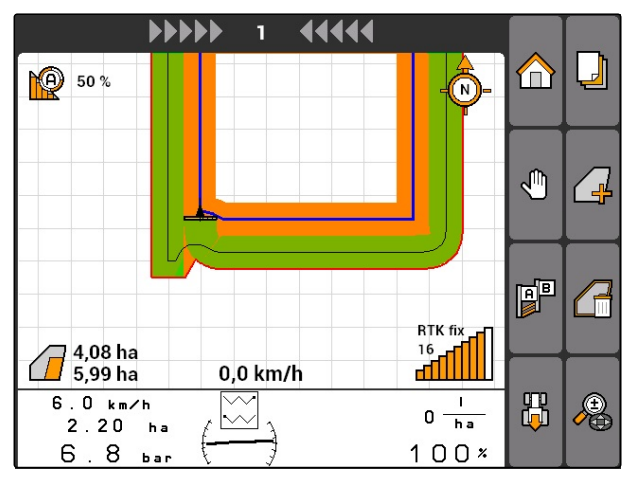

3. 如果第一条田边地轨道线应在农田边界上, 选择*"Yes*(是)*"*

或者

如果第一条田边地轨道线不应在农田边界  $\pm$ , 选择*"No (否)* "。

在田边地创建完毕之后,田边地将在农田边界内显 示为灰色面积。

### 提示

要在田边地范围内开始进行撒播并且能够利用在田 边地内的轨道线,必须将田边地锁定,[参见页](#page-99-0) [94](#page-99-0)。

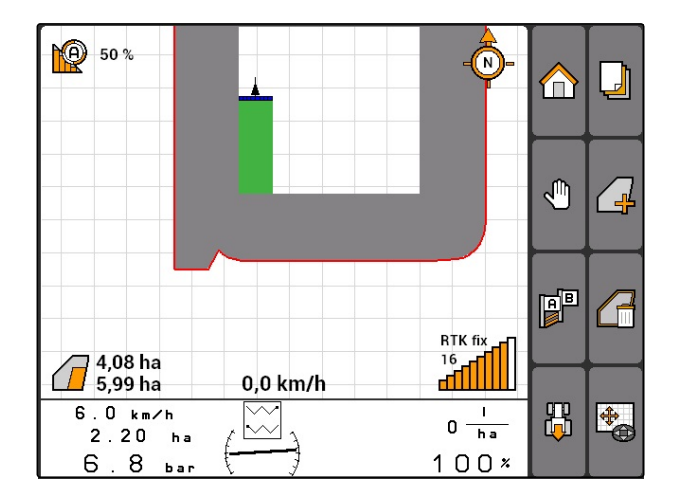

CMS-T-003550-B.1

### <span id="page-99-0"></span>**11.11.2** 锁定或解锁田边地

田边地可在撒播时锁定或解锁。针对该功能,无需 GPS-Track 许可证。

- 田边地已锁定:田边地将显示为灰色。在自动运行 模式中,如果喷杆组伸入到田边地中,则将喷杆组 关闭。
- 田边地解锁:田边地显示为橙色。在自动运行模式 中,如果喷杆组伸入到田边地中,则将喷杆组打 开。在田边地范围内创建轨道线。
- $\blacktriangleright$

### **11.11.3** 删除田边地

- 1. *"GPS-Switch"* > 。
- 2. 确认删除。
- → 田边地已删除。

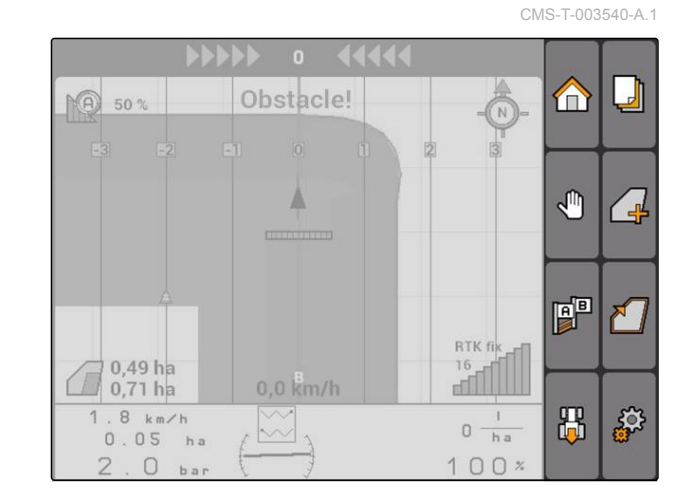

### **11.12**

## 使用轨道线

CMS-T-00004688-A.1

### **11.12.1** 选择轨道线模板

轨道线为司机在田地上的无缝作业提供支持。依据要 求,可选择不同的轨道线模板。如果该块田地要开垦 为苗床,则轨道线可按照特定的间距突出显示。

为了让司机能够十分容易地跟随轨道线,在 AMATRON 3 的地图上方将显示一个发光条。该发光 条显示了轨道偏差的长度。该发光条可在 GPS-Switch 设置中配置。

通过 AMATRON 3 可记录不同类型的轨道线。可在 GPS-Switch 设置中更改轨道线模板。

CMS-T-003450-B.1

94 MG5560-ZH-II | E.1 | 22.04.2020

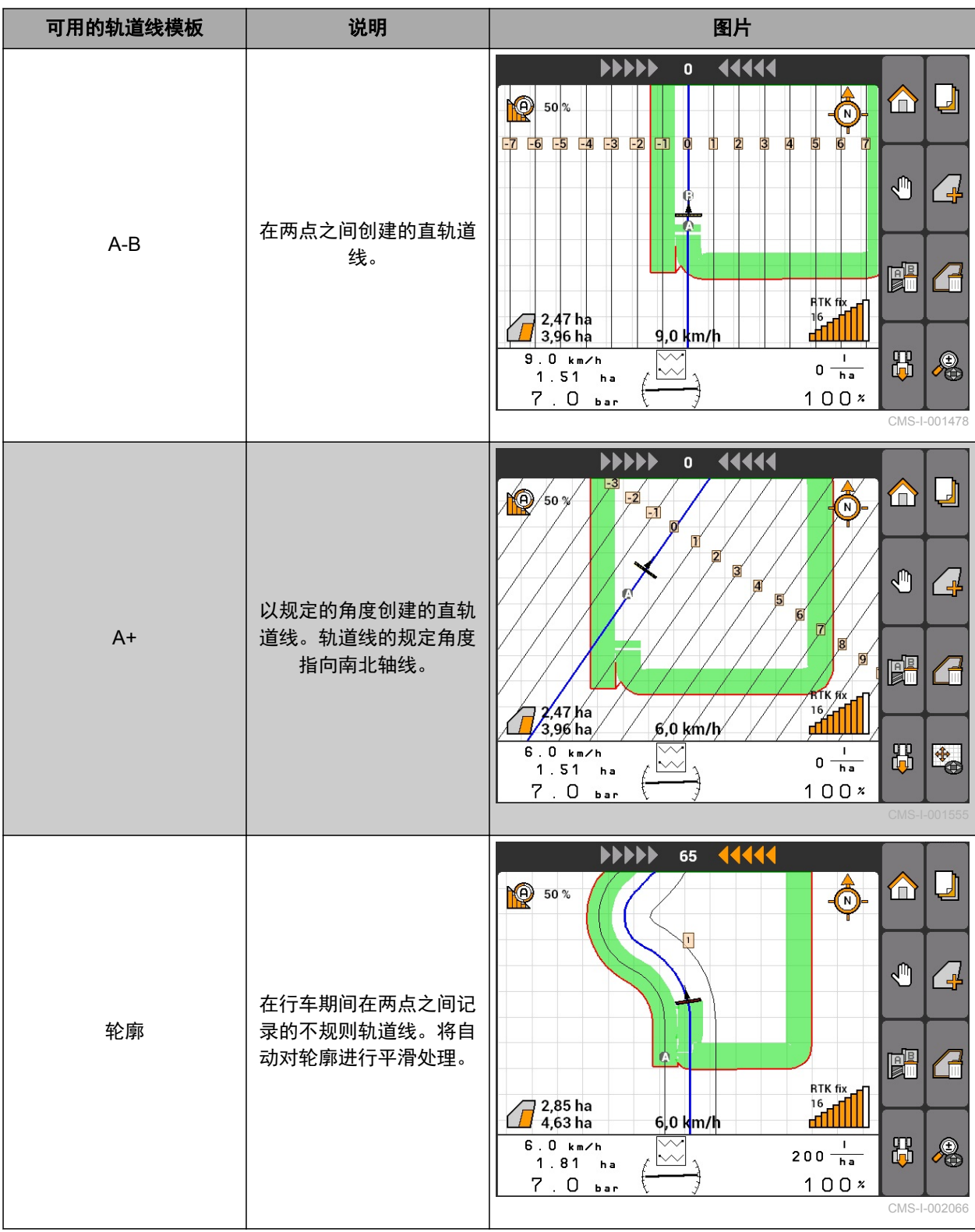

#### **11 |** 使用 **GPS-Switch** 使用□道□

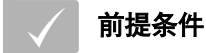

GPS-Track 已启用[,参见页](#page-39-0) 34

- 1. 选择*"GPS-Switch"* > > *"Track line pattern* (轨道线模板)*"*。
- 2. 选择所需的轨道线模板并确认。

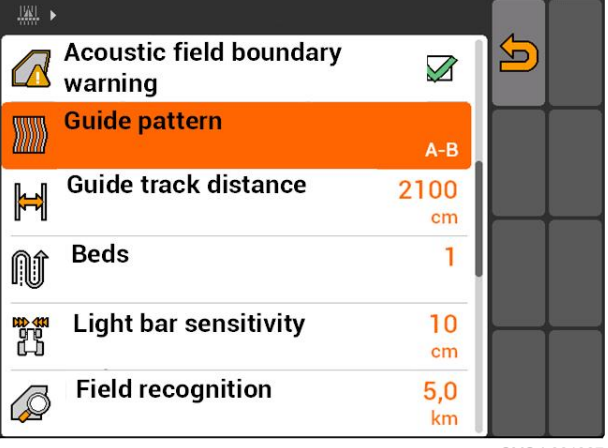

CMS-I-001987

CMS-T-003465-A.1

# **11.12.2** 确定轨道线间距

自动在某一个作业宽度上确定轨道线间距。如果完全 遵守这些轨道,则能够确保完整的覆盖效果。如果需 要重叠撒播行,则可手动更改轨道线间距。

# 提示

如果要减小所需重叠的轨道线间距,则必须对重叠 公差进行相应的调整[,参见页](#page-109-0) 104。

- 1. 选择*"GPS-Switch"* > > *"Track line spacing* (轨道线间距)*"*。
- 2. 输入所需轨道线间距的长度并确认。

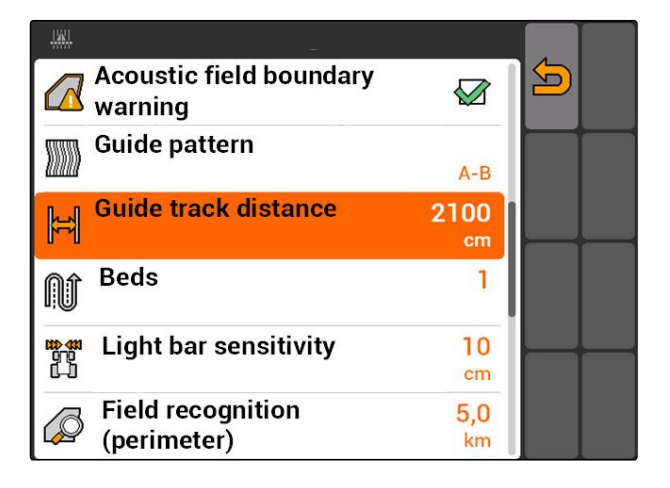

### **11.12.3** 创建苗床

要创建苗床时,可突出显示特定的轨道线。突出显示 的轨道线表示必须在作业区域的哪一行上行驶,才能 够创建所需大小的苗床。输入的数字表示沿轨道线行 驶时必须遵守的间隔。例如: 如果输入数字 2, 则表示 在每隔一条的轨道线上行驶。由此,始终空出一条轨 道线并且因此以相同的作业宽度创建苗床。

CMS-T-003470-A.1

- 1. 选择*"GPS-Switch"* > > *"Beds*(苗床)*"*。
- 2. 输入并确认所需的间隔。

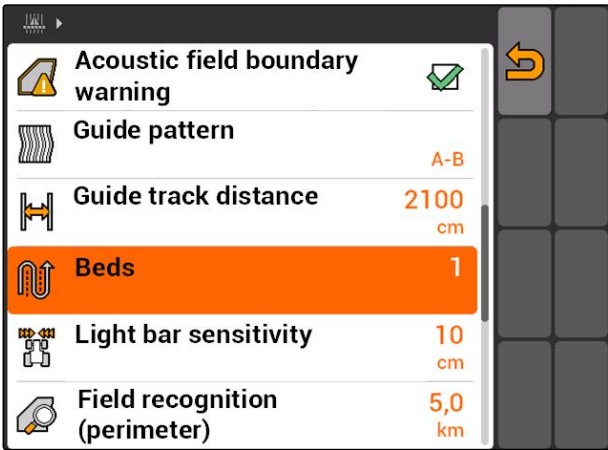

# **11.12.4** 确定发光条的敏感度

如果车辆与所要驶过的轨道线之间存在偏差,则将通 过先后变成黄色的箭头标识显示出轨道线偏差长度 **1** 。发光条敏感度表示,在显示轨道线偏差的附加标 识变成黄色之前,车辆与轨道线之间所能够出现的偏 差长度。

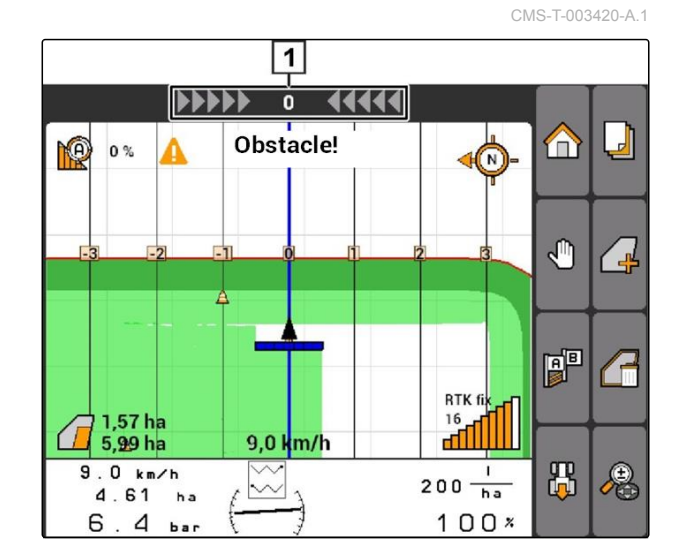

- 1. 选择*"GPS-Switch"* > > *"Light bar sensitivity* (发光条敏感度)*"*。
- 2. 输入所需的轨道线偏差长度并且确认。

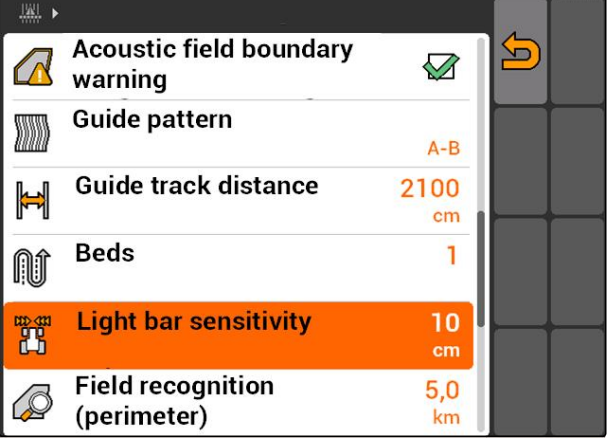

**11.12.5** 创建轨道线

### **11.12.5.1** 创建 **A-B** 轨道线

### 前提条件

- 已选择轨道线模板*"A-B"*, [参见页](#page-99-0) 94
- 轨道线的终点与起点之间的距离至少应为 15 米。

**PO** 50%

 $1.9 km/h$ 

 $\overline{4}$  $\overline{7}$  $h =$ 

 $2.65<sub>ha</sub>$ 

4

m

0,0 km/h

 $\stackrel{\diagdown\,}{\sim}$ 

- 1. 向撒播行起点行驶。
- 2. 选择**图**
- → 轨道线起点被设定在车辆位置上。

- 3. 向撒播行终点行驶。
- 4. 选择 <mark>[a]</mark><br>4. 选择 <mark>[a</mark>]
- 轨道线终点被设定在车辆位置上。添加更多轨道 线。

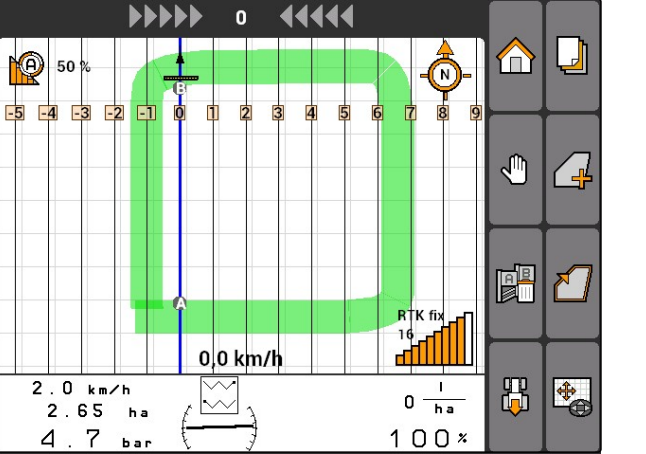

### **11.12.5.2** 创建轨道线

前提条件

- 已选择轨道线模板*"Contour*(轮廓)*"*, [参见页](#page-99-0) [94](#page-99-0)
- 1. 向撒播行起点行驶。
- 2. 选择2.
- → 轨道线起点被设定在车辆位置上。

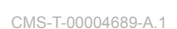

CMS-T-005582-A.1

 $\Box$ 

 $\sqrt{4}$ 

电

仚

 $\mathbb{C}$ 

 $\mathbb{B}^{\mathbb{B}}$  $\sqrt{2}$ 

禺

Ō

RTK fix  $\frac{16}{16}$ 

 $\mathbf{I}$ 

 $0 \frac{1}{h}$ 

 $100x$ 

CMS-T-005572-A.1

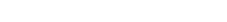

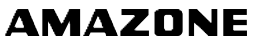

3. 向撒播行终点行驶。

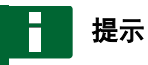

轨道线的终点与起点之间的距离至少应为 15 米。

4. 选择图<br>4. 选择图

轨道线终点被设定在车辆位置上。添加更多轨道 线。

#### **11.12.5.3** 创建 **A+**轨道线

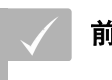

#### 前提条件

- 已选择轨道线模板*"A+"*; [参见页](#page-99-0) 94
- 1. 向撒播行起点行驶。
- 2. 选择**圆**
- 用于输入轨道线角度的键盘打开。

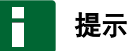

预设的轨道线的角度与南北轴线上的车辆方向相 符。如果使用预设角度,则轨道线定向在行驶方 向。

3. 如果不应将轨道线定向在行驶方向上, 则输入轨道线所需的角度并确认。

# **11.13**

## 使用喷杆组控制

### **11.13.1** 使用手动喷杆组控制

CMS-T-006306-B.1

CMS-T-00004692-A.1

CMS-T-00004691-A.1

### **11.13.1.1** 激活手动喷杆组控制

GPS-Switch 也可手动运行,这样自动喷杆组控制将被 禁用。必须手动打开和关闭喷杆组。

CMS-T-005577-A.1

#### **11 |** 使用 **GPS-Switch** 使用□杆□控制

# **AMAZONE**

### 前提条件

#### 针对 **AMABUS** 设备和手动设备:

√ AMABUS 设备或手动设备已调试, 参见页 39

#### 针对 **ISOBUS** 设备:

- ISOBUS 设备已连接
- 

#### **AMABUS** 和 **ISOBUS** 设备

如果手动打开喷杆组,则将开始记录作业面积,如果 手动关闭喷杆组, 则停止记录作业面积。

激活的模式将显示在地图上 **1** 。

▶ 如果自动模式激活,

则在 GPS-Switch 菜单中选择 <sup>(11</sup>)。

**→** 手动模式激活。喷杆组必须手动开关。

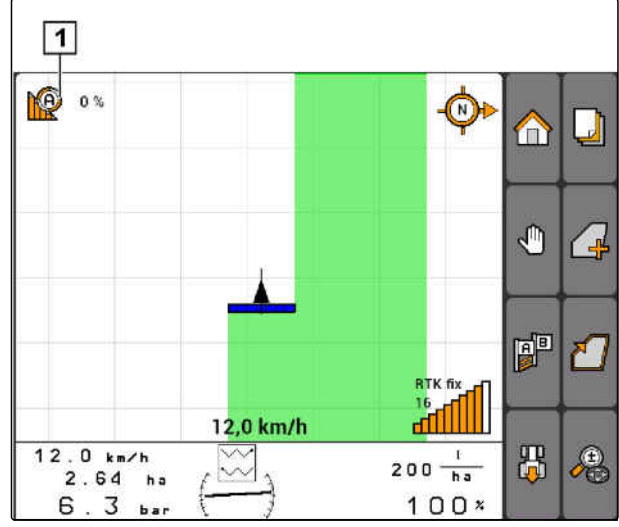

#### 手动设备

CMS-T-005671-A.1

CMS-T-005666-A.1

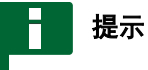

在手动设备上,也必须手动开始和停止记录。

1. 要开始记录,

在 GPS-Switch 菜单中选择

2. 要停止记录,

则在 GPS-Switch 菜单中选择 。

#### CMS-T-00004693-A.1

CMS-T-006234-B.1

# **11.13.2** 使用自动喷杆组控制

#### **11.13.2.1** 激活自动喷杆组控制

GPS-Switch 可在手动模式和自动模式中操作。在自动 模式中,自动喷杆组控制已激活。

#### 如果喷杆组驶过以下边界,则喷杆组将自动打开和关 闭。

- 农田边界
- 从已作业到未作业面积之间的界限
- 田边地边界

如果打开喷杆组,则将开始记录作业面积,如果关闭 喷杆组,则停止记录作业面积。

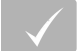

#### 前提条件

- AMABUS 设备或 ISOBUS 设备已连接
- √ 配置用于自动喷杆组控制的连接设备

激活的模式将显示在地图上 **1** 。

▶ 如果手动模式已激活,

则在 GPS-Switch 菜单中选择

自动模式已激活。依据选定的重叠,喷杆组自动开 关。

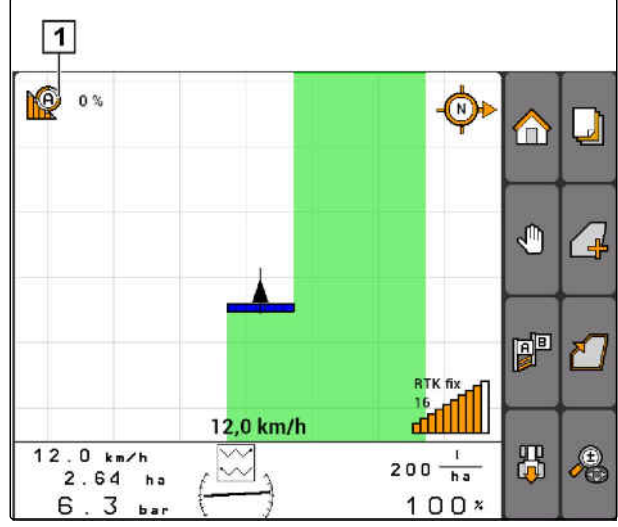

CMS-I-002000

### **11.13.2.2** 确定重叠率

确定重叠率的目的是确定喷杆组关闭前允许超出边界 的百分比。设定的重叠率 **1** 将显示在自动模式的标识 旁边。

#### 重叠率边界:

- 从未作业到已作业面积的边界
- 田边地边界

 $\boxed{1}$ 10 0%  $\overline{\mathbb{Q}}$  $\Box$  $\bigcirc$ Ò  $\bigcirc$ pp Ł  $\begin{picture}(180,10) \put(10,10){\makebox(0,0){$R^{TK}$}}\put(10,10){\makebox(0,0){$R^{TK}$}}\put(10,10){\makebox(0,0){$R^{TK}$}}\put(10,10){\makebox(0,0){$R^{IK}$}}\put(10,10){\makebox(0,0){$R^{IK}$}}\put(10,10){\makebox(0,0){$R^{IK}$}}\put(10,10){\makebox(0,0){$R^{IK}$}}\put(10,10){\makebox(0,0){$R^{IK}$}}\put(10,10){\makebox(0,0){$R^{IK}$}}\$ 12,0 km/h  $\frac{12.0 \text{ km/h}}{2.64 \text{ h}}$  $\mathbb{Z}_3$ 禺  $\clubsuit$  $200 - \frac{1}{h a}$  $100x$  $6.3<sub>bar</sub>$ 

CMS-T-003425-A.1
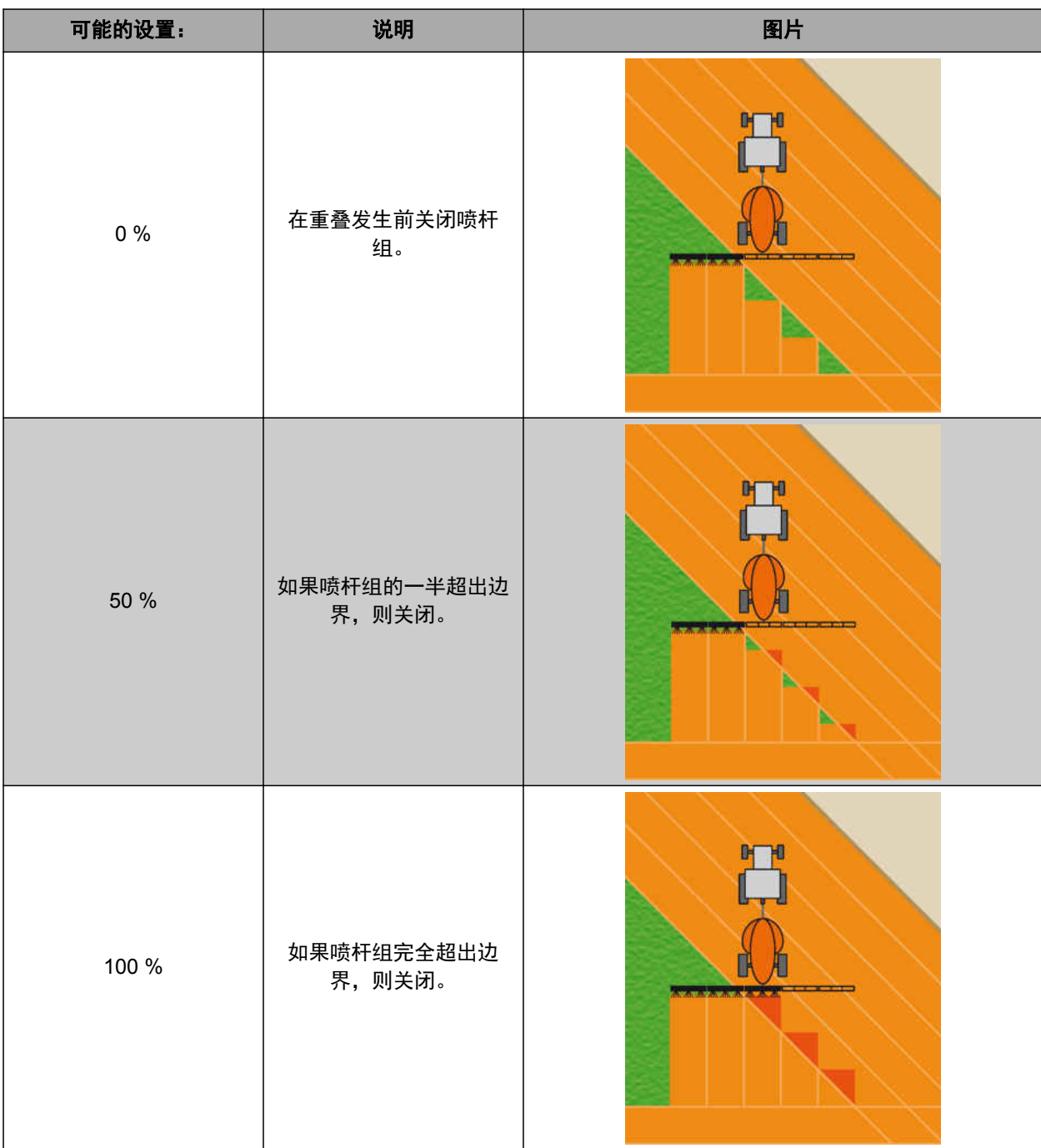

- ممه<br>1. 选择"GPS-Switch" > **@**\* "Degree of overlap*(重* 叠率)*"*。
- 2. 选择百分比值并确认。

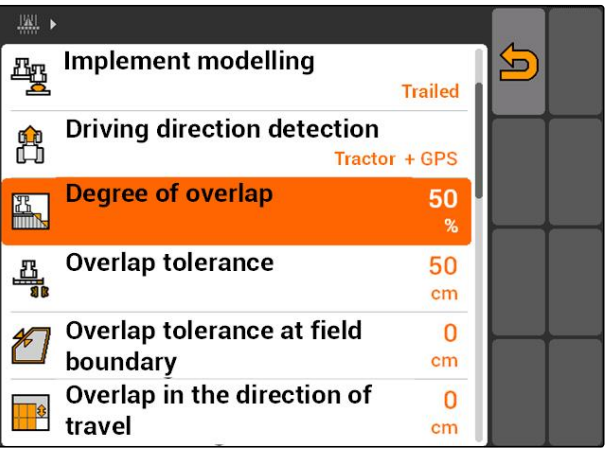

## <span id="page-109-0"></span>**11.13.2.3** 确定重叠容差

重叠容差确定在喷杆组关闭前外侧喷杆组允许伸出作 业面积的程度。重叠容差能够避免在并行时外侧喷杆 组掠过边界时不断关闭和打开的问题。

#### 重叠容差的边界:

- 从未作业到已作业面积的边界
- 田边地边界

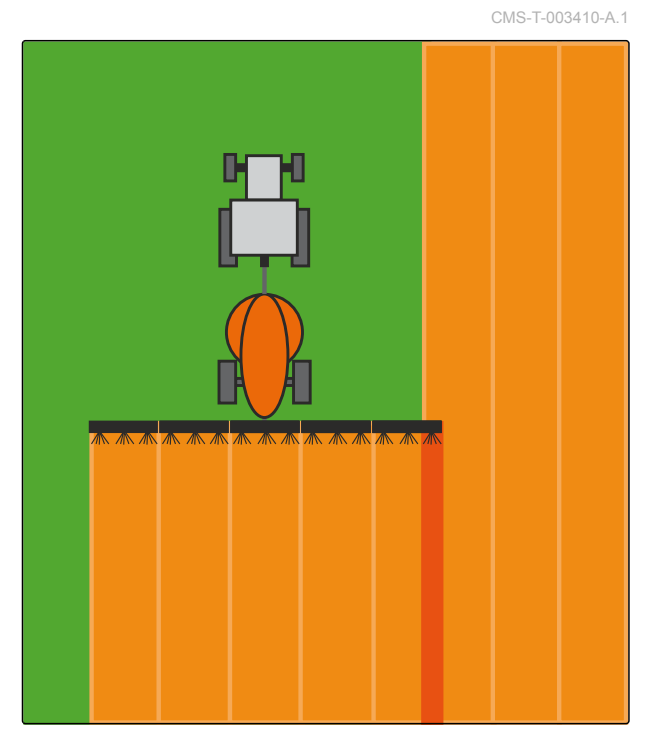

选择*"GPS-Switch"* > > *"Overlap tolerance* (重叠容差)*"*。

#### 可能的设置:

● 半个作业宽度或 0 cm 至最大 150 cm

## 提示

仅当重叠率确定为 0 %或 100 %时,重叠容差才会 起效;[参见页](#page-107-0) 102。

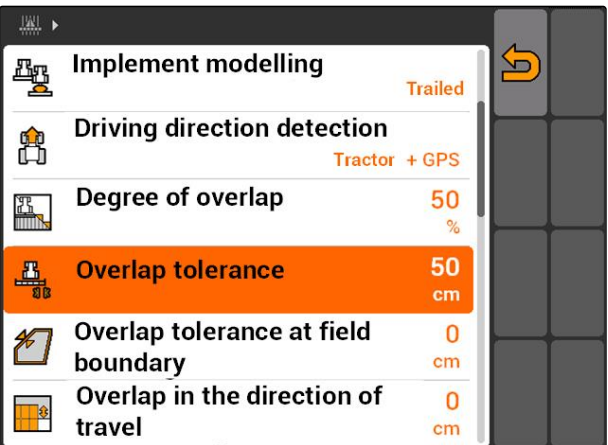

## <span id="page-110-0"></span>**11.13.2.4** 在农田边界上确定重叠容差

在农田边界上的重叠容差确定了在喷杆组关闭前外侧 喷杆组允许伸出农田边界的程度。在农田边界上的重 叠容差能够避免在农田边界上行驶时由于外侧喷杆组 掠过边界而不断关闭和打开的问题。因为,在农田边 界上, 始终适用 0 %的重叠率。

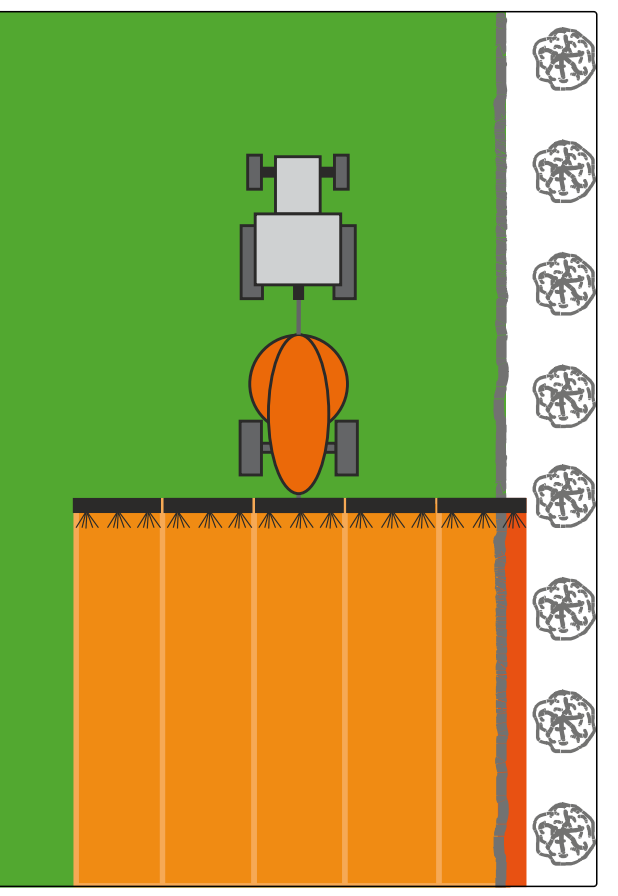

**▶** 选择"GPS-Switch" >  $\frac{505}{100}$  > "Overlap tolerance at *field boundary*(在农田边界上的重叠容差)*"*。

#### 可能的设置:

● 在 0 cm 至 25 cm 之间的数值

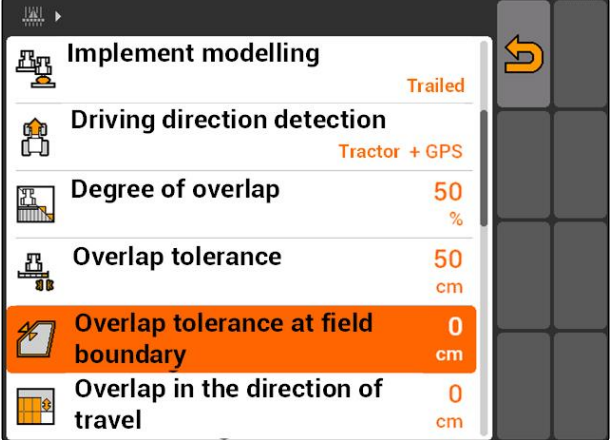

## <span id="page-111-0"></span>**11.13.2.5** 确定在行驶方向上的重叠

在行驶方向上的重叠规定了在喷杆组关闭前,在行驶 方向上允许伸出边界的程度。在行驶方向上的重叠能 够避免在田边地和撒播行之间或在作业面之间产生缝 隙。

## 在行驶方向上重叠的边界:

- 从未作业到已作业面积的边界
- 田边地边界

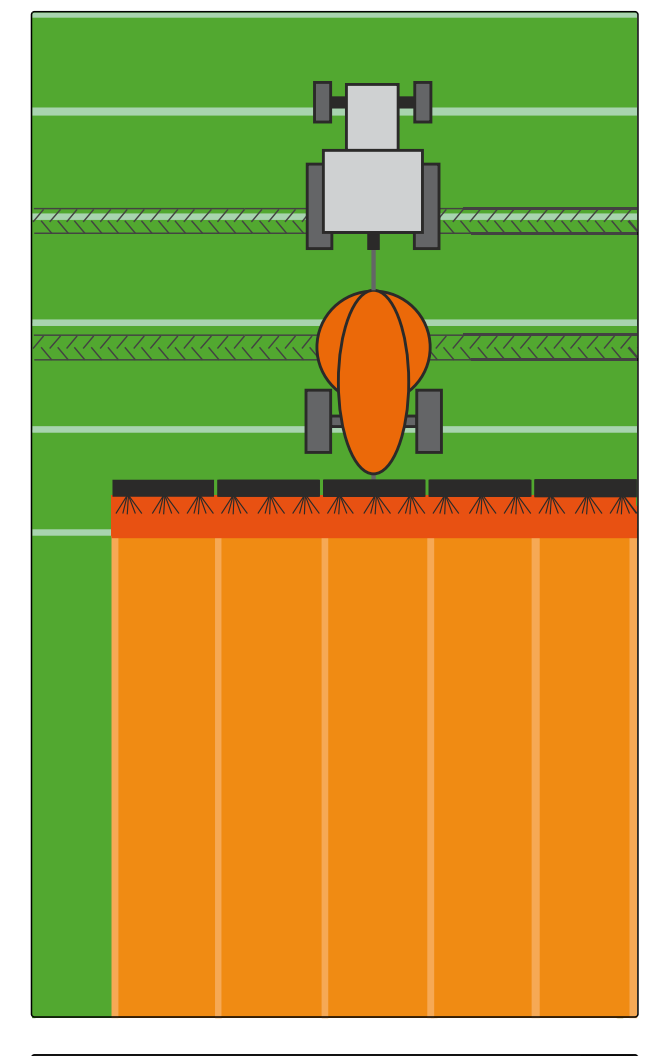

选择*"GPS-Switch"* > > *"Overlap in the direction of travel*(在行驶方向上重叠)*"*。

#### 可能的设置:

● 在-1000 cm 至 1000 cm 之间的数值

## 提示

如果要在田边地和撒播行之间或在作业面之间故意 留出缝隙,则可针对在行驶方向上的重叠输入一个 负值。由此能够避免种行重叠。

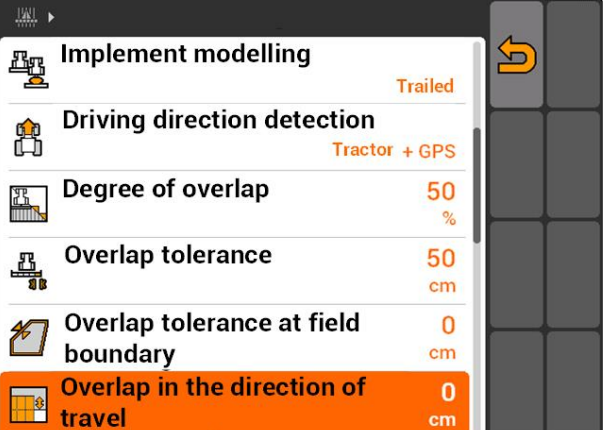

CMS-T-003435-A.1

## <span id="page-112-0"></span>**11.14**

管理农田数据

CMS-T-00004694-A.1

## **11.14.1** 保存记录的农田数据

通过 AMATRON 3 创建的农田数据可作为记录保存在 U 盘上。保存的记录可在之后加载并重新使用。

#### 以下数据包含在农田数据中:

- 农田边界
- 作业面积
- 轨道线
- 障碍物
- 应用地图
- 田边地

前提条件

- √ U 盘已插入
- 1. 选择*"GPS-Switch"* > 4
- → 打开农田数据菜单。
- 2. 在农田数据菜单中选择 。
- 3. 输入农田数据文件名并确认。
- **→ 农田数据将保存在 U 盘上。**

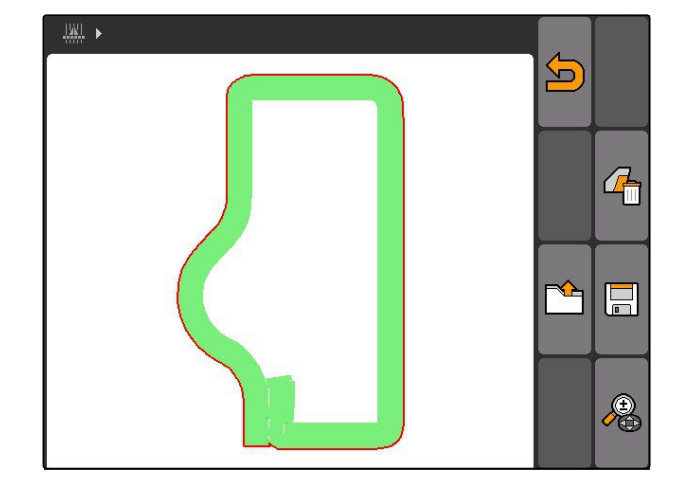

## **11.14.2** 删除记录的农田数据

可将所有记录的农田数据删除。农田数据可事先保存 在 U 盘上。

#### 以下数据包含在农田数据中:

- 农田边界
- 作业面积
- 轨道线
- 障碍物

CMS-T-003509-A.1

CMS-T-003499-A.1

- <span id="page-113-0"></span>应用地图
- 田边地
- 1. *"GPS-Switch"* >  $\begin{array}{c} \begin{array}{c} \end{array} \end{array}$
- → 打开农田数据菜单。
- 2. 在农田数据菜单中选择
- 3. 如果要删除农田数据,并且不将农田数据保 存在 *U* 盘上, 选择"No (*否*) "。
- → 农田数据从当前的任务中删除。
- 4. 如果在将记录的农田数据删除前要将其保存 在 *U* 盘上, 选择*"Yes*(是)*"*。
- 5. 输入农田数据名并确认。
- **→ 农田数据将保存在 U 盘上。**
- 删除农田数据。

## **11.14.3** 从记录中加载农田数据

记录为通过 AMATRON 3 创建并保存的农田数据文 件。

#### 可加载以下农田数据:

- 农田边界
- 已作业面积
- 轨道线
- 障碍物
- 应用地图
- 田边地

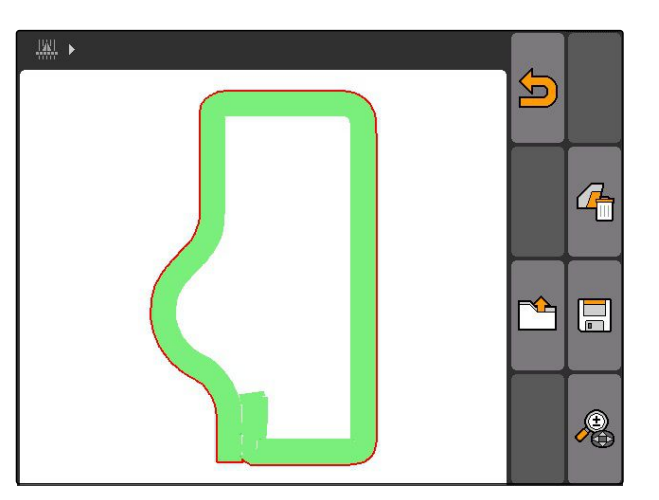

CMS-T-003515-B.1

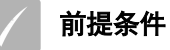

- 在 U 盘上具备记录
- 1. 选择*"GPS-Switch"* > <u>【 】</u>。
- → 打开农田数据菜单。
- 2. 在农田数据菜单中选择 。

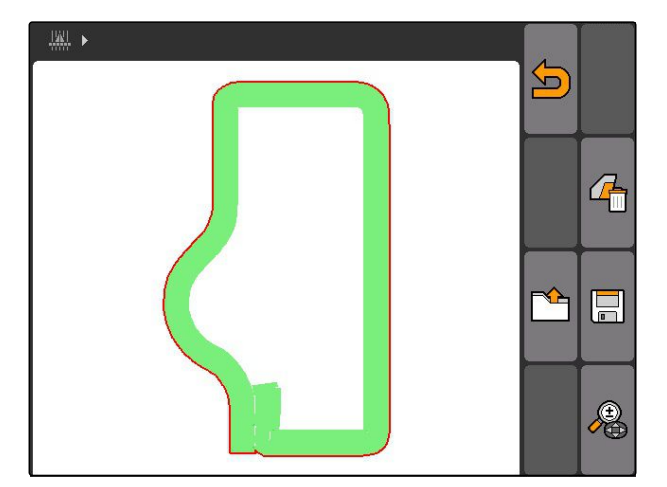

- 3. 选择*"Records*(记录)*"*。
- 显示已保存的农田数据文件。

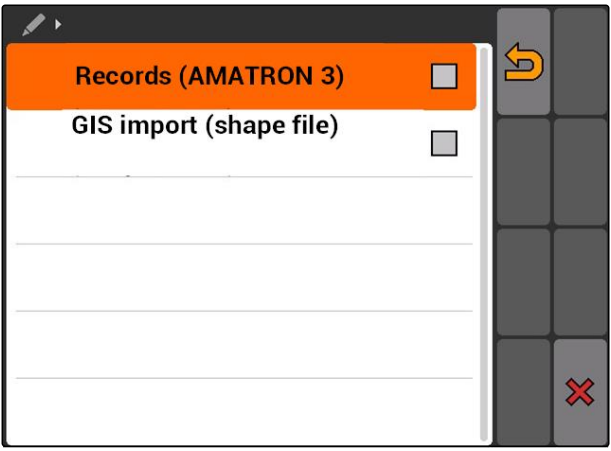

#### **11 |** 使用 **GPS-Switch** 管理**说**田数据

4. 要删除农田数据文件,

选择 Ⅲ.

或者

要查找农田数据文件, 选择 $\cancel{\mathcal{P}}$ 

或者

要显示周边农田的所有农田数据文件, 选择

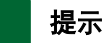

周边地区(针对该地区显示现有的农田数据文件) 与相应的 GPS-Switch 设置相关,参见页 110。

显示周边地区农田数据文件时需要 GPS 信号。

- 5. 要加载农田数据文件, 选择所需的农田数据文件。
- 6. 选择所需导入的农田数据并确认。
- 导入选定的农田数据。

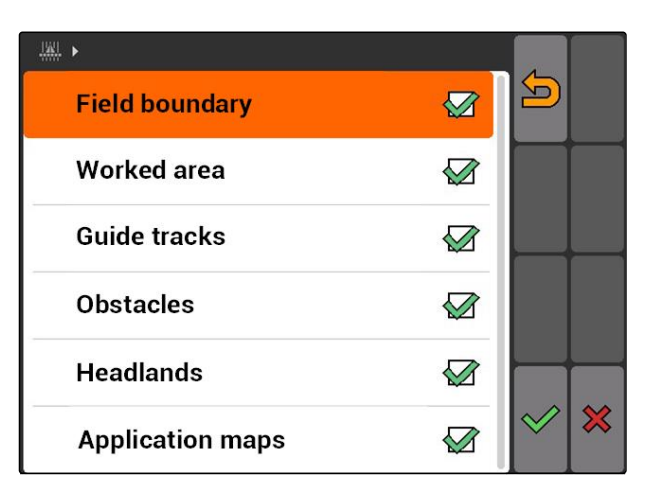

## **11.14.4** 确定所要识别的农田周边地区

所要识别的农田周边地区表明了在导入农田数据时将 会显示的农田数据文件。显示在车辆所在位置周围给 定的周边地区中的所有农田的农田数据文件。

CMS-T-003445-A.1

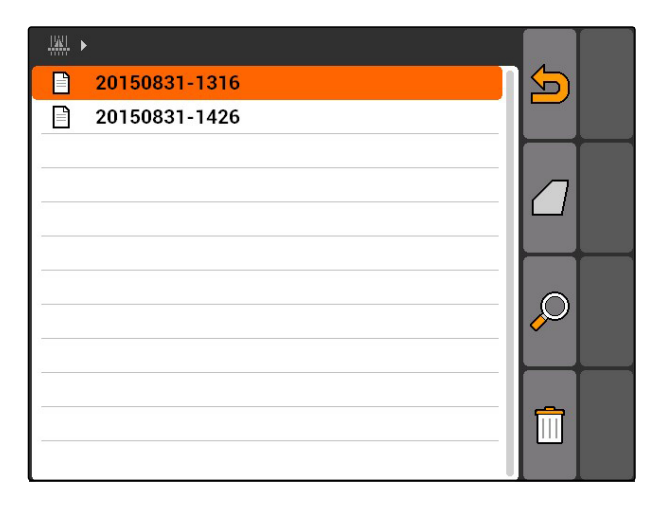

- <span id="page-116-0"></span>1. 选择*"GPS-Switch"* > > *"Detect fields (radius)* (农田识别 *(*周边地区*)*)*"*。
- 2. 输入所要识别的农田周边地区名并确认。

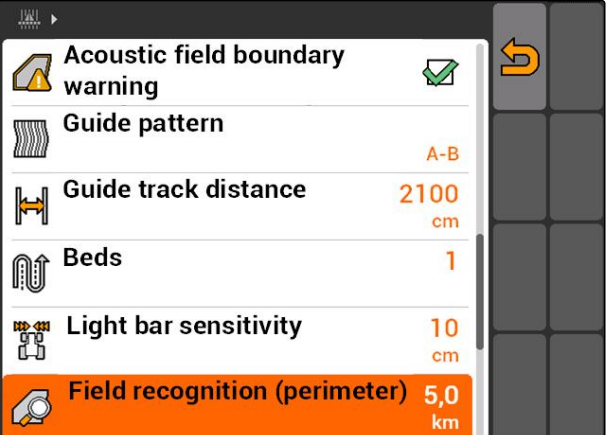

## **11.14.5** 从 **shape** 文件中加载农田数据

- 1. GPS-Switch >  $\mathbb{Q}$ .
- → 打开农田数据菜单。
- |<br>|2. 在农田数据菜单中选择

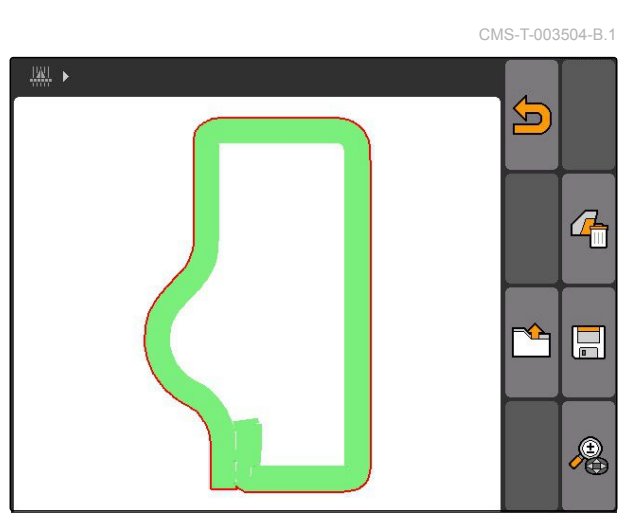

3. 选择*"GIS-Import"*。

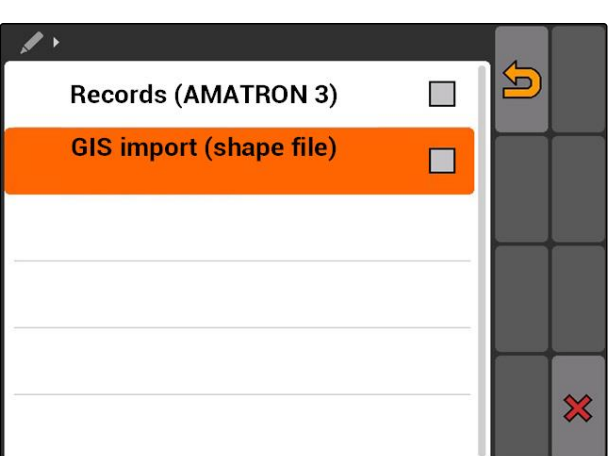

#### <span id="page-117-0"></span>**11 |** 使用 **GPS-Switch** 管理**说**田数据

## **AMAZONE**

- 4. 选择所应导入的农田数据类型。
- **→ 显示 U 盘内容。**

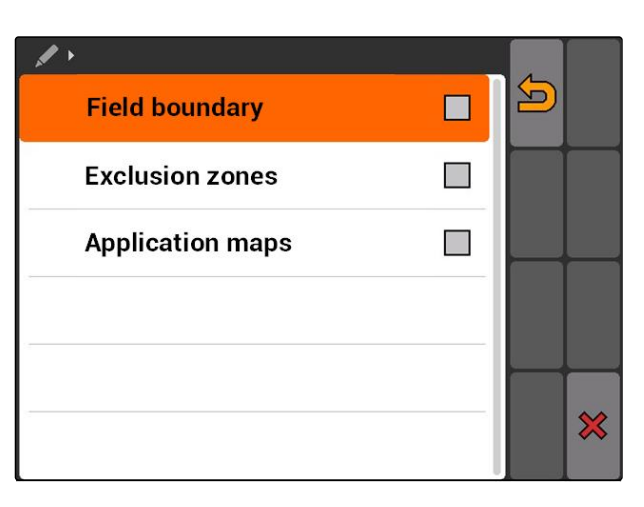

- 5. 选择 Shape 文件并确认。
- 导入选定的农田数据类型。

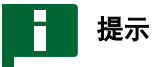

导入的应用地图必须进行配置,参见页 112。

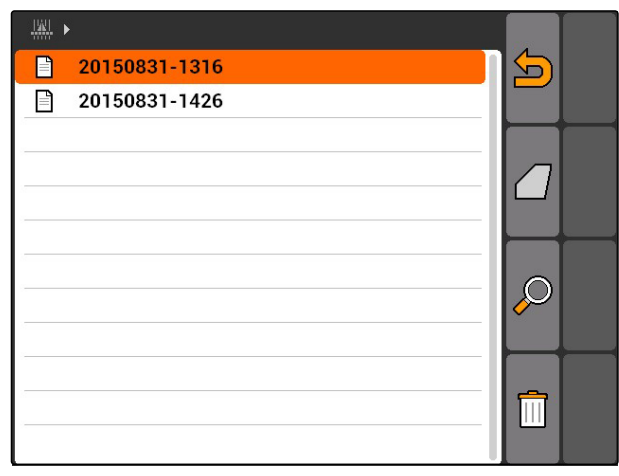

## **11.14.6** 配置应用地图

如果在导入农田数据时选定了*"Application maps*(应 用地图)*"*,则必须进行设置。

- 1. 选择撒播量数值。
- 2. 选择撒播量单位。
- 3. 如果所有数值要提高或减小某一个特定的百 分比, 选择人并输入百分比值。
- 4. 如果要更改某一个特定的数值, 从列表中选择数值并输入新数值。例如:撒播量应 提高 10 %, 输入 110 %并确认。

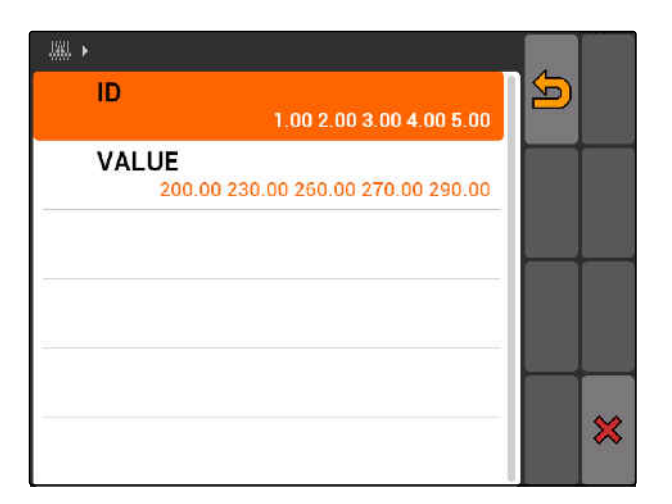

导入应用地图。

CMS-T-005142-A.1

<span id="page-118-0"></span>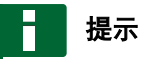

要在 ISO-XML 任务中使用应用地图,必须为该任 务作为额定值添加应用地图。

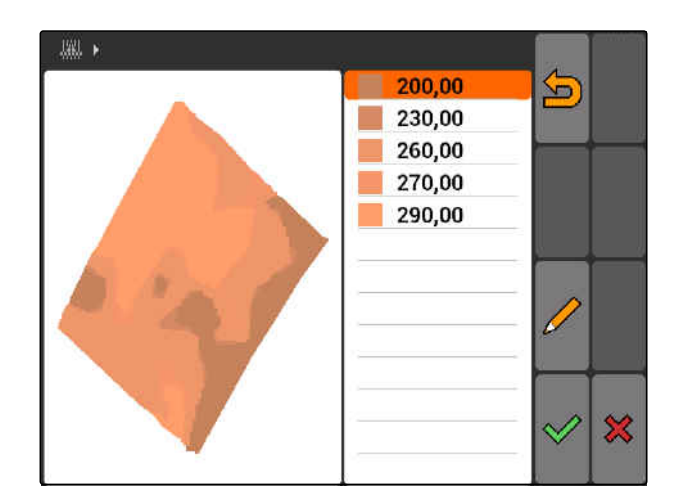

## **11.15**

## 使用司机助手系统

播种机的切换延迟功能以及不均匀的行驶速度可能导 致种行发生重叠。司机助手系统能够在田间无缝隙作 业方面为司机提供支持。借助司机助手系统,可通过 信号音和标识提醒司机车辆接近开关点并且行驶速度 必须保持恒定。

#### 司机助手系统可在以下边界上使用:

- 田边地边界
- 农田边界
- 从已作业到未作业面积之间的界限

在实践中常见的开关点为田边地边界 在以下说明中, 将依据驶入田边地的情况对司机助手系统进行说明。

CMS-T-005190-A.1

#### <span id="page-119-0"></span>**11 |** 使用 **GPS-Switch** 校准 **GPS-Switch**

#### 前提条件

- 配置司机助手系统,[参见页](#page-83-0) 78
- GPS-Switch 在自动模式中[,参见页](#page-106-0) 101
- 1. 驶入田边地。
- 大于与田边地之间配置的间距时,将显示一个针对 设备开关点的额外的标识。
- **→ AMATRON 3 发出两声短暂、低沉的声音。**

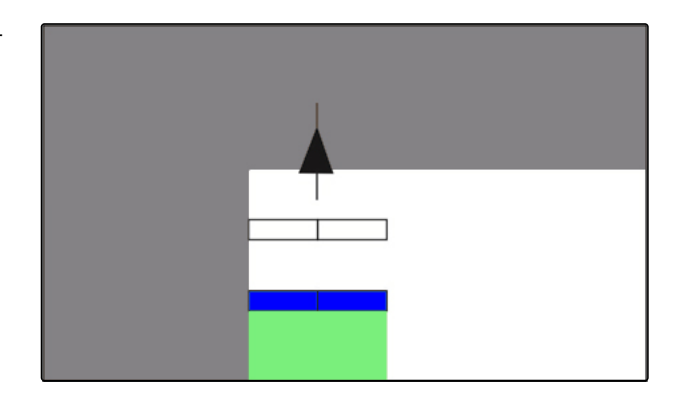

- 2. 保存速度。
- 如果该附加标识达到田边地边界,则喷杆组关闭。 该额外标识颜色变成绿色并且停留在田边地边界 上。
- 如果速度保持恒定,则撒播停止,该附加标识变成 绿色。将不会形成任何重叠。

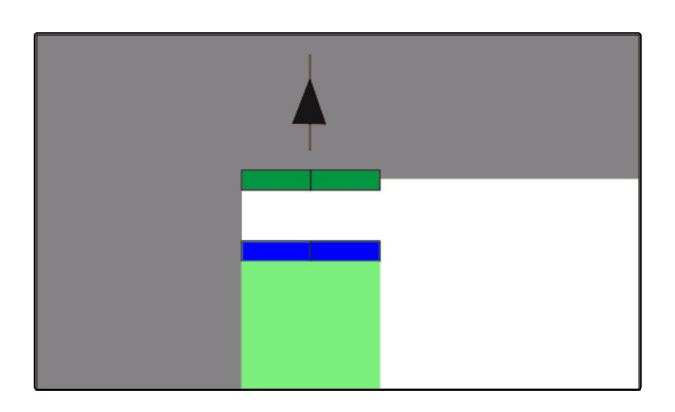

如果在撒播停止前,速度不均匀,则该附加标识变 成红色并移动。AMATRON 3 发出较长、较高的信 号音。将会形成重叠。

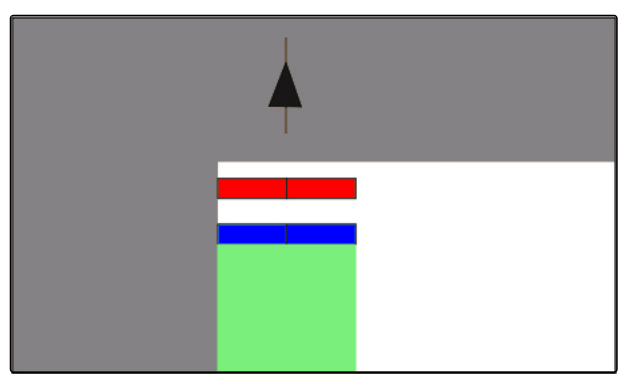

## **11.16**

校准 **GPS-Switch**

CMS-T-00004696-B.1

CMS-T-001610-C.1

## **11.16.1** 校正 **GPS** 开关

可校准 GPS-Switch,以便对 GPS-Drift 进行补偿。 GPS-Drift 是指 GPS 信号的偏差。采用具有较低精度

114 MG5560-ZH-II | E.1 | 22.04.2020

<span id="page-120-0"></span>的校正源时,将会产生 GPS-Drift。在 AMATRON 3 上 车辆标识的位置不再与车辆实际位置一致时,则为 GPS-Drift。

#### **GPS-Drift** 可以 **2** 种方式校正:

- 通过参考点校正 GPS-Drift
- 手动校正 GPS-Drift
- 选择*"GPS-Switch"* > <del>小</del>
- **→ "Calibration** (校正) "菜单打开。现有参考点将被 列出。

**b**: 返回至 GPS-Switch \_<br>-: 创建一个参考点, 参见页 115 : 删除标记的参考点 ▌<mark>公 <sub>或</sub>▌閂</mark><br>▌分 <sub>或</sub>】吕:依据字母顺序或距离分类参考点  $\left | \overline{\text{K}} \right |$  : 开始校准标记的参考点, 参见页 115

## **11.16.2** 通过参考点校正 **GPS-Drift**

#### **11.16.2.1** 创建参考点

车辆位置可依据某一个虚拟参考点进行检查和校正。 为此,需要将农田中的一个明显位置作为实际参考 点,例如:农田入口或一棵树。该位置可随时驶近, 以便能够将实际车辆位置与 AMATRON 3 上的虚拟参 考点进行比较。重要的是,参考点始终以相同的方式 并且在相同的方向上驶近。如果位置不一致, 则可针 对相应的参考点开始校准过程。

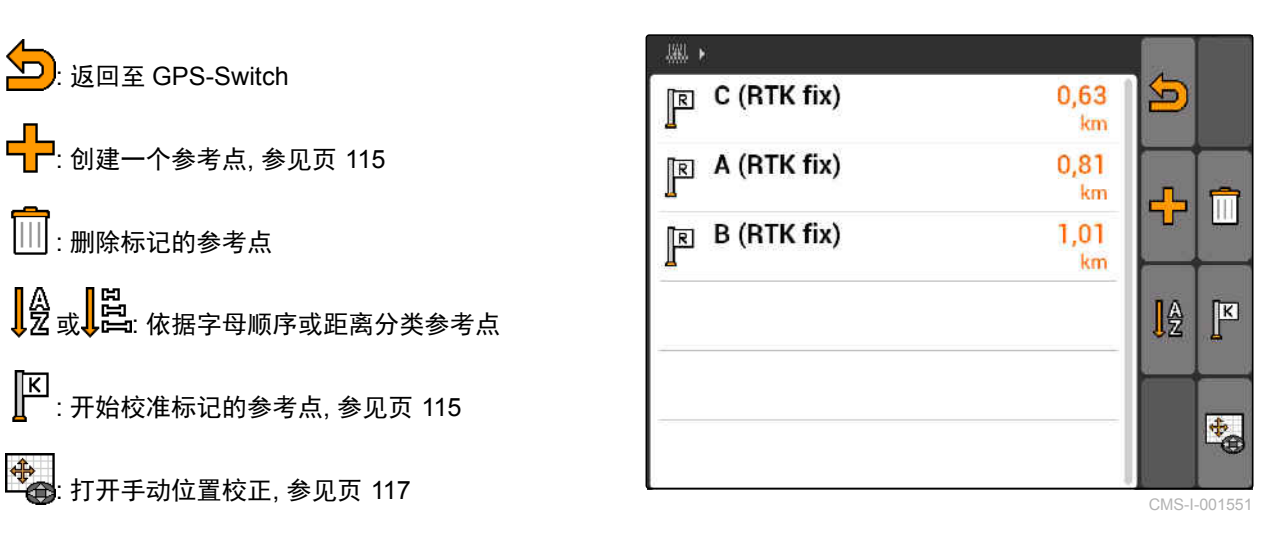

CMS-T-00004697-A.1

CMS-T-001622-B.1

#### **11 |** 使用 **GPS-Switch** 校准 **GPS-Switch**

- 1. 将车辆驶近一个明显的参考点。
- 2. 创建新的参考点。
- 3. 输入参考点名称并确认。
- 参考点将被设定在当前的车辆位置上。

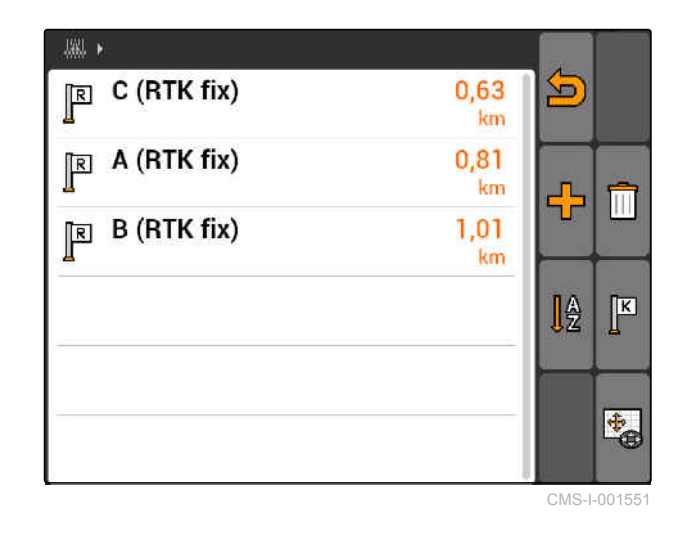

## **11.16.2.2** 开始校准

前提条件 参考点已设定

- 
- 1. 将车辆向实际参考点驶近。
- 2. 在列表中标记参考点。
- 3. 选择
- 校准已启动。虚拟参考点将被移动至车辆位置上。

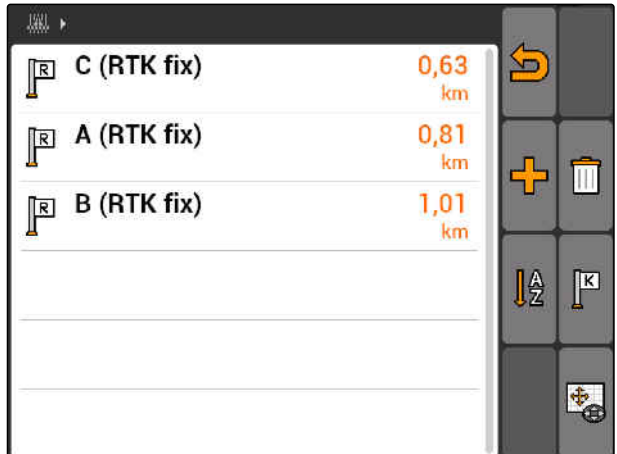

CMS-T-003535-A.1

## <span id="page-122-0"></span>**11.16.3** 手动校正 **GPS-Drift**

- 1. GPS-Switch >  $\leftrightarrow$
- **→ 打开 GPS-Switch 校准**

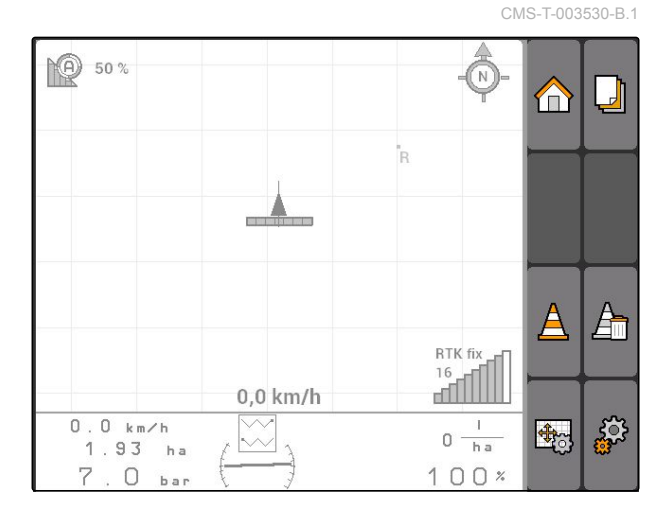

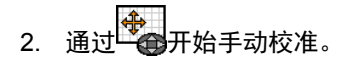

**→ 显示 GPS-Switch 地图。** 

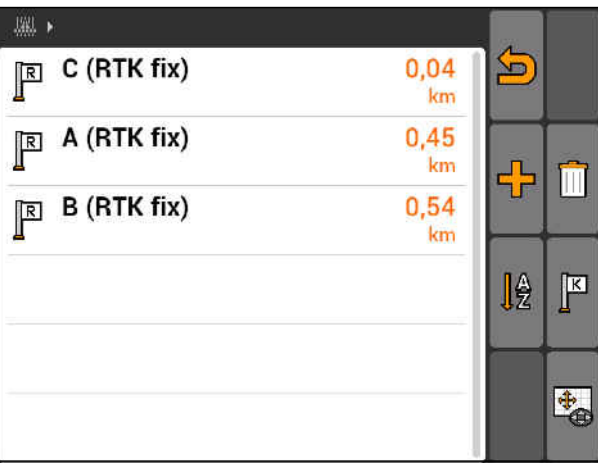

- 3. 通过控制盘移动车辆标识。
- 车辆标识将被移动设定的步幅。
- ◆ 移动长度将显示在地图上相应的箭头上。
- 4. 要更改步幅时, 选择 $\overline{\mathbb{F}_2}$ 。
- 5. 要向上或向下将车辆标识移动某一特定的长 度时, 选择 $\bigoplus$ 。
- 6. 要向左或向右将车辆标识移动某一特定的长 度时, 选择 $\overline{\bigcup}$  .
- 7. 确认设置。

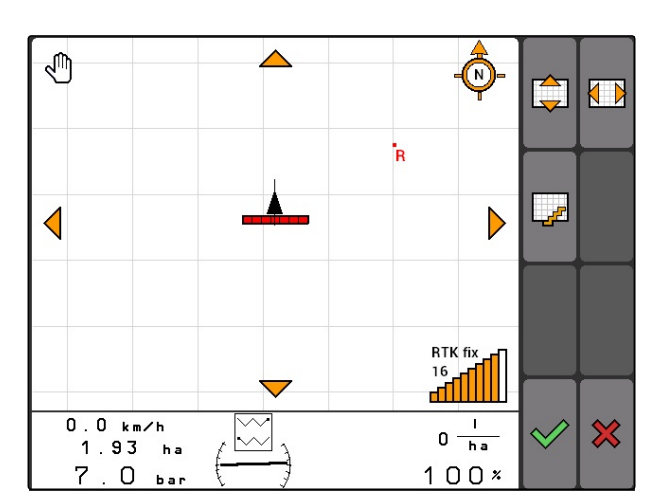

# **11.17**

使用外部发光条

发光条显示是否按车道行驶。

下面的 LED 排灯显示往左或往右偏离引导车道。

上面的 LED 排灯显示必要的转向幅度,以便使车辆重 新回到引导车道上。如果只亮起黄色 LED 指示灯, 说 明机器在引导车道上。

发光条必须具备与 AMATRON 3 和 GPS 接收器相同 的波特率。发光条波特率默认设定为 19200 。可在配 置菜单中更改发光条的波特率。

1. 要在配置菜单中更改发光条的波特率, 按住<sup>[MODE]</sup>并打开 AMATRON 3。

上面的 LED 排灯在配置菜单中显示波特率:从左侧开 始,波特率从 600 上升至 57600。

下面的 LED 排灯在配置菜单中显示软件版本。软件版 本: x.x, x = 1-5 发光 LED)。

- 2. 要提高或降低波特率, 按下 我 。
- 3. 退出配置菜单。
- 4. 重新启动 AMATRON。

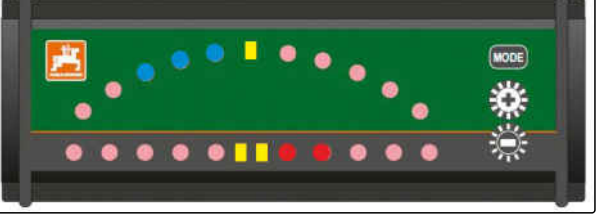

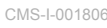

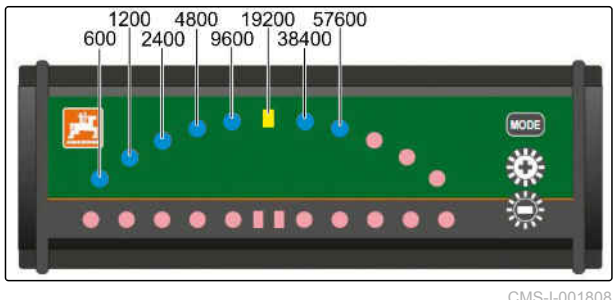

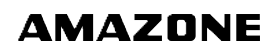

CMS-T-005180-B.1

CMS-T-003875-A.1

# <span id="page-124-0"></span>使用 **AUX-N** 菜单 12

如果连接了外部输入设备,则可通过 AUX-N 菜单访问 该输入设备。在菜单内的该功能与连接的外部输入设 备相关。在本操作说明书中,将依据 AmaPilot**+**对 AUX-N 菜单进行说明。

1. 在主菜单中选择 AUX-N。

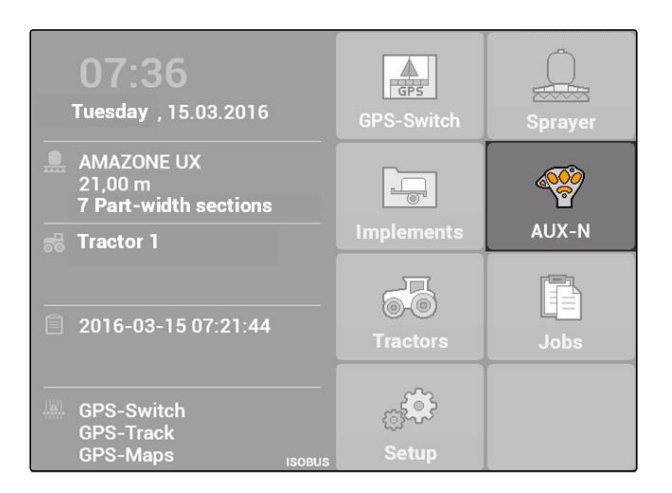

针对每一个 AmaPilot<sup>+</sup>按钮, 将显示布局情况。

- 2. 通过控制盘在各个布局之间切换。
- 3. 要调取布局的详细信息,

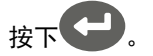

- 选定的布局将与某一个所属设备的标识一同显示出 来。
- 4. 要关闭某一布局的详细信息,  $k_F$

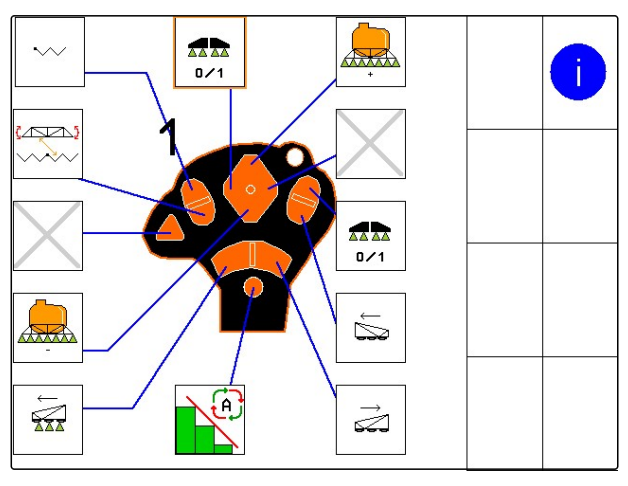

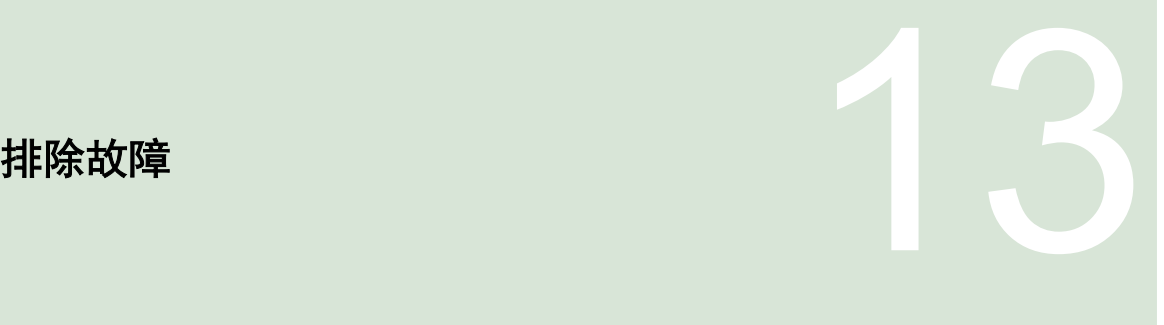

CMS-T-00004703-A.1

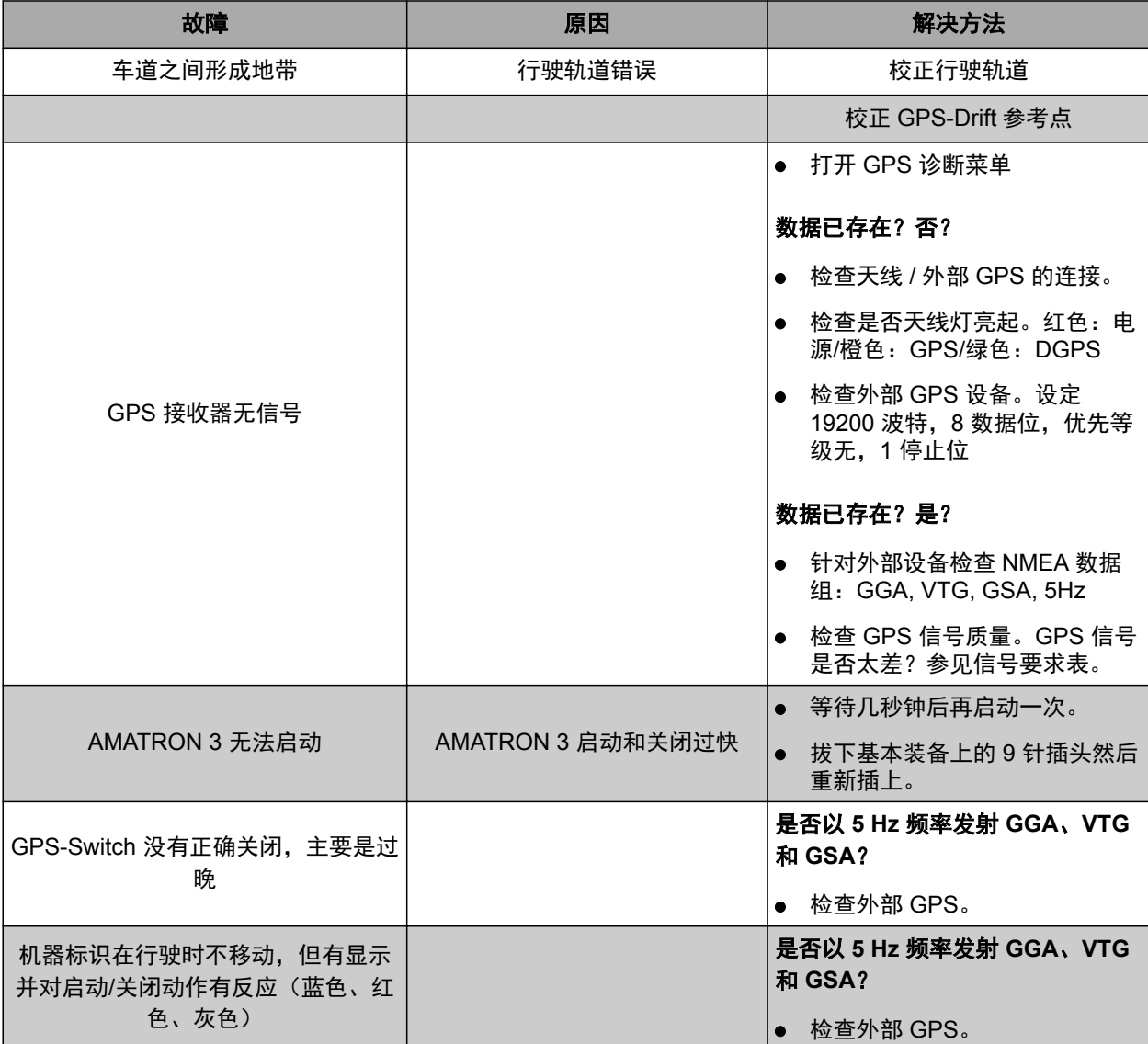

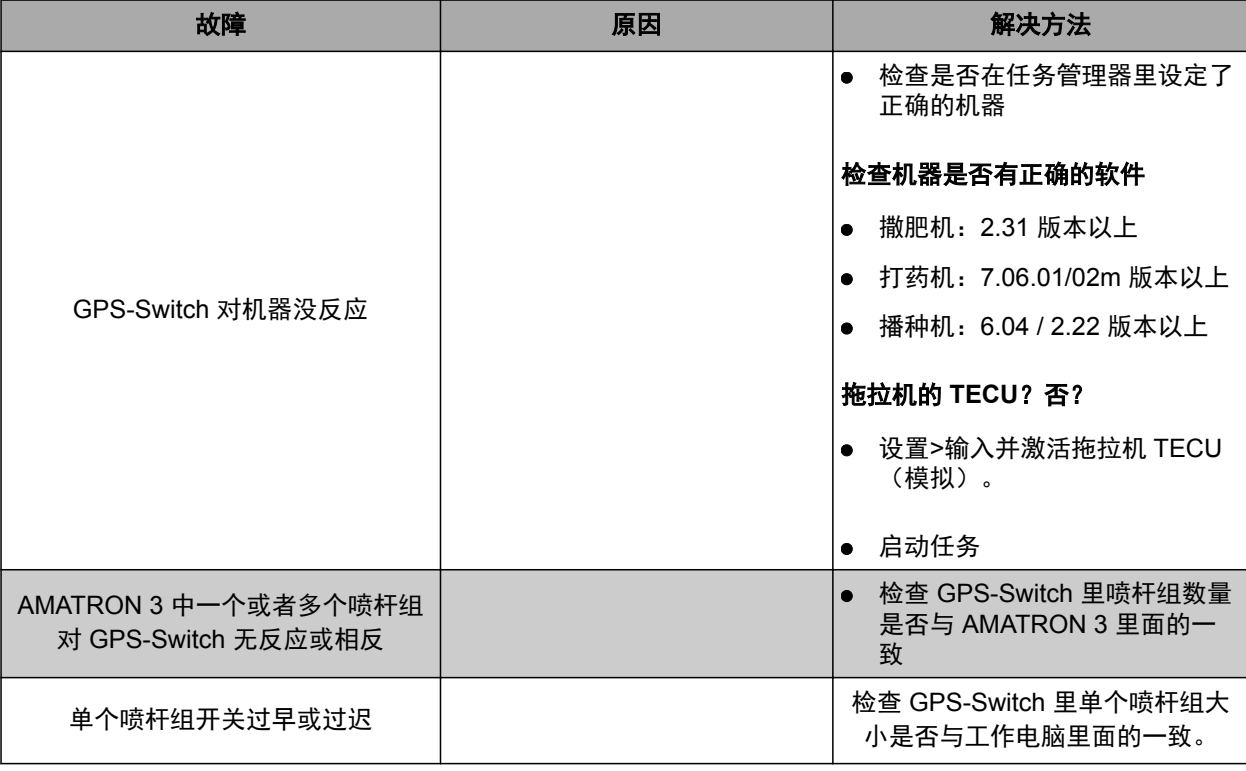

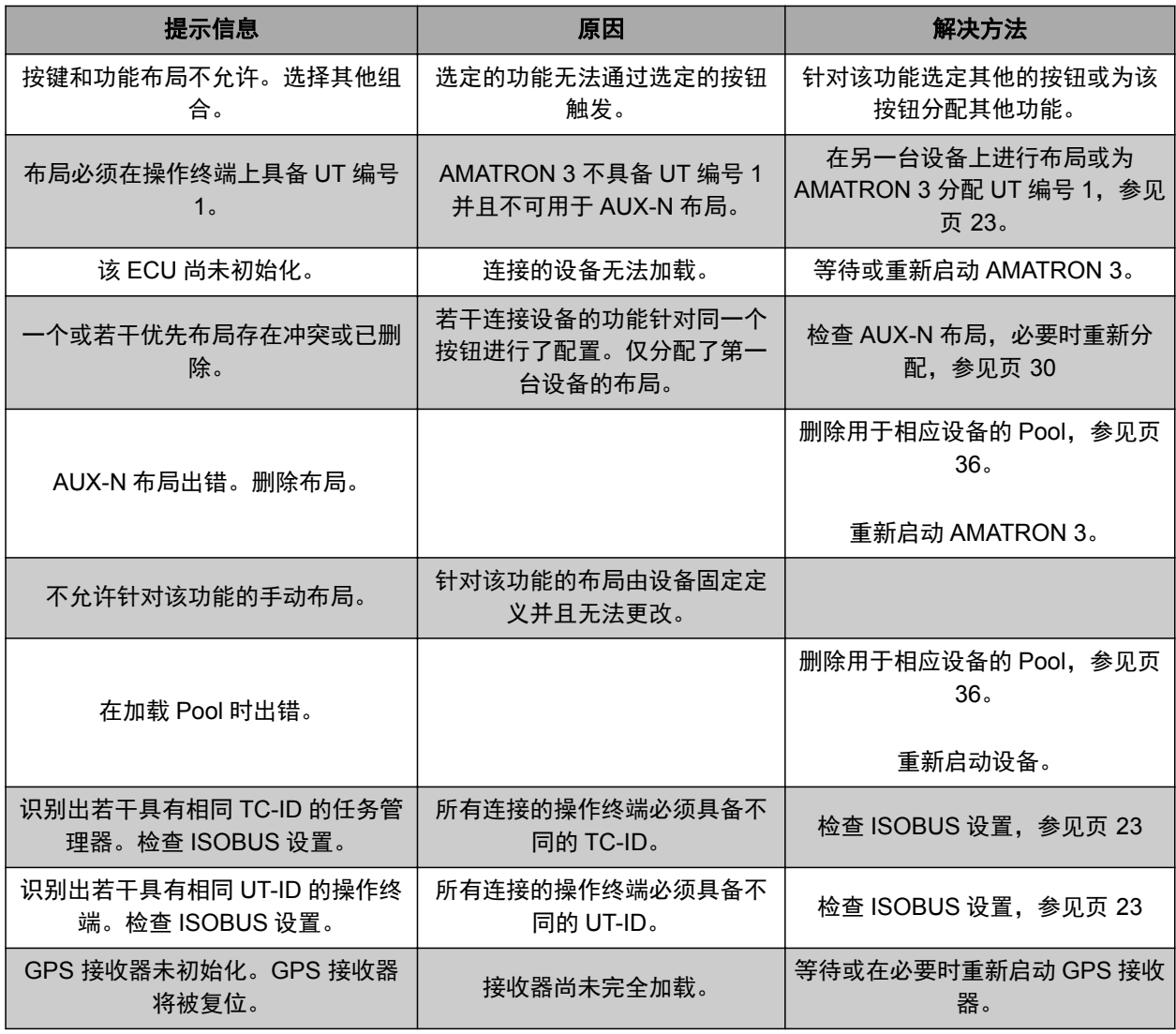

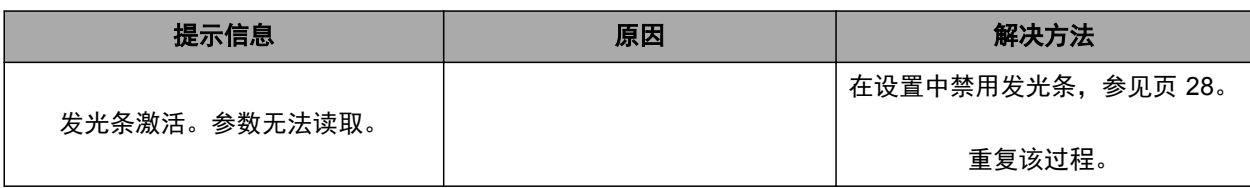

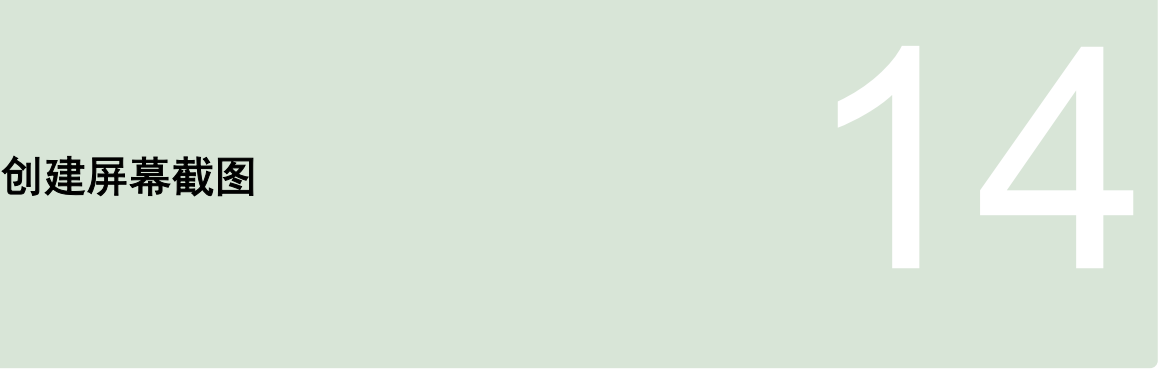

CMS-T-00000566-B.1

通过屏幕截图,可将显示的软件界面图片作为图片文 件保存在 U 盘上。

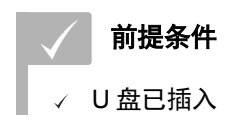

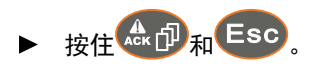

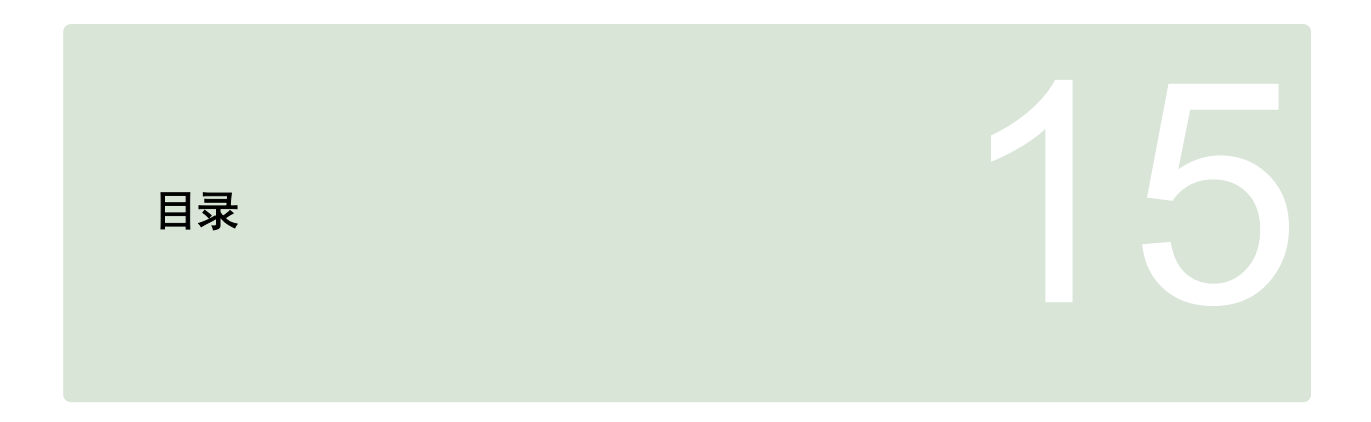

## **15.1** 词汇表

CMS-T-003880-A.1

#### **AEF** 认证

*AEF* 认证确认 *ISOBUS* 组件与 *AEF* 确定的 *ISOBUS* 标准相符并且具备相应的功能。因此,*ISOBUS* 组件 与其他经过认证的 *ISOBUS* 组件兼容。

**A**

#### **ASD**

自动化关联文档。通过 *ASD* 接口,*ASD* 兼容数据可传 输至 *AMATRON 3* 上。包括例如传感器数据。

#### **AUX**

*AUX* 的意思是辅助,表示附加的输入设备,例如:多 功能手柄。

**D**

#### **DGPS**

差分 *GPS:* 差分全球定位系统。校正系统将定位精确 度提高到 *+/- -0.5 m*(*RTK* 上为 *0.02 m*)。

**E**

#### **ECU**

*ECU* 表示在设备中安装的设备控制系统。通过操作终 端,可访问设备控制系统并且操作设备。

#### **EGNOS**

欧洲同步卫星导航覆盖服务。用于校正卫星导航的欧 洲系统。

#### **G**

全球定位系统或全球卫星定位系统。

#### **GLONASS**

**GPS**

俄罗斯全球导航卫星系统

# **HDOP**

水平精度因子:由卫星发送的水平位置数据精度(宽 度和长度)。

**H**

**M**

#### **MSAS**

多功能卫星增强。用于校正卫星导航的日本系统。

**R**

#### **RTK**

用于校正卫星数据的付费系统。

**S**

#### **shape** 文件

*shape* 文件将几何结构信息以及属性信息保存在一个 数据组中。几何结构信息构成能够作为边界线获得使 用的形状。属性信息用于应用程序,以便能够控制撒 播量等。*shape* 文件的格式为*".shp"*。

# **T**

#### **TASKDATA.XML**

*TASKDATA.XML* 为包含任务数据的文件。

## **U**

#### **Universal Terminal**(通用终端)(**UT**)

借助 *Universal Terminal*(通用终端),可在 *AMATRON 3* 上形成 *ECU* 的操作界面。

#### 农

#### 农场管理信息系统

农场管理信息系统 *FMIS* 是用于管理农业企业的程 序。通过此类软件可对任务和原始数据进行管理。

#### 农田边界

在 *AMATRON 3* 地图上的虚拟线。通过农田边界标示 出能够作业的区域。如果创建了农田边界,则 *AMATRON 3* 可计算以下数值:

原

- 农田大小
- 作业面积
- 剩余面积

#### 原始数据

#### 以下数据属于原始数据:

- 客户、工厂和工人数据
- 农田数据
- 车辆和作业设备数据
- 轨道线数据

#### 固件

固定嵌入在设备中的计算机程序。

#### 属性

在 *shape* 文件中,可在表格列中保存不同的数值。这 些表格列即为属性并且可单独选定。由此能够例如在 一个 *shape* 文件中保存针对某一个产品的不同的撒播 量。

固

属

#### 应

#### 应用地图

应用地图包含可对设备的元件进行控制的数据。这些 数据包括撒播量或作业深度。

控

#### 控制变量

控制变量是指作业设备的可控制元件。在打药机上, 可作为喷射压力调节器的可控制元件,通过该元件调 节撒播量。

方

#### 方向角

说明在安装时接收器的位置。

校

#### 校正源

校正源为用于改善和校正 *GPS* 信号的不同的系统。

波

#### 波特率

数据传输速度,测量单位为每秒位数。

## **15.2**

## 关键词目录

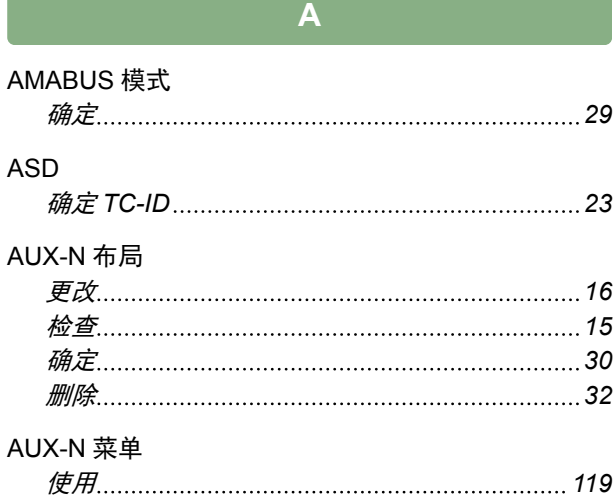

#### **G**

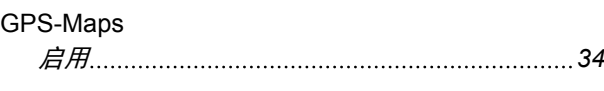

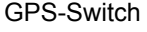

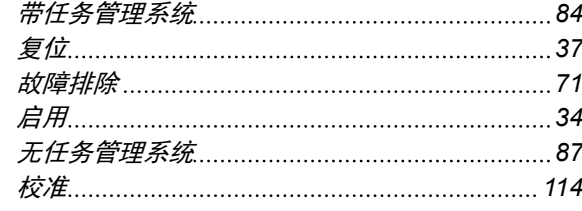

#### GPS-Track

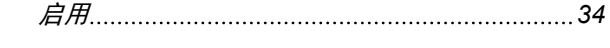

ISOBUS-UT 编号 [23](#page-28-0) ISOBUS 模式 确定 *[29](#page-34-0)* ISO-XML 任务 创建 *[51](#page-56-0)* 使用 *[18](#page-23-0)*

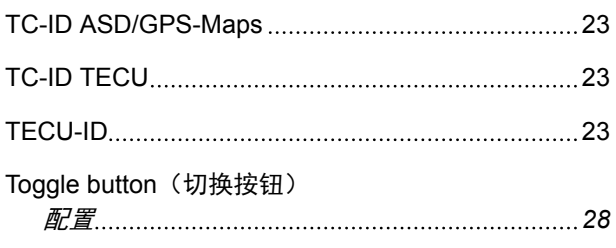

**T**

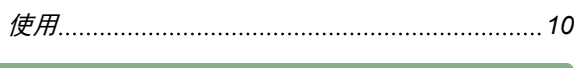

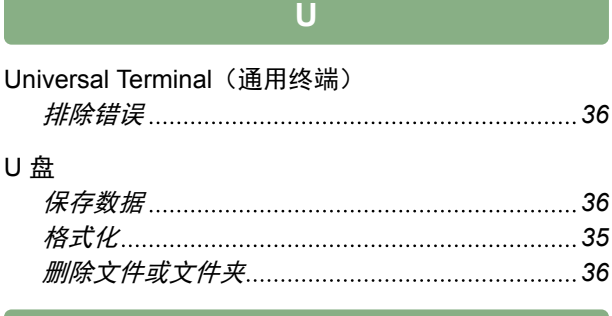

#### 主

产

主菜单 [17](#page-22-0)

# 产品

管理 *[66](#page-71-0)*

#### 任

#### 任务 查找 *[58](#page-63-0)* 创建 *[51](#page-56-0)* 导出 *[59](#page-64-0)* 复制 *[58](#page-63-0)* 启动 *[59](#page-64-0)* 停止 *[59](#page-64-0)* 任务管理器 ID [23](#page-28-0)

#### 作

#### 作业面积 保存 *[107](#page-112-0)* 从 *shape* 文件中加载 *[111](#page-116-0)* 从记录中加载 *[108](#page-113-0)* 删除 *[107](#page-112-0)*

## 农

#### 农田边界报警 激活 *[74](#page-79-0)* 禁用 *[74](#page-79-0)* 农田边界 保存 *[107](#page-112-0)* 创建 *[91](#page-96-0)* 从 *shape* 文件中加载 *[111](#page-116-0)* 从记录中加载 *[108](#page-113-0)*

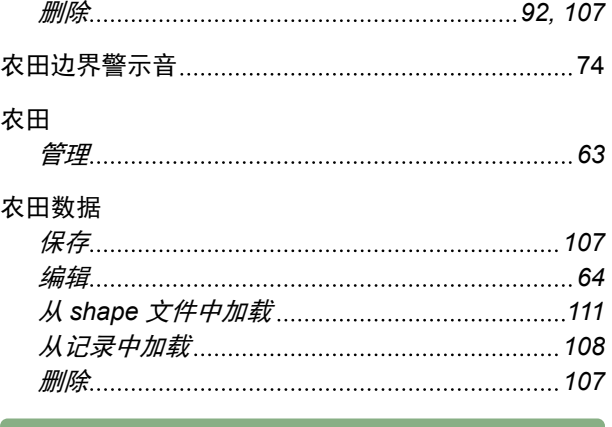

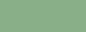

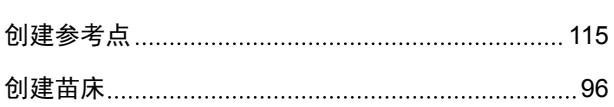

删

创

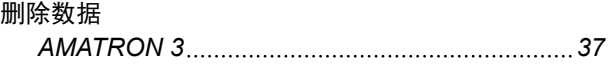

#### 发光条

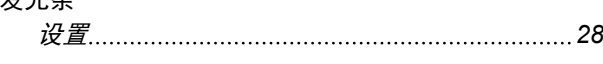

可

发

## 可变量控系统

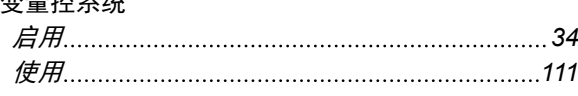

司

## 司机助手系统

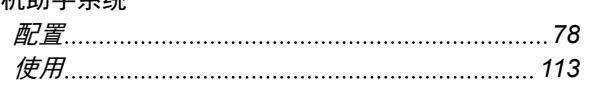

## 喷

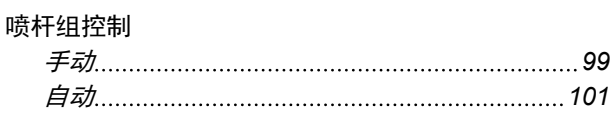

地

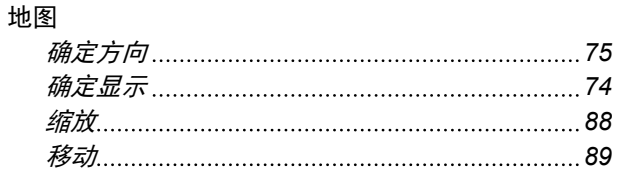

## 复 复位 *AMATRON 3 [37](#page-42-0) GPS-Switch [37](#page-42-0)* 安 安全区 [75](#page-80-0) 工 工作人员 管理 *[65](#page-70-0)* 添加任务 *[53](#page-58-0)*

#### 应

#### 应用地图 保存 *[107](#page-112-0)* 从 *shape* 文件中加载 *[111](#page-116-0)* 从记录中加载 *[108](#page-113-0)* 配置 *[112](#page-117-0)* 启用应用 *[34](#page-39-0)* 删除 *[107](#page-112-0)*

## 开

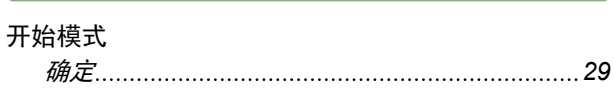

总

## 总线模式

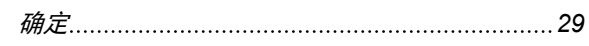

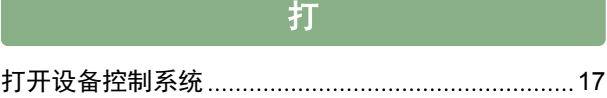

#### 拖

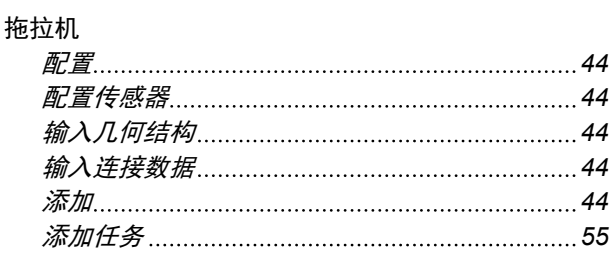

操

#### 操作说明书

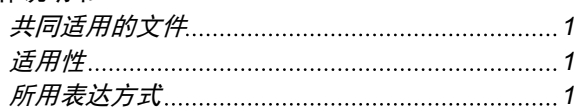

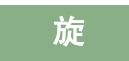

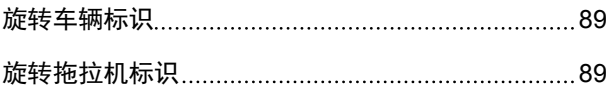

校

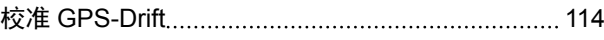

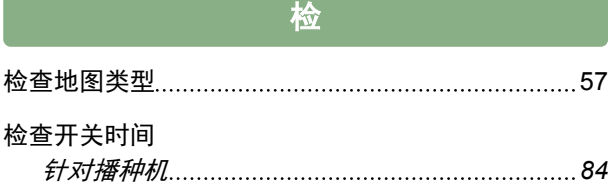

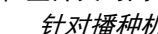

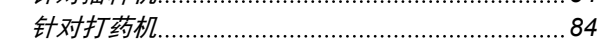

#### 用户

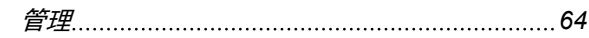

用

## 田

#### 田边地

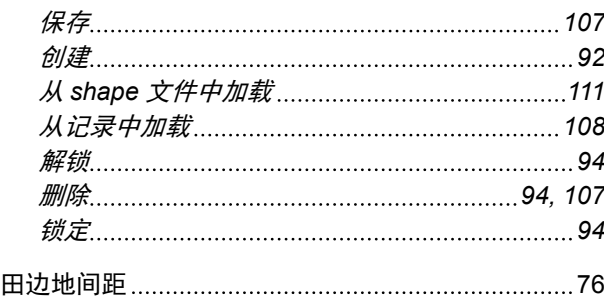

确

确定轨道线间距 [96](#page-101-0)

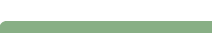

## 自动喷杆组控制

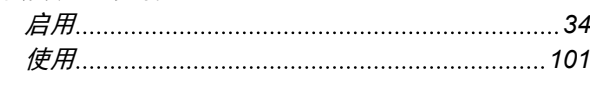

自

# 行

行驶方向识别 [73](#page-78-0) 行驶方向 旋转拖拉机标识 *[89](#page-94-0)*

# 订

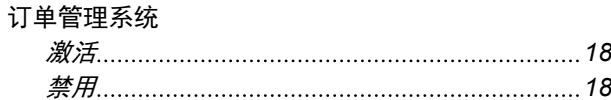

## 记

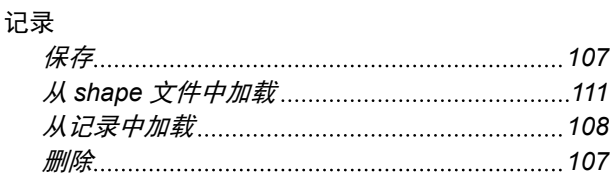

许

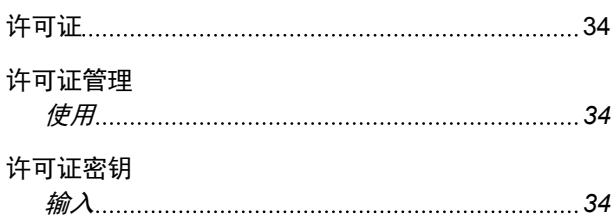

## 重建 *[34](#page-39-0)* 设

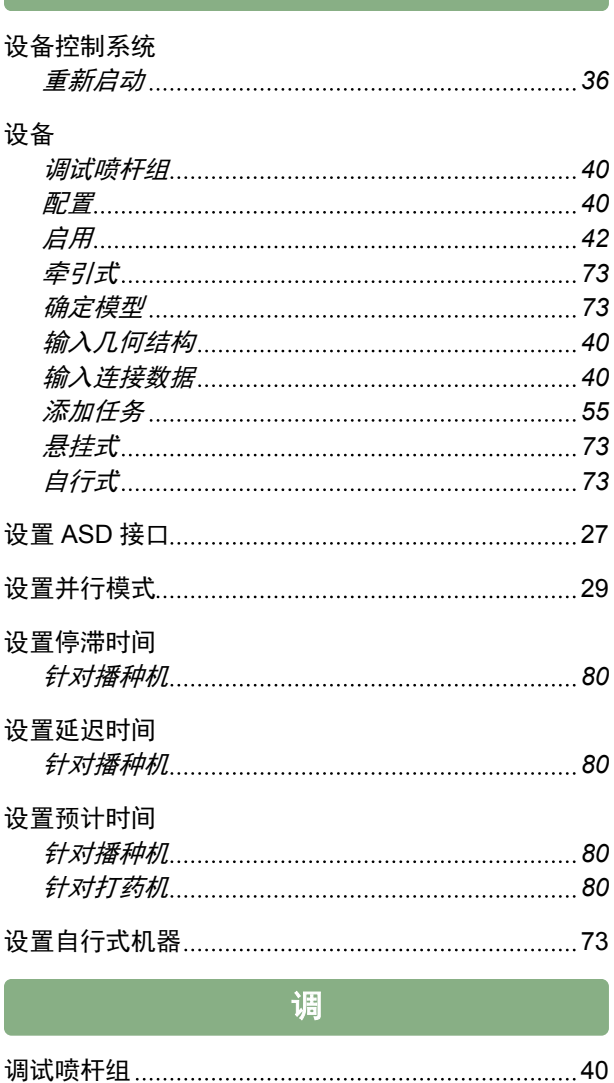

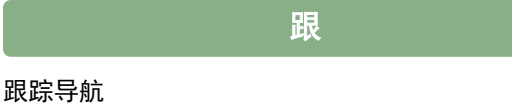

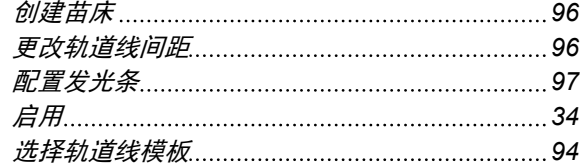

## 轨

#### 轨道线

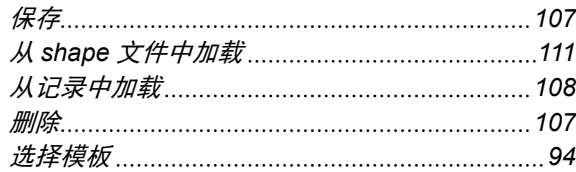

#### 选

选择设备类型 [40](#page-45-0)

## 配

配置 ISOBUS [23](#page-28-0)

# 重

#### 重叠

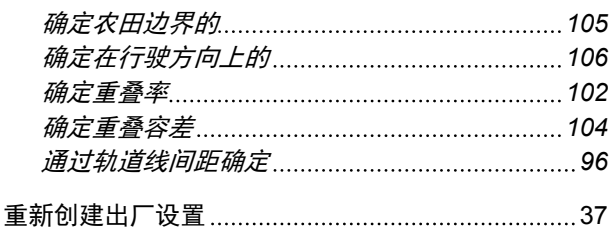

降低喷杆 [77](#page-82-0)

降

## 障

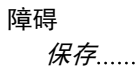

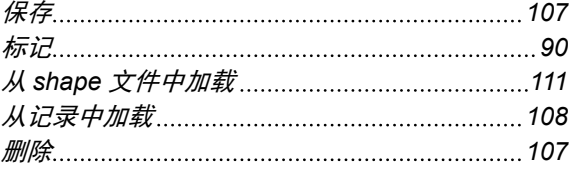

## 障碍标记

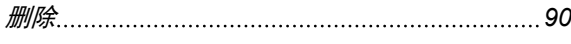

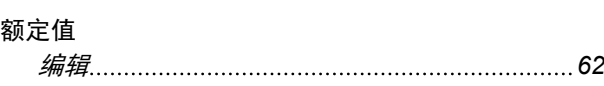

额

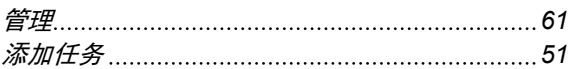

**AMAZONEN-WERKE**

H. DREYER GmbH und Co. KG Postfach 51 49202 Hasbergen-Gaste **Germany** 

+49 (0) 5405 501-0 amazone@amazone.de www.amazone.de

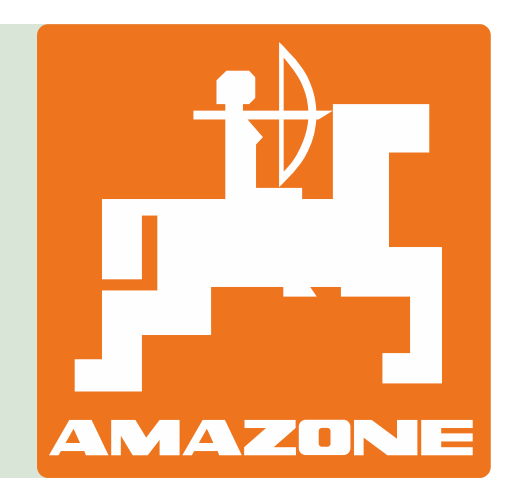